# Samsung GALAXY **Camera**<sup>®</sup>

## 4 G SMART CAMERA

## **User Manual**

Please read this manual before operating your camera, and keep it for future reference.

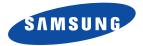

## **Intellectual Property**

All Intellectual Property, as defined below, owned by or which is otherwise the property of Samsung or its respective suppliers relating to the SAMSUNG Phone, including but not limited to, accessories, parts, or software relating there to (the "Phone System"), is proprietary to Samsung and protected under federal laws, state laws, and international treaty provisions. Intellectual Property includes, but is not limited to, inventions (patentable or unpatentable), patents, trade secrets, copyrights, software, computer programs, and related documentation and other works of authorship. You may not infringe or otherwise violate the rights secured by the Intellectual Property. Moreover, you agree that you will not (and will not attempt to) modify, prepare derivative works of, reverse engineer, decompile, disassemble, or otherwise attempt to create source code from the software. No title to or ownership in the Intellectual Property is transferred to you. All applicable rights of the Intellectual Property shall remain with SAMSUNG and its suppliers.

#### **Open Source Software**

Some software components of this product incorporate source code covered under GNU General Public License (GPL), GNU Lesser General Public License (LGPL), OpenSSL License, BSD License and other open source licenses. To obtain the source code covered under the open source licenses, please visit:

http://opensource.samsung.com.

## **Disclaimer of Warranties; Exclusion of Liability**

EXCEPT AS SET FORTH IN THE EXPRESS WARRANTY CONTAINED ON THE WARRANTY PAGE ENCLOSED WITH THE PRODUCT, THE PURCHASER TAKES THE PRODUCT "AS IS", AND SAMSUNG MAKES NO EXPRESS OR IMPLIED WARRANTY OF ANY KIND WHATSOEVER WITH RESPECT TO THE PRODUCT, INCLUDING BUT NOT LIMITED TO THE MERCHANTABILITY OF THE PRODUCT OR ITS FITNESS FOR ANY PARTICULAR PURPOSE OR USE; THE DESIGN, CONDITION OR QUALITY OF THE PRODUCT; THE PERFORMANCE OF THE PRODUCT; THE WORKMANSHIP OF THE PRODUCT OR THE COMPONENTS CONTAINED THEREIN; OR COMPLIANCE OF THE PRODUCT WITH THE REQUIREMENTS OF ANY LAW, RULE, SPECIFICATION OR CONTRACT PERTAINING

EK-GC100\_UM\_English\_UCALJG\_WC\_112712\_F4

THERETO. NOTHING CONTAINED IN THE INSTRUCTION MANUAL SHALL BE CONSTRUED TO CREATE AN EXPRESS OR IMPLIED WARRANTY OF ANY KIND WHATSOEVER WITH RESPECT TO THE PRODUCT. IN ADDITION, SAMSUNG SHALL NOT BE LIABLE FOR ANY DAMAGES OF ANY KIND RESULTING FROM THE PURCHASE OR USE OF THE PRODUCT OR ARISING FROM THE BREACH OF THE EXPRESS WARRANTY, INCLUDING INCIDENTAL, SPECIAL OR CONSEQUENTIAL DAMAGES, OR LOSS OF ANTICIPATED PROFITS OR BENEFITS.

SAMSUNG IS NOT LIABLE FOR PERFORMANCE ISSUES OR INCOMPATIBILITIES CAUSED BY YOUR EDITING OF REGISTRY SETTINGS, OR YOUR MODIFICATION OF OPERATING SYSTEM SOFTWARE.

USING CUSTOM OPERATING SYSTEM SOFTWARE MAY CAUSE YOUR DEVICE AND APPLICATIONS TO WORK IMPROPERLY.

## Samsung Telecommunications America (STA), LLC

Headquarters:

1301 E. Lookout Drive

Richardson, TX 75082

Customer Care Center:

1000 Klein Rd.

Plano, TX 75074

Toll Free Tel: 1.888.987.HELP (4357)

Internet Address: http://www.samsung.com ©2012 Samsung Telecommunications America, LLC. Samsung is a registered trademark of Samsung Electronics Co., Ltd. Do you have questions about your Samsung Mobile Device? For 24 hour information and assistance, we offer a new FAQ/ARS System (Automated Response System) at: <u>http://www.samsung.com/us/support.</u>

Nuance<sup>®</sup>, XT9<sup>®</sup> Text Input, and the Nuance logo are trademarks or registered trademarks of Nuance Communications, Inc., or its affiliates in the United States and/or other countries.

The Bluetooth<sup>®</sup> word mark, figure mark (stylized "B Design"), and combination mark (Bluetooth word mark and "B Design") are registered trademarks and are wholly owned by the Bluetooth SIG.

 $\mathsf{microSD^{TM}}$  and the  $\mathsf{microSD}$  logo are Trademarks of the SD Card Association.

Google, the Google logo, Android, the Android logo, Google Play, Gmail, Google Mail, Google Maps, Google Music, Google Talk, Picasa, YouTube and other marks are trademarks of Google Inc.

Wi-Fi is a registered trademark of the Wireless Fidelity Alliance, Inc.

Devices purchased for use on AT&T's system are designed for use exclusively on AT&T's system. You agree that you won't make any modifications to the Equipment or programming to enable the Equipment to operate on any other system. Some devices or plans may require you to subscribe to a data plan.

Your device is designed to make it easy for you to access a wide variety of content. For your protection, AT&T wants you to be aware that some applications that you enable may involve the location of your device being shared. For applications available through AT&T, AT&T offers privacy controls that let you decide how an application may use the location of your device and other devices on your account. However, AT&T's privacy tools do not apply to applications available outside of AT&T. Please review the terms and conditions and the associated privacy policy for each location-based service to learn how location information will be used and protected.

Your device may be used to access the Internet and to download, and/or purchase goods, applications, and services from AT&T or elsewhere from third parties. AT&T provides tools for you to control access to the Internet and certain Internet content. These controls may not be available for certain devices which bypass AT&T controls.

AT&T may collect certain types of information from your device when you use AT&T services to provide customer support and to improve its services. For more information on AT&T's Privacy Policy, visit <a href="http://www.att.com/privacy">http://www.att.com/privacy</a>.

## **Table of Contents**

| Section 1: Getting Started5                                                                                                    |
|----------------------------------------------------------------------------------------------------|
| Setting Up Your Camera5                                                                                                    |
| Charging a Battery8                                                                                                    |
| Switching the Camera On or Off10                                                                                                    |
| Locking and Unlocking the Touch Screen10                                                                                                    |
| Configuring your Camera10                                                                                                    |
| Creating a New Google Account12                                                                                                    |
| Retrieving your Google Account Password 12                                                                                                    |
| Creating a Samsung Account12                                                                                                    |
|                                                                                                    |
| Section 2: Understanding Your Camera 14                                                                                                    |
| Section 2: Understanding Your Camera 14<br>Features of Your Camera                                                                            |
| 5                                                                                                    |
| Features of Your Camera14                                                                                                    |
| Features of Your Camera    14      Your Camera at a Glance    15                                                                              |
| Features of Your Camera       14         Your Camera at a Glance       15         Bottom View of Your Camera       16                         |
| Features of Your Camera14Your Camera at a Glance15Bottom View of Your Camera16Display Layout16Menu Navigation25Customizing Your Home Screen30 |
| Features of Your Camera14Your Camera at a Glance15Bottom View of Your Camera16Display Layout16Menu Navigation25                               |

| Section 3: Camera Operation36              |
|--------------------------------------------|
| Camera                                     |
| Using the Camera36                         |
| Zoom Feature                               |
| Camera Modes                               |
| Quick Settings                             |
| Camera and Camcorder Settings40            |
| Using the Camcorder                        |
| Section 4: Entering Text 44                |
| Text Input Methods44                       |
| Entering Text Using the Samsung Keyboard44 |
| Changing the Text Input Mode - Keypad45    |
| Using ABC Mode45                           |
| Using Symbol/Numeric Mode46                |
| Predictive Text46                          |
| Samsung Keyboard Settings47                |
| Entering Text Using Continuous Input47     |
| Using the Google Voice Typing Feature47    |

## Section 5: Contacts and Your Address

| Book                           |
|--------------------------------|
| View your Address Book         |
| Adding a New Contact           |
| Editing an Existing Contact    |
| Finding an Address Book Entry  |
| Joining Contacts               |
| Synchronizing Accounts         |
| Address Book Options           |
| Groups                         |
| Address Book Favorites         |
| Managing Address Book Contacts |
| Section 6: Multimedia59        |
| AT&T Locker                    |
| Music Player                   |
| Using Playlists61              |
| Google Play Music62            |
| Video Player                   |
| Play Movies & TV               |
| Gallery                        |
| Photo Wizard                   |
| Video Editor                   |

| Instagram                         | 65 |
|-----------------------------------|----|
| Section 7: Messaging              | 66 |
| Types of Messages                 | 66 |
| Using Email                       | 66 |
| Using Gmail                       | 68 |
| Google Talk                       | 69 |
| Google +                          | 69 |
| Messenger                         | 70 |
| ChatON                            | 70 |
| Section 8: Changing Your Settings | 71 |
| Accessing Settings                | 71 |
| Wi-Fi Settings                    | 71 |
| Bluetooth settings                | 72 |
| Data Usage                        | 72 |
| More Settings                     | 73 |
| Blocking Mode                     | 77 |
| Sound Settings                    | 78 |
| Display Settings                  | 78 |
| Storage                           | 79 |
| Power                             | 80 |
| Battery                           | 80 |
| Application Manager               | 80 |

| 2 | Camera             |
|---|--------------------|
| 2 | ChatON             |
| 3 | Chrome             |
| 6 | Clock              |
| 0 | Connect To AT&T124 |
| 1 | Contacts           |
| 2 | Downloads          |
| 3 | Email              |
| 3 | Gallery            |
| 4 | Gmail              |
| 5 | Google             |
| 6 | Google +           |
| 9 | Group Cast         |
| 9 | Instagram          |
| 5 | Internet           |
| 9 | Latitude           |
| 2 | Local              |
| 4 | Maps               |
| 4 | Messenger          |
| 8 | Music Player       |
| 8 | My Files           |
| 8 | Navigation         |
|   |                    |

| Paper Artist                                 |
|----------------------------------------------|
| Photo Wizard                                 |
| Play Books                                   |
| Play Magazines131                            |
| Play Movies & TV                             |
| Play Music                                   |
| Play Store                                   |
| S Suggest                                    |
| S Voice                                      |
| Settings                                     |
| Talk                                         |
| Video Editor                                 |
| Video Player                                 |
| Voice Search134                              |
| YouTube                                      |
| Section 11: Health and Safety                |
| Information136                               |
| Exposure to Radio Frequency (RF) Signals136  |
| Specific Absorption Rate (SAR) Certification |
| Information                                  |
| FCC Part 15 Information to User              |

Smart Practices While Driving .....143

| Battery Use and Safety 144                  |
|---------------------------------------------|
| Samsung Mobile Products and Recycling 145   |
| UL Certified Travel Charger 146             |
| Display / Touch-Screen 146                  |
| GPS 147                                     |
| Care and Maintenance 147                    |
| Responsible Listening 148                   |
| Operating Environment                       |
| Restricting Children's Access to Your       |
| Mobile Device                               |
| FCC Notice and Cautions 152                 |
| Other Important Safety Information 153      |
| Section 12: Warranty Information155         |
| Standard Limited Warranty 155               |
| End User License Agreement for Software 160 |
| Section 13: Samsung Product                 |
| Registration168                             |
| Index                                       |
|                                             |

## **Section 1: Getting Started**

This section explains how to start using your camera by first configuring your hardware, activating your service, and then setting up Google and Samsung accounts.

## **Setting Up Your Camera**

Prior to use it is necessary to install both the battery and SIM into their corresponding internal compartments. The microSD<sup>™</sup> card slot is also located in this same internal area.

#### **Opening the Battery Compartment**

1. From the bottom of the camera, open the battery compartment by sliding the cover lock to the left (1).

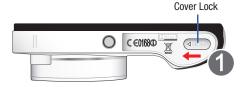

2. Swing the compartment cover open (2).

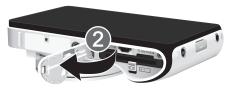

#### Installing the SIM Card

When you subscribe to a cellular network, you are provided with a plug-in SIM card loaded with your subscription details, such as your PIN, available optional services, and many others features.

Important! The plug-in SIM card information and its contacts can be easily damaged by scratching or bending, so be careful when handling, inserting, or removing the card. Keep all SIM cards out of reach of small children.

- Carefully slide the SIM card into the SIM card socket (1) until the card locks into place (2).
  - Make sure that the card's gold contacts face toward the camera screen and that the upper-left angled corner of the card is positioned as shown.

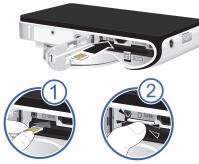

Note: If the card is not inserted correctly, the camera will not detect the SIM card. Re-orient the card back into the slot if the SIM is not detected.

#### **Installing the Battery**

- 1. Insert the battery into the opening on the back of the camera, making sure the connectors align (1).
- 2. Gently press in to secure the battery (2).

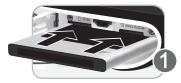

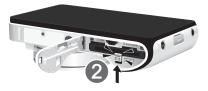

#### Installing and Removing the Memory Card

You can use a microSD<sup>™</sup> (SD) or microSDHC<sup>™</sup> card to expand available memory space if you desire. This secure digital card enables you to exchange images, music, and data between SD-compatible devices. This type of memory card is designed for use with this camera and other devices.

Note: Your camera has been tested to support up to a 64GB memory card.

#### Installing the Memory Card

- Push the microSD card into the slot (1) until it clicks (2).
  - Make sure the microSD's gold contact pins face toward the camera screen and the card is securely inserted.

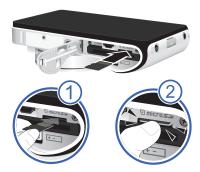

For more information on Memory Cards, see *"Memory Card"* on page 34.

#### **Removing the Memory Card**

- 1. Push on the memory card until it clicks and is released.
- 2. Grasp the memory card and remove it from the camera.

#### **Closing the Battery Compartment**

- 1. Close the battery compartment door.
- 2. Slide the cover lock to the Right as shown below..

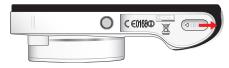

Note: Make sure the battery is properly installed and the cover is securely closed before switching on the camera.

## **Charging a Battery**

Your device is powered by a rechargeable Li-ion battery. The Travel Charger that is used to charge the battery, is included with your device. Use only Samsung-approved batteries and chargers.

Note: You must fully charge the battery before using your camera for the first time. A discharged battery recharges fully in approximately 4 hours.

Note: Long backlight settings, searching for service, vibrate mode, web browser use, and other variables may reduce the battery's charge.

Although you can use the camera while the battery is charging, doing so will require additional charging time.

#### **Using the Travel Charger**

Important! Verify that the camera battery is installed prior to connection. If the battery is not properly installed and the wall charger is connected, the camera may power off and on continuously, preventing proper operation.

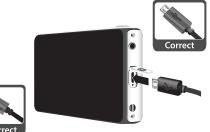

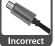

- Remove the plastic cover, then plug the flat end of the Travel Charger into the Power/Accessory Interface connector and the other end into a standard AC wall outlet.
- 2. When charging is finished, remove the flat end from the interface connector jack on the camera.

Important! If your handset has a touch screen display, please note that a touch screen responds best to a light touch from the pad of your finger. Using excessive force or a metallic object when pressing on the touch screen may damage the tempered glass surface and void the warranty. For more information, refer to *"Standard Limited Warranty"* on page 155.

Note: Failure to unplug the wall charger before you remove the battery, can cause damage to the camera.

#### Low Battery Indicator

When the battery is weak, the battery icon () blinks and the device sounds a warning tone at regular intervals. In this condition, your camera conserves its remaining battery power, not by turning off the backlight, but by entering the dimming mode. For a quick check of your battery level, glance at the battery charge indicator located in the upperright corner of your device's display. Solid color () indicates a full charge. When the battery level becomes too low, the camera automatically turns off.

## Switching the Camera On or Off

1. Press and hold (1) until the camera switches on.

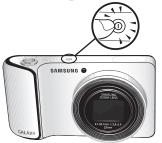

- 2. Swipe your finger across the screen to unlock the camera.
- Note: The display language is preset to English at the factory. To change the language, use the Language menu. For more information, refer to *"Changing Your Settings"* on page 71.

- 3. To switch off the camera, press and hold (1), until the **Device options** screen displays.
- 4. Tap Power off to switch off the camera.
- 5. At the **Power off** prompt, tap **OK**.

## Locking and Unlocking the Touch Screen

- 1. Press (1) to lock the touch screen.
- 2. Press (1) again to display the lock screen then swipe your finger across the screen to unlock.

## **Configuring your Camera**

When you first turn on your camera, you will need to set up a few things.

- The Samsung Galaxy welcome screen displays. The default language for your camera is English. If you would like to select another language, tap English and select one of the listed languages.
- 2. Tap Start to begin.

The camera firmware will begin to update.

**3.** After the firmware has been updated, tap **OK** to restart. The Camera viewfinder is displayed. 4. Tap Home 🛆 .

The Wi-Fi screen is displayed.

 Select an available Wi-Fi network to set up a Wi-Fi connection. For more information, refer to "Wi-Fi" on page 105.

– or –

Tap **Skip** to continue without setting up Wi-Fi.

At the Samsung account display, tap Create new account if you do not have an existing Samsung account, then follow the on-screen instructions.
 - or -

If you already have a Samsung account, tap **Sign in** and follow the on-screen instructions.

– or –

Tap **Skip** to continue without setting up a Samsung account.

- At the Got Google? display, tap Yes if you already have a Google account or No if you do not.
- 8. Follow the on-screen instructions to create a new Google account or sign in to an existing account.

If you want to wait until later to create a Google account, tap **Not now**.

- Note: In order to utilize your device to the fullest extent, you will need to create a Google™ Account when you first use your device. With a Google Account, you will have access to more Google applications and applications will always be in sync between your camera and computer.
  - **9.** At the **Use Google Location** screen, a blue checkmark appears next to the text that explains that you allow Google's location service to collect anonymous location data from your camera. If you disagree, tap the checkmark to remove it.
  - 10. A blue checkmark also appears next to the text that explains that you allows your location to be used for Google search results and other Google services. If you disagree, tap the checkmark to remove it. Tap the next icon
  - In the provided fields, enter your First and Last name so that your camera can personalize some applications. Tap

- 12. At the AT&T Connection Instructions display, read the information and jot down your IMEI Number and ICCID Number. Store it in a safe place then tap Next.
- 13. Tap Finish to complete your setup.

The Camera viewfinder screen is displayed.

## **Creating a New Google Account**

In order to utilize your device to the fullest extent, you will need to create a Google™ Account when you first use your device. With a Google Account, Google applications will always be in sync between your camera and computer.

If you did not create a new account during the setup procedure when you first turned your camera on, follow these steps:

- From the Home screen, tap → Gmail M. The Add a Google Account screen displays.
- 2. Tap New to create a new Google account. - or -

If you already have a Google account, tap **Existing** to sign in and add the account to your camera.

**3.** Follow the on-screen instructions to add a Google Account.

Note: Once you have created a Google account, you only need to sign in.

## **Retrieving your Google Account Password**

A Google account password is required for Google applications. If you misplace or forget your Google Account password, follow these instructions to retrieve it:

- 1. From your computer, use an Internet browser and navigate to <u>http://google.com/accounts.</u>
- 2. Click on the Can't access your account? link.
- 3. Tap the I forgot my password radio button.
- 4. Enter your Email address and click Continue.
- 5. Follow the password recovery procedure.

## **Creating a Samsung Account**

An active Samsung account is required to begin accessing applications such as ChatON and AllShare Play. If you didn't create a Samsung Account when you first turned on your camera, follow these steps:

- **1.** From the Home screen, tap  $\rightarrow$  Settings O.
- 2. Tap Add account.

- 3. Tap 🔕 Samsung account.
- 4. Tap Terms and conditions to read them and tap OK.
- 5. Tap the I accept all the terms above checkbox.
- 6. Tap **Privacy policy** and read the policy and tap **OK**.
- 7. Tap Agree.
- 8. Enter the required information and tap Sign up.
- 9. At the Welcome screen, tap Next.
- **10.** Follow the on-screen instructions to verify your email address and activate your account.

## Section 2: Understanding Your Camera

This section outlines some key features of your camera and describes the screen and the icons that appear when the camera is in use. It also shows how to navigate the camera and provides information on using a memory card.

## **Features of Your Camera**

The Samsung Galaxy Camera is the optimum device for the new era in communication where consumers want to share their moments visually instead verbally. Instead of sending text messages, emails, instant messages or text social networking posts, consumers want to share images of their daily moments in unique ways.

The following list outlines a few of the features included in your camera.

- 16 Megapixel BIS CMOS Sensor with Optical Image Stabilization
- 21x Zoom with 23mm wide angle lens
- 4G network with 1.4 gigahertz quad-core processor
- Android v 4.1.1, Jelly Bean Platform
- Brilliant 4.8" HD Super Clear Touch screen display

- AllShare<sup>™</sup> Play to share your media content across DLNA certified devices
- · Photo Wizard and Movie Wizard applications
- · Ready access to the Internet
- Built-in Bluetooth and advanced Wi-Fi<sup>®</sup> technology
- AT&T GPS Navigation functionality provides real-time navigation
- · HSDPA 21 mbps high speed download capability
- Up to 64 GB expandable memory slot
- 16 GB memory and 2 GB RAM
- Corporate and Personal Email
- · Sync and update social network applications
- Over 450,000 Apps available to download via Google Play Store™
- Full Integration of Google Mobile<sup>™</sup> Services (Gmail, YouTube, Google Maps, Google Voice Search)

#### Your Camera at a Glance

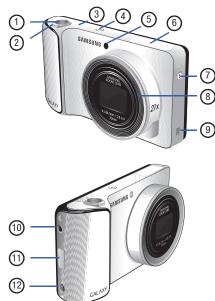

- 1. Shutter button: press to take pictures.
- 2. Zoom button: allows you to zoom in and out.
- **3.** Microphone: used for noise cancellation and stereo recording.
- Power/Lock key: (()) lets you power your camera on and off. Also allows you to lock or unlock the touch screen. For more information on locking your camera, see "Locking and Unlocking the Camera" on page 27.
- 5. AF Assist light: used for taking pictures in low-light conditions.
- 6. Flash: allows you to take pictures when there is not adequate lighting.
- 7. Flash release: press this button to raise the flash.
- 8. Lens: camera lens that is extended when taking pictures.
- 9. External speaker: allows you to hear the caller.
- **10. 3.5 Headset jack**: allows you to attach earphones or other accessories.
- 11. Power/Accessory Interface connector: allows you to connect a Travel Charger or other optional accessories such as a USB/data cable.

12. Lanyard port: allows you to attach a lanyard or handstrap to the camera.

## **Bottom View of Your Camera**

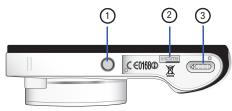

- 1. Tripod mount: allows you to attach your camera to a tripod (not included).
- 2. HDMI port: allows you to connect your camera to HDMI devices.
- 3. Battery cover release: slide to the left to access your battery, SIM card, and memory card.

## **Display Layout**

Your display screen provides a wealth of information about the camera's status and options, as well as providing access to application icons.

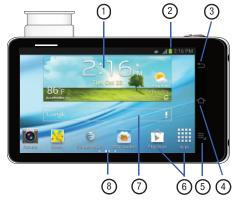

1. Widgets: you can place shortcuts to your favorite widgets on each Home screen. The Weather widget appears on the main Home screen by default.

- Indicator icons: shows the information needed to operate your camera, such as the received signal strength, battery level, time, unread Emails, etc.
- 3. Back key: allows you step backwards when navigating a menu or web page.
- 4. Home key: allows you to return to the main Home screen from any Home screen or menu. Press and hold to display Task Manager. Quickly press twice to activate the S Voice application.
- Menu key: allows you to access sub-menus with additional options for different features and applications such as Home screen, Contacts, Messaging, and Browser.
- Application icons: you can place shortcuts to your favorite applications on the Home screen. The Camera and Apps icons appear on all home pages and are referred to as Primary Shortcuts.
- 7. Google Quick Search bar: a shortcut to Google Search that allows you to search for items on the internet.
- 8. Home screen indicator: shows which Home screen is presently displayed.

#### **Primary Shortcuts**

There are two non-movable Application Shortcuts that appear at the bottom of all Home screens. The default shortcuts are:

- Camera 
   for quick access to our camera.
- Apps III for accessing the applications on your camera. For more information, refer to *"Adding and Removing Primary Shortcuts"* on page 31.

#### **Indicator Icons**

This list identifies the symbols you'll see on your camera's display and Indicator area:

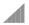

Displays your current signal strength. The greater the number of bars, the stronger the signal.

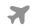

Indicates that the Airplane Mode is active. You cannot send or receive any messages or access online information.

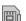

Displays when there is no SIM card in the camera.

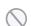

Displays when there is no network available.

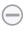

Displays when your camera is in Blocking mode.

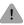

Displays when there is a system error or alert.

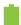

Displays your battery charge level. Icon shown is fully charged.

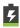

Displays when your battery is charging. Also displays battery charge level.

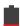

Device Power Very Low – Shows your current battery only has between 5 and 15 percent power remaining.

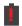

Device Power Critical – Shows your current battery only has less than 5 percent power remaining and will immediately shutdown.

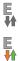

- Displays when your connection to an EDGE network is active.
- Displays when your camera is communicating with the EDGE network.

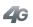

Displays when your connection to a UTMS, HSDPA, HSPA, or HSPA+ network is active.

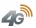

Displays when your camera is communicating with the UTMS, HSDPA, HSPA, or HSPA+ network.

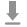

Displays when your camera is downloading or has downloaded a file. It will blink green when it is installing.

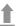

Displays when the an outbound file transfer is in progress.

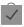

Displays when a Play Store download has completed.

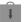

Displays when updates are available for download.

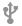

Displays when the camera is connected to a computer via a supported USB cable connection.

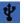

Displays when the camera is tethered via a supported USB cable connection.

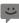

Displays when a new text message or notification is received.

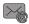

Displays when Email is received.

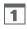

Displays when the time and date for a Calendar Event has arrived. For more information, refer to *"Calendar"* on page 118.

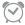

Displays when you set an alarm to ring at a specified time. For more information, refer to *"Alarm"* on page 121.

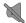

Displays when the Sound profile is set to Mute.

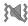

Displays when the Sound profile is set to Vibrate.

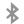

Displays when Bluetooth is activated.

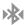

Displays when a Bluetooth device has been paired with the camera.

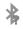

Displays briefly when Bluetooth is on but is not connected to a Bluetooth device.

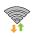

Displays when Wi-Fi is connected, active, and communicating with a Wireless Access Point (WAP).

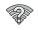

Displays when Wi-Fi is active but there is a communication issue with the target Wireless Access Point (WAP).

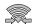

Displays when Wi-Fi Direct is active and your camera is connected to another device.

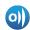

Displays when your camera is connected to a Digital Living Network Alliance (DLNA) certified device using the AllShare Play application.

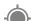

Displays when GPS is active and acquiring a signal.

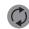

Displays when data synchronization and application sync is active and synchronization is in progress for Gmail, Calendar, and Contacts.

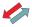

Displays when your camera is connecting to the Device Management server when you first turn on your camera.

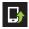

Displays when a Software update is available for download.

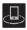

Displays when your device is connected being used to control streaming media and is connected to a Digital Living Network Alliance (DLNA) certified device using the AllShare Play application.

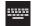

Displays when the keypad is active.

For more details on configuring your camera's settings, see "Changing Your Settings" on page 71.

#### **Application Icons**

The Apps menu provides guick access to the items you use most frequently.

The following table contains a description of each application. If the application is already described in another section of this user manual, then a cross reference to that particular section is provided.

For information on navigating through the Apps icons, see "Navigating Through the Application Menus" on page 28.

- 1. From the Home screen, tap \_\_\_\_\_, then tap one of the application icons.
- Follow the on-screen instructions.
- To return to the main Home screen, tap  $\bigtriangleup$ . 3.

The following applications are available:

AllShare Play: AllShare Play allows your camera to stream photos, music and videos from its memory to other Digital Living Network Alliance (DLNA) certified devices. Your camera can also play digital content streamed from other DLNA certified devices. For more information, refer to "AllShare Play" on page 114.

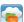

AT&T Locker: AT&T Locker allows you to store, share, and sync all of your photos, videos, and documents in one safe, convenient place; the AT&T cloud. For more information, refer to "AT&T Locker" on page 59.

| + | — |
|---|---|
|   |   |

Calculator: Using this feature you can use the camera  $\times$   $\div$  as a calculator. The calculator provides the basic arithmetic functions: addition. subtraction. multiplication, and division. You can also use this as a scientific calculator. For more information, refer to "Calculator" on page 118.

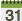

**Calendar**: With the Calendar application, you can

31 consult the calendar by day, week, month, year, create events, and set an alarm to act as a reminder, if necessary. For more information, refer to *"Calendar"* on page 118.

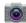

**Camera**: Use your 16.0 megapixel camera feature to produce photos and videos. For more information, refer to *"Camera Operation"* on page 36.

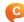

**ChatON**: With the ChatON application, you can interact with friends and family with text, images, hand-written notes and video shared instantly. You can also chat in groups. For more information, refer to *"ChatON"* on page 120.

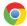

**Chrome**: The Google Chrome app allows you to use the Google Chrome web browser on your camera. For more information, refer to *"Chrome"* on page 120.

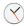

**Clock**: The Clock application allows you to access alarms, view the World Clock, set a stopwatch, use a timer, and setup a Desk Clock. For more information, refer to *"Clock"* on page 121.

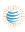

**Connect to AT&T:** Use this application to set up an AT&T data plan. For more information, refer to *"Connect To AT&T"* on page 124.

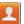

**Contacts**: You can manage your daily contacts by storing their name and number in your Address Book. Address Book entries can be sorted by name, entry, or group. You can also synchronize your device Address Book with AT&T Address Book, the network backup service. For more information, refer to *"Contacts and Your Address Book"* on page 49.

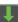

**Downloads:** The Downloads application allows you to manage all of your downloads from the Play Store and the Browser. For more information, refer to *"Downloads"* on page 124.

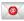

**Email**: Email enables you to review and create email using various email services. You can also receive text message alerts when you receive an important email. For more information, refer to *"Using Email"* on page 66.

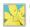

**Gallery**: The Gallery is where you view photos and play back videos. For photos, you can also perform basic editing tasks, view a slideshow, set photos as wallpaper or contact image, and share as a picture message. For more information, refer to *"Gallery"* on page 63.

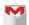

**Gmail:** Gmail is a web-based email service. Gmail is configured when you first set up your device. Depending on your synchronization settings, Gmail can automatically synchronize with your Gmail account on the web. For more information, refer to *"Using Gmail"* on page 68.

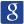

**Google**: The Google Search application is the same onscreen Internet search engine that is on the Google Search Bar on your main Home screen. For more information, see *"Google Search Bar"* on page 25. **Q**+

**Google +:** Google+ makes messaging and sharing with your friends a lot easier. You can set up Circles of friends, visit the Stream to get updates from your Circles, use Messenger for fast messaging with everyone in your Circles, or use Instant Upload to automatically upload videos and photos to your own private album on Google+. For more information, refer to *"Google +"* on page 69.

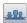

**Group Cast**: Group Cast allows you to share pictures, music, and documents in real-time with your friends.For more information, refer to *"Group Cast"* on page 125.

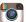

**Instagram**: Instagram is a fun way to share your life with friends through pictures. Snap a photo with your camera, then choose a filter to transform the image into a great picture. For more information, refer to *"Instagram"* on page 65.

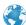

**Internet:** Open the web browser to start surfing the web. The browser is fully optimized and comes with advanced functionality to enhance the Internet browsing feature on your camera. For more information, refer to *"Internet"* on page 99.

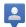

Latitude: With Google Latitude, you can see the location of all of your friends on a map or on a list. You can also share or hide your location. For more information, refer to "Latitude" on page 126.

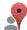

Local: Local is an application that uses Google Maps and your location to help you find Restaurants, Cafes, Bars, Attractions, and more. You can also add your own locations. For more information, refer to "Local" on page 126.

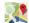

Maps: Depending on your location, you can view basic, stepsilon and satellite maps and local business information, including locations, contact information, and driving directions. You can also post public messages about a location and track your friends. For more information, refer to "Maps" on page 127.

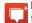

Messenger: Messenger allows you to bring groups of friends together into a simple group conversation. When you get a new conversation in Messenger. Google+ sends an update to your camera. For more information, refer to "Messenger" on page 70.

Music Player: Music Player allows you to play music files that you have stored on your camera and memory card. You can also create playlists. For more information, refer to "Music Player" on page 59.

My Files: My Files allows you to manage your sounds. images, videos, bluetooth files, Android files, and other memory card data in one convenient location. For more information, refer to "My Files" on page 128.

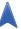

Navigation: Navigation is an internet-connected GPS navigation system with voice guidance. You can type or speak your destination. For more information, refer to "Navigation" on page 129.

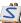

Paper Artist: Provides access to an in-device graphics program.For more information, refer to "Paper Artist" on page 131.

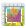

Photo Wizard: Allows you to edit your photos. For more information, refer to "Photo Wizard" on page 64.

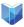

Play Books: With Google Play Books, you can find more than 3 million free e-books and hundreds of thousands more to buy in the eBookstore. For more information, refer to "Play Books" on page 131.

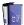

**Play Magazines**: With Google Play Magazines, you can subscribe to your favorite magazines and have them available to read on your camera at any time or any place. For more information, refer to *"Play Magazines"* on page 131.

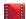

**Play Movies & TV**: With Google Play Movies & TV, you can rent thousands of different movies and television shows. You can watch instantly, or download your movie or show for offline viewing at a later time. For more information, refer to *"Play Movies & TV"* on page 63.

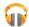

**Play Music:** With the Music application, while online, you can play music that you have added to your music file as well as any music you copied from your PC. While offline, you can listen to music you have copied from your PC. For more information, refer to *"Google Play Music"* on page 62.

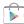

**Play Store**: The Play Store provides access to downloadable applications and games to install on your camera. For more information, refer to *"Play Store"* on page 132.

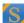

**S Suggest**: This application recommends popular applications when connected to a Wi-Fi network. All recommended applications are guaranteed to be compatible with your device. For more information, refer to *"S Suggest"* on page 132.

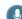

**S Voice**: With the S Voice application you can use your voice to perform operations that you would normally have to do by hand such as texting a message, playing music, etc. For more information, refer to *"S Voice"* on page 133.

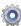

Settings: This icon navigates to the settings for your device. It includes such settings as: display, security, memory, and any extra settings associated with your camera. For more information, refer to "Changing Your Settings" on page 71.

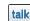

Talk: Google Talk is a free Windows and web-based application for instant messaging offered by Google. Conversation logs are automatically saved to a Chats area in your Gmail account. This allows you to search a chat log and store them in your Gmail accounts. For more information, refer to *"Google Talk"* on page 69. **Video Editor**: Allows you to edit your videos. For more information, refer to *"Video Editor"* on page 65.

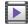

**Video Player**: The Video Player application plays video files stored on your microSD card. For more information, refer to *"Video Player"* on page 62.

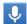

**Voice Search**: The Google Voice Search application allows you to search the web using only your voice. For more information, refer to *"Voice Search"* on page 134.

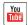

YouTube: YouTube is a video sharing website on which users can upload and share videos, and view them in MPEG-4 format. For more information, refer to "YouTube" on page 134.

Tip: To open applications quickly, add the icons of frequentlyused applications to the Home screen or to the folders you created. For details, see "Customizing Your Home Screen" on page 30.

#### **Google Search Bar**

The Google Search Bar provides you an on-screen Internet search engine powered by Google™.

- From the main home screen, tap the Google Search bar Coogle 
   Q
- 2. Use the on-screen keypad to enter the item you want to search for, then tap **Q**.
- 3. Tap y to use Google Voice Search. For more information, refer to *"S Voice"* on page 133.

## **Menu Navigation**

You can tailor the camera's range of functions to fit your needs using both menus and widgets. Menus, sub-menus, and features can be accessed by scrolling through the available on-screen menus. Your camera originally has three home screens but you can expand up to seven home screens.

#### **Command Keys**

#### Menu Key

Press **Menu** to display a context-sensitive menu of options for the current screen or feature.

#### **Home Key**

Press Press Press Press and hold to display recently used apps and access the Task manager.

#### **Back Key**

Press  $\bigcirc$  Back to return to the previous screen, option or step.

#### Terms used in this user manual

#### Тар

Lightly touch items to select or launch them. For example:

- Tap the on screen keyboard to enter characters or text.
- Tap a menu item to select it.
- Tap an application's icon to launch the application.

#### **Touch and Hold**

Activate on-screen items by a touch and hold gesture. For example:

- Touch and hold a widget on the home screen to move it.
- Touch and hold on a field to display a pop-up menu of options.

#### **Swipe and Palm Swipe**

To swipe, lightly drag your finger vertically or horizontally across the screen. Use swipe when:

- · Unlocking the screen
- · Scrolling through the Home screen or a menu

To palm swipe, swipe the side of your hand horizontally across the screen. Use palm swipe when:

· Capturing the screen

#### Panning

To pan, touch and hold a selected icon, then move the device to the left or right to reposition it to another page. You must first activate Motion on your device. Use panning to:

 Move icons on your Home screens or Application Menus to another page.

#### **Turn over**

Turn your camera over so that the screen faces downward. For example:

Mute incoming calls and playing sounds by turning your camera over.

#### **Using Gestures**

By activating the various gesture features within the Motion Settings menu, you can access a variety of time saving functions.

#### To activate motion:

- 2. Tap the ON/OFF icon located at the top of the screen to activate motion.
- Tap the checkboxes located to the right of each motion option to activate the motions you wish. A checkmark will appear.

The following is a description of the available gestures:

- Pan to move icon: Once enabled, touch and hold a desired application shortcut icon or widget on the screen. Once it detaches, move the device left or right to migrate it to a new location.
- Pan to browse images: Once enabled, touch and hold a desired on-screen image to pan around it. Move the device left or right to pan vertically or up and down to pan horizontally around the large on-screen image.
- Palm swipe to capture: Once enabled, you can capture any on-screen information swiping across the screen. In a single motion, press the side of your hand on the screen and swipe form left to right. The image is then copied to the clipboard.

 Palm touch to mute/pause: Once enabled, you can pause any on-screen video or mute any current sound by simply covering the screen with your hand. Once you remove your hand from the screen, the device goes back to normal by either continuing to play the current video or unmuting the current sound.

For more information, refer to "Motion" on page 92.

#### Locking and Unlocking the Camera

To unlock your camera:

- 1. Press the lock button (1) located on the upper right side of your camera.
- 2. The lock screen will display with Swipe screen to **unlock** displayed at the bottom of the screen.
- **3.** Swipe the touch screen in any direction. The Home screen will display.

Note: There are several additional ways you can lock your screen. For more information, refer to *"Lock Screen Settings"* on page 82.

#### Home Screen Overview

The main home screen is the starting point for many applications and functions, and it allows you to add items like application icons, shortcuts, folders, or Google widgets to give you instant access to information and applications. This is the default page and accessible from any menu by pressing \_.

#### Navigating Through the Home Screens

Your camera originally has three home screens but you can expand up to seven home screens. If you like, you can place different applications on each of the home screens.

From the main Home screen, sweep the screen with your finger in either direction. The main Home Screen is located in the middle with a Home screen on each side.

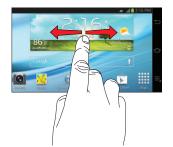

#### **Navigating Through the Application Menus**

Your camera initially has three Application Menus available. Follow these steps to navigate through the Application Menus:

- 1. At the Home screen, tap . The first Application Menu will be displayed.
- 2. Sweep the screen left or right to access the other two menus.

3. Tap one of the application icons.

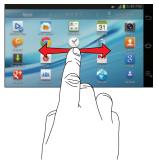

Note: As you add applications, the number of Application menus that you have available will increase.

#### **Navigating Using Sub-Menus**

Sub-menus are available when you are at any Home screen or have selected a feature or application such as Camera, Contacts, Messaging, or Internet.

To access a sub-menu:

1. Press 📃.

A sub-menu will appear at the bottom of the screen.

#### 2. Tap an option.

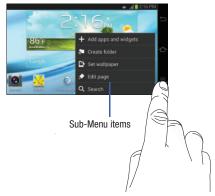

#### Accessing Recently-Used Apps

- Press and hold from any screen to open the recently-used applications window.
- 2. Tap an icon to open the selected application. - or -

Tap Task manager to go to the Task manager.

## **Customizing Your Home Screen**

You can customize your Home screen by doing the following:

- Creating Shortcuts
- Adding and Removing Widgets on the Home Screen
- Repositioning Widgets
- Creating Folders
- Changing the Wallpaper
- Adding and Deleting Home Screens

#### **Creating Shortcuts**

Shortcuts are different than the current Home screen Widgets that only launch an application. Shortcuts activate a feature, action, or launch an application.

Note: To move a shortcut from one screen to another, it must first be deleted from its current screen. Navigate to the new screen, then add the shortcut.

#### Adding a shortcut from the Apps Menu

- 1. Press 🗠 to activate the main Home screen.
- 2. Navigate to the desired Home Page.
- 3. Tap to display your current applications.

- **4.** Scroll through the list and locate your desired application.
- Touch and hold the application icon. This creates an immediate shortcut of the selected icon and closes the Apps tab.
- 6. While still holding the on-screen icon, position it on the current page. Once complete, release the screen to lock the new shortcut into its new position on the current screen.

#### Adding a shortcut via the Add to Home screen

- 1. Press 🗅 to activate the main Home screen.
- 2. Navigate to the desired Home Page.
- 3. Touch and hold on an empty area of the Home screen.
- 4. Tap Apps and widgets, Folder, or Page.
- 5. Press and hold a shortcut from the available list and position it on the current screen.

#### **Deleting a shortcut**

- **1.** Press rightarrow to activate the main Home screen.
- 2. Touch and hold the desired shortcut. This unlocks it from its location on the current screen.
- 3. Drag the icon over the Remove icon  $ilde{m}$  and release it.

As you place the shortcut into the Trash, both items turn red.

Note: This action does not delete the shortcut, it just removes it from the current screen.

#### Adding and Removing Primary Shortcuts

You can change any of your primary shortcuts with the exception of the **Apps H** shortcut.

- 1. Press 🗠 to activate the main Home screen.
- Touch and hold the primary shortcut you want to replace, then drag it to an empty space on any Home screen.
- **3.** Scroll through the App menu to find the shortcut you want to add as the new primary short cut.
- Touch and hold the new shortcut, then drag it to the empty space in the row of primary shortcuts. The new primary shortcut will now appear on all Home screens.

#### Adding and Removing Widgets

Widgets are self-contained applications that reside in either your Widgets tab or on the main or extended Home screens. Unlike a shortcut, the Widget appears as an on-screen application.

#### Adding a Widget

- **1.** Press rightarrow to activate the main Home screen.
- 2. Navigate to the desired Home Page.
- 3. Touch and hold on an empty area of the screen.
- 4. Tap Apps and Widgets.
- 5. Tap the Widgets tab at the top of the screen.
- 6. Press and hold an available Widget to position it on the current screen, then release the Widget.

#### **Removing a Widget**

- 1. Touch and hold a Widget until you can move it around on the screen.
- 2. Drag the Widget over the **Remove** icon **and** release it.

As you place the Widget into the Trash, both items turn red.

Note: This action does not actually delete the Widget, it just removes it from the current Home screen.

#### Moving Icons in the Apps Menu

- 1. Press 奋 to activate the main Home screen.
- 2. Tap to display your current applications.
- Tap the Apps tab at the top of the screen if it is not already selected.
- 4. Press 📃 and tap View type.
- 5. Tap **Customizable grid**. A green circle will appear next to the option.
- 6. Press 📃 and tap Edit.
- Scroll through the list and locate the icon you wish to move.
- Touch and drag the icon to the position that you want. To move to a different page, drag the icon to the edge of the page until the page scrolls to the desired page.
- 9. Tap Save.
- **10.** Press rightarrow to return to the Home screen.

## **Creating Application Folders**

You can create application folders to hold similar applications if you wish.

To create a folder follow these steps:

- 1. Press 🗠 to activate the main Home screen.
- 2. Tap to display your current applications.
- 3. Tap the Apps tab at the top of the screen if it is not already selected.
- 4. Press 📃 and tap Edit.
- **5.** Touch and hold the first application that you would like to move to a folder.
- 6. Drag the icon down to the Create folder 📑 icon.
- 7. Enter a folder name and tap OK.

A folder is displayed in the original place of the application icon with the application icon displayed on top of it. You can now drag other Apps into the folder.

- To view information on an App, drag the App icon up to the App info icon to view information on the application.
- 9. Tap Save.

## Adding a New Page to the Application Menu

You can add a new page to your application menu by following these steps:

- 1. Press 奋 to activate the main Home screen.
- 2. Tap to display your current applications.
- 3. Tap the **Apps** tab at the top of the screen if it is not already selected.
- 4. Press 📃 and tap Edit.
- Touch and drag an application to the new page that you would like.
- 6. Tap Save.

The app will appear on a new page.

## **Changing the Wallpaper**

You can change the Wallpaper (background) of your home screens by following these steps:

1. From any Home screen, press 📃 and tap Set wallpaper.

The Set wallpaper window is displayed.

 Select the location where you would like to change the wallpaper. Tap Home screen, Lock screen, or Home and lock screens.

- 3. Tap one of the following options:
  - **Gallery**: select a wallpaper from photographs you have taken with your camera.
  - Live wallpapers: select an animated wallpaper. This option is not available for the Lock screen option.
  - Wallpapers: select from many still-life wallpapers.
- Select a wallpaper and tap Set wallpaper, Done, or Cancel.

# **Notification Bar**

The Notification Bar includes a pull-down list to show information about processes that are running, recent notifications, and alerts. To display the Status indicator:

 From any screen, touch and hold the Notification Bar until the pull-down displays, then drag down vertically.

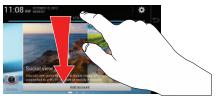

#### **Clearing Notifications**

To clear all notifications from the Notification panel:

 From the Home screen, touch and hold the Notification Bar until the pull-down displays, then drag down vertically.

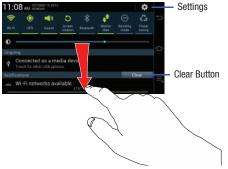

2. Tap the Clear button.

The notifications are cleared and the panel closes.

#### **Accessing Additional Panel Functions**

In addition to notifications, this panel also provides quick and ready access to separate device functions. These can be quickly activated or deactivated by tapping them to toggle them on or off.

The following functions can either be activated (green) or deactivated (gray): Wi-Fi, GPS, Sound, Screen rotation, Bluetooth, Mobile data, Blocking mode, Power saving, AllShare Cast, and Sync.

## **Memory Card**

Your device lets you use a microSD<sup>™</sup> (SD) or microSDHC<sup>™</sup> card to expand available memory space. This secure digital card enables you to exchange images, music, and data between SD-compatible devices. This section addresses the features and options of your device's SD functionality. The device has a USB SD card mode.

## Mounting the SD Card

To store additional photos, music, videos, and other applications, you must mount (install) the SD card prior to use. Mounting the SD card establishes a USB connection with your computer.

- Insert the SD card into the external, SD card slot. For more information, refer to "Installing and Removing the Memory Card" on page 7.
- 2. Your SD card is scanned to see the available information on it.

#### **Unmounting the SD card**

Unmounting the SD card prevents corruption and damage to the SD card while removing it from the slot.

- From the Home screen, tap → Settings → Storage.
- 2. Scroll to the bottom of the display and tap Unmount SD card.
- 3. Tap OK.

For more information, refer to *"Installing and Removing the Memory Card"* on page 7.

#### SD card Available Memory Status

To view the memory allocation for your external SD card:

- 1. From the Home screen, tap  $\implies$  > Settings > Storage.
- 2. The available memory for Device and SD card displays under the **Total space** and **Available space** headings.

#### **Erasing Files from the SD card**

You can erase files from the SD card using the camera.

- 1. Ensure the SD card is mounted. For more information, refer to "Mounting the SD Card" on page 34.
- From the Home screen, tap → Settings → Storage.
- 2. Tap Format SD card.
- 3. At the Format SD card confirmation prompt, tap Format SD card.

Warning! Performing the next step erases all data stored on the SD card.

4. Tap Delete all to format or press ᠫ to cancel.

This section describes how to use your Camera and Camcorder to take pictures or shoot videos.

#### Camera

This section explains how to use the camera on your camera. You can take photographs and shoot video by using the builtin camera functionality. Your 16 megapixel camera produces photos in JPEG format.

Important! Do not take photos of people without their permission.

Do not take photos in places where cameras are not allowed.

Do not take photos in places where you may interfere with another person's privacy.

## **Using the Camera**

## **Taking Photos**

Taking pictures with your device's built-in camera is as simple as choosing a subject, pointing the camera, then pressing the camera key. **Note:** When taking a photo in direct sunlight or in bright conditions, shadows may appear on the photo.

- 1. From any Home screen, tap **Camera (e)** to activate the camera mode.
- 2. Using the main display screen as a viewfinder, adjust the image by aiming the camera at the subject.
- Before you take a picture, use the Zoom button to zoom in or out. You can magnify the picture up to x21 (2100 percent).
- If desired, before taking the photo, you can tap on-screen icons to access various camera options and settings.
- 5. You can also tap the screen to move the focus to the area you touch.

6. Press the Shutter button ( ) until the shutter sounds. (You can also press the on-screen Camera icon). The picture is automatically stored within your designated storage location. If no microSD is installed, all pictures are stored on the Camera. For more information, refer to "Camera and Camcorder Settings" on page 40.

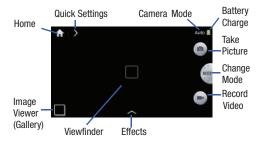

 While viewing a picture, after you have taken it, pinch the screen outwards to zoom in or pinch the screen inwards to zoom out.

You can magnify the picture up to x21.

# 8. Press $\leq$ to return to the viewfinder.

## **Zoom Feature**

By using the Zoom button located on the side of the shutter button, you can zoom up to 21 times (X21=2100%).

#### To Zoom In:

Move the Zoom button in a clockwise direction so that the red dot lines up with the + symbol as shown in figure (1). The Lens will move out (2).

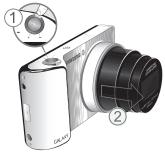

#### To Zoom Out:

Move the Zoom button in a counter-clockwise direction so that the red dot lines up with the - symbol as shown in figure (1). The Lens will move back in.

## **Camera Modes**

There are three camera modes that you can use depending on the conditions and your experience: Auto, Smart, and Expert.

- 1. From the camera viewfinder, tap to change the mode to one of the following:
  - Auto: Use this to take photos with scene modes selected automatically by the camera. The camera determines the ideal mode for the photo.
  - Smart: Use this to take photos with a low level of manual adjustment.
    - Beauty face: Use this to take photos with lightened faces for gentler images.
    - Best photo: Use this to take multiple photos in a short time, and then choose the best photos among them. Press the Shutter button to take multiple photos. When Gallery opens, tap and hold thumbnails of photos to save, and then tap Done.

- Continuous shot: Use this option to take 20 continuous pictures. Hold the shutter button down and hold the camera steady.
- Best face: Use this to take multiple group shots at the same time and combine them to create the best possible image. Press the Shutter button to take multiple photos. When Gallery opens, tap the yellow frame on each face, and choose the best individual face for the subject. After choosing a pose for each individual, tap Done to merge the images into a single photo, and tap Save.
- Landscape: Use this mode to take landscape pictures that have the blues and greens emphasized.
- Macro: Use this to take photos of very close subjects.
- Action freeze: Use this to take photos of subject moving at high speed.
- Rich tone: Use this to take photos with richer colours and contrasts.

- Panorama: Use this to take wide panoramic photos. Press the Shutter button to take a photo, and then move the camera in any direction. When the blue frame aligns with the preview screen, the camera automatically takes another shot in the panoramic sequence. To stop shooting, press the Shutter button again.
- Waterfall: Use this to take photos of waterfalls.
- Silhouette: Use this to take photos of dark shapes against a light background.
- Sunset: Use this to take photos of the sunset.
- Night: Use this to take photos in low-light conditions, without using the flash. Press the Shutter button to take multiple photos. Photos are automatically merged into a single photo.
- Fireworks: Use this to take photos of fireworks.
- Light trace: Use this to take photos of the light trailing in lowlight conditions.
- Expert: Use this to take photos with manual adjustment of ISO sensitivity, exposure value, aperture value, and the shutter speed.

- 💽 : Use this to manually adjust carncorder settings, such as exposure value.
- M: Use this to manually adjust camera settings, such as the aperture or shutter speed.
- P: Use this to take manually set ISO sensitivity or exposure value to take photos. The shutter speed and aperture are set automatically.
- A: Use this to manually set the aperture value to take photos. Shutter speed is set automatically.
- S: Use this to manually set the shutter speed to take photos. Aperture is set automatically.

# **Quick Settings**

Tap  $\gg$  at the top of the display to quickly change Camera settings. Not all of the following options are available in both still camera and video camera modes. The available options vary by mode.

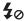

Activate or deactivate the flash.

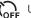

Use this to set delayed-time shots.

Select a resolution for videos.

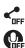

Activate or deactivate the sharing options.

Activate or deactivate the voice control to take photos.

Configure Camera settings.

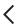

Hide Quick settings.

# **Camera and Camcorder Settings**

This section describes the different settings that you can configure on your camera. Not all of the following options are available in both still camera and video camera modes. The available options vary by mode.

- 1. From the viewfinder, tap 🌺.
- The follow settings are located under the Camera, Camcorder, Share, and General tabs. The settings that are displayed will depend on what camera mode you are in.

#### Camera:

• **Photo Size**: Select a resolution for photos. Use higher resolution for higher quality. Higher resolution photos take up more memory.

- Flash: Activate or deactivate the flash.
- **Timer**: Use this for delayed-time shots. You can set the timer to Off, 2 sec, 5 sec, or 10 sec.
- **Detection display**: This option places the focus on any faces that are detected when you take a photo.

#### Camcorder:

- WB (light source): Select an appropriate white balance, so images have a true-to-life colour range. The settings are designed for specific lighting situations. These settings are similar to the heat range for white-balance exposure in professional cameras.
- **Timer**: Use this for delayed-time shots. You can set the timer to Off, 2 sec, 5 sec, or 10 sec.
- Movie size: Select a resolution for videos. Use higher resolution for higher quality. Higher resolution videos take up more memory.
- **Metering**: Select a metering method. This determines how light values are calculated. Center Weighted measures background light in the centre of the scene. Spot focuses on an individual location. Multi averages the entire scene.

- **OIS (anti-shake)**: Activate or deactivate Optical Image Stabilisation. OIS helps focus when the camera is moving.
- **Smart scene**: Use this for taking videos with a scene mode selected automatically by the camera.
- **Sound**: Use this option for enabling or disabling the zoom sound. You can also mute all sounds.

#### Share:

- Share shot: Send a photo directly to another device via Wi-Fi Direct.
- Buddy photo share: Set the device to recognise a person's face that you have tagged in a photo and send it to that person.
   Face recognition may fail depending on the face angle, face size, skin colour, facial expression, light conditions, or accessories the subject is wearing.
- ChatON photo share: Set to share pictures with your ChatON buddies.

#### General:

- AF/shutter Sound: Activate or deactivate shutter sounds.
- Beep: Activate or deactivate beep sounds.
- Discription: Describes the picture or video.

- **Guidelines**: Display viewfinder guides to help composition when selecting subjects.
- Display brightness: Set the brightness of the screen.
- Review: Set this option if you want to view each picture after you take it. Select a time value
- Date/time imprint: Attaches the Date and Time.
- GPS tag: Attach a GPS location tag to the photo. To improve GPS signals, avoid shooting in locations where the signal may be obstructed, such as between buildings or in low-lying areas, or in poor weather conditions. Your location may appear on your photos when you upload them to the Internet. To avoid this, deactivate the GPS tag setting.
- Voice control: Activate or deactivate the voice control to take photos.
- AF lamp: Use this to activate the AF-assist light in low-light conditions.
- Power-on mode: This setting allows you to set the camera mode that the camera will be in when you power-up. Select Auto mode or Last mode.
- Storage: Select the memory location for storage.
- Reset: Reset the camera settings.

#### **Viewing your Pictures**

After you take a photo, you can access various options from the Image Viewer. The Image Viewer uses your Gallery. For more information, refer to *"Gallery"* on page 63.

## **Using the Camcorder**

In addition to taking photos, the camera also doubles as a camcorder that also allows you to record, view, and send videos.

Note: The camera may not be able to properly record videos to a memory card with a slow transfer speed.

#### **Shooting Video**

- Tip: When shooting video in direct sunlight or in bright conditions, it is recommended that you provide your subject with sufficient light by having the light source behind you.
  - 1. From the main Home screen, tap **Camera** st to activate the camera mode.

- Using the camera's main display screen as a viewfinder, adjust the image by aiming the camcorder at the subject.
- Before you take a video, use the Zoom button to zoom in or out. You can magnify the video up to x21 (2100 percent).
- **4.** Tap the Video key () to begin shooting video. The red light will blink while recording.
- **5.** You can tap the screen to move the focus to the area you touch.
- 6. Tap the Pause key ((1)) to stop the recording and save the video file to your Camera folder.
- 7. Tap the Stop key ( ) to stop the recording and save the video file to your Camera folder.
- Once the file has been saved, tap the image viewer, then tap (▷) to play your video.
- 9. Press 🕤 to return to the viewer.

#### **Viewing your Videos**

After you take a video, you can access various options from the Image Viewer. The Image Viewer uses your Gallery and the Video Player. For more information, refer to *"Gallery"* on page 63. Also, see *"Video Player"* on page 62.

# **Section 4: Entering Text**

This section describes how to select the desired text input method when entering characters. This section also describes the predictive text entry system that reduces the amount of key strokes associated with entering text.

Your camera comes equipped with an orientation detector that can tell if the camera is being held in an upright (Portrait) or sideways (Landscape) orientation. This is useful when entering text.

## **Text Input Methods**

There are two text input methods available:

- Samsung keyboard (default): Samsung's on-screen QWERTY keypad that can be used in both portrait and landscape orientation.
- Google Voice typing: allows you to enter text by speaking.

To change the input method, see *"Keyboards and Input Methods"* on page 87.

# Entering Text Using the Samsung Keyboard

From a screen where you can enter text, rotate your camera counterclockwise to a Landscape orientation. The on-screen QWERTY keypad will display.

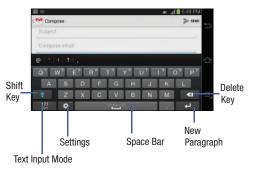

# **Changing the Text Input Mode - Keypad**

There are two main keypad layout keys that will change the on-screen keys within the QWERTY keypad.

The available Text Input modes are: Sym and Abc.

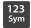

**Symbol/Numeric Mode**: activates the number, symbol, and emoticon keys.

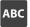

ABC Mode: activates the default alphabet keys. Can also be set to Abc or abc by using the shift () key.

Note: When in Abc mode, the Sym button will appear. When in Sym mode, the Abc/ABC/abc button will appear.

# **Using ABC Mode**

1. If desired, rotate your camera counterclockwise to a Landscape orientation.

Note: The keyboard display will differ slightly depending on the application used to enter text.

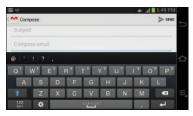

- 2. At the keyboard display, tap the desired alphabetic characters.
- 3. The screen initially opens in ABC mode. After typing the first letter, the shift key ( ) will change to and following letters will be lowercase.
- 4. Tap to input another upper-case letter or tap twice to switch to ABC mode. The shift key will change to \_\_\_\_\_ in ABC mode. All following letters will be uppercase until you tap the shift key again.

# **Using Symbol/Numeric Mode**

Use Symbol/Numeric Mode to add numbers, symbols, or emoticons.

- 1. Rotate your camera counterclockwise to a Landscape orientation.
- 2. Tap 3<sup>23</sup> at the bottom of the screen. The following screen displays:

|   | ⊠ = <b>#</b> _549 PM |   |   |   |      |   |    |      |        |      |  |
|---|----------------------|---|---|---|------|---|----|------|--------|------|--|
| 4 | > see                |   |   |   |      |   |    |      | mpose  |      |  |
|   | Subject              |   |   |   |      |   |    |      |        |      |  |
|   |                      |   |   |   |      |   |    | nail | pose e | Corr |  |
| Z | p   *   £   ?   ,    |   |   |   |      |   |    |      |        |      |  |
|   | 0                    | 9 | 8 | 7 | 6    | 5 | .4 | 3    | 2      | 1    |  |
|   |                      | ( | • | & | ~    | 1 | S  | #    |        | 1    |  |
|   | •8                   | ? |   |   |      |   |    |      | 1.15   |      |  |
|   | 4                    |   |   |   | al m |   |    | *    |        | ABC  |  |

- **3.** Tap the desired number, symbol, or emoticon characters.
- 4. Tap the 1/3 button to access additional symbols.
- **5.** Tap **ABC** to return to Abc mode.

# **Predictive Text**

By using the Predictive Text option, you can have next-letter prediction and regional error correction, which compensates for pressing the wrong keys on the QWERTY keyboard. Predictive text is turned on by default.

- 1. At the keyboard, tap the 🌣 icon.
- 2. Tap the ON/OFF slider, located to the right of the **Predictive text** field, to **Predictive text** field, to **Predictive text**.
- 3. In the text portion of the message screen, begin typing a word. A list of word options is displayed. Tap one of the words to replace the word that has already been typed or scroll the line of words to the left for more word choices.

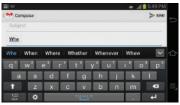

 Continue typing your message. Send the message or press for more options. For more information, refer to "Using Email" on page 66.

Note: You can also use Predictive Text mode in the portrait orientation.

# Samsung Keyboard Settings

For information on how you can configure your Samsung keyboard settings, see *"Samsung Keyboard settings"* on page 87.

# **Entering Text Using Continuous Input**

You can enter text simply by using your finger to handwrite letters on your screen. The following example shows how to enter the word "This". Put your finger down on the "T", and without lifting, glide it to the "h", then to the "i" then over to the "s".

- **1.** At the keyboard, tap the  $\clubsuit$  icon.
- **2.** Tap the the Continuous input checkbox to create a checkmark and activate the feature.

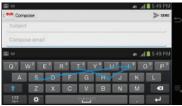

# **Using the Google Voice Typing Feature**

You can use your voice to enter text using the Google Voice typing feature.

- 1. From the keypad, touch the top of the screen and drag it down to display your notification panel.
- 2. Tap Choose input method.
- 3. Tap Google voice typing.

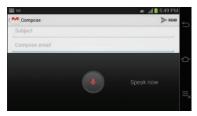

- 4. At the **Speak now** prompt, speak clearly and distinctly into the microphone.
- 5. If the red microphone turns gray, then the feature has timed out and you should tap the microphone icon to start again.

The text is displayed in the message as you are speaking.

Note: The feature works best when you break your message down into smaller segments.

# **Section 5: Contacts and Your Address Book**

This section allows you to manage your contacts by storing their name and information in your Address Book.

## View your Address Book

To view your Address Book:

■ From the Home screen, tap → Contacts .
Your Address Book is displayed with all of your contacts.

# Adding a New Contact

Use the following procedure to add a new contact to your Address Book.

## Saving a Number from the Home screen

- **1.** From the Home screen, tap  $\implies$   $\rightarrow$  **Contacts**  $\searrow$   $\rightarrow$  +.
- At the Save contact to prompt, tap Device, SIM, account name, or tap Add new account if want want to add a new account to save the contact to.
- **3.** Tap the image icon and assign a picture to the new entry by choosing one of three options:

- Image: retrieve a previously stored image from your Gallery or from your My files folder and assign it to this entry. Tap an image to assign the image to the contact, then tap Done.
- **Take picture**: use the camera to take a new picture and assign it to this entry, then tap **Done**.
- 4. Tap the **Name** field and use the on-screen keypad to enter the full name. For more information, refer to *"Entering Text"* on page 44.

– or –

Tap **v** next to the **Name** field to display additional name fields.

5. Tap the Phone number field.

The numerical keypad is displayed.

The **Mobile** button Mable initially displays next to the **Phone number** field. If you want to add a phone number that is not a mobile number, tap the **Mobile** button and select from Mobile, Home, Work, Work fax, Home Fax, Pager, Other, Custom (add your own label), or Callback.

6. Enter the phone number.

Tap  $\bigoplus$  to add another Phone number field or tap  $\bigoplus$  to delete a field.

7. Tap the Email address field.

The keypad is displayed.

The **Home** button **Home**, initially displays next to the **Email address** field. If you want to add an Email address that is not a Home email address, tap the **Home** button and select from Home, Work, Other, or Custom (add your own label).

8. Enter the Email address.

Tap 🕒 to add another Email address field or tap 🛑 to delete a field.

9. Tap the Address field.

The keypad is displayed.

The **Home** button **Home**, initially displays next to the **Address** field. If you want to add an address that is not a Home address, tap the **Home** button and select from Home, Work, Other, or Custom (add your own label).

10. Enter the address.

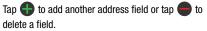

- **11.** Tap any of the following fields that you want to add to your new contact:
  - Events: tap 🕒 to add a Birthday, Anniversary, Other, or Custom.
  - **Groups**: assign the contact to Not assigned, Co-workers, Family, or Friends.
  - Add another field: tap this button to add another field such as Phonetic name, Organization, IM, Notes, Nickname, Website, Internet call, or Relationship.
- 12. Tap Save to save the new contact.

# **Editing an Existing Contact**

When editing an existing contact, you can tap a field and change or delete the information, or you can add additional fields to the contact's list of information.

- **1.** From the Home screen, tap  $\longrightarrow$  **Contacts**  $\square$ .
- 2. Press and hold the Contact that you want to edit.
- 3. Tap Edit.
- **4.** Tap any of the fields to add, change, or delete information.
- 5. Tap Save to save the edited information.

# Finding an Address Book Entry

You can store phone numbers and their corresponding names onto your SIM card and camera's onboard memory. The two locations are physically separate but are used as a single entity, called the Address Book.

Depending on your particular SIM card, the maximum number of contacts the SIM card can store and how they are stored may differ.

**1.** From the Home screen, tap  $\blacksquare \rightarrow$  Contacts  $\blacksquare$ .

2. Within the Contacts list (sorted alphabetically), tap a letter on the right side of the display to quickly jump to the contacts beginning with that letter.

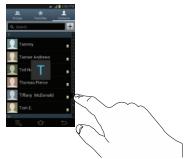

3. Tap the contact you wish to view.

# **Joining Contacts**

## **Joining Contact Information**

Many people now maintain multiple email accounts, social networking logins, and other similar account information. For example, a Facebook account login name might differ from a corporate email account login because they are maintained separately and for different groups of people.

This device can synchronize with multiple accounts such as Facebook, Twitter, MySpace, Corporate email, and Google. When you synchronize your camera with these accounts, each account creates a separate contact entry in the Contacts list.

If one of your contacts (Amy Smith, for example) has a regular email account that you maintain in Gmail, but also has a Facebook account under her maiden and married name, as well as a Yahoo! chat account, when you merge these accounts into your Contacts list you can join all of her entries and view the information in one record.

The next time you synchronize your camera with your accounts, any updates that contacts make to email account names, email addresses, etc. automatically update in your contacts list.

For more information about synchronizing accounts, see *"Synchronizing Accounts"* on page 53.

- **1.** From the Home screen, tap  $\longrightarrow$  **Contacts**  $\square$ .
- Tap a contact name (the name you want to join to another entry). Note: typically this is the same contact with a different name or account information.
- 3. Press  $\blacksquare \rightarrow$  Join contact.

The contact list is displayed.

Note: Only contacts stored on your camera can be joined.

- Tap the second contact entry (the entry in which to join). The second contact is now joined with the first and the account information is merged into one screen.
- Note: The information is still maintained in both entries, but displays in one record for easier viewing when you join the contacts.
  - Tap the Connection bar to view the contact information you joined. The contacts and information displays with an icon next to the contact name to indicate what type of account information is contained in the entry.

#### **Unjoining a Contact**

- **1.** From the Home screen, tap  $\longrightarrow$  **Contacts**  $\square$ .
- Tap a contact name (the account name from which you want to unlink an entry). Note: typically this is the same contact with a different name or account information.
- 3. Tap the Connection bar.
- Tap the minus sign next to entry in which you want to unjoin. The contact is now separated and no longer displays in the merged record screen.

## Marking a Contact as Default

When you use messaging type applications, the application needs to know which information is primary (default) in a contact entry list. For example, you may have three different contact records for John Smith, so the application will be looking for the "default" number or entry.

- **1.** From the Home screen, tap  $\longrightarrow$  Contacts  $\square$ .
- 2. Tap a Contact name.

- Press → Mark as default. The Mark as default screen displays radio buttons next to the contact names or phone numbers of all the linked contacts. The radio button next to the default contact will be green.
- To change the default contact, tap the radio button next to another entry that you want to be the default. The radio button will turn green, then tap **Done**.

# **Synchronizing Accounts**

From the Accounts menu you decide if you want applications to synchronize, send, and receive data at any given time, or if you want the applications to synchronize automatically. After determining how you want the accounts to synchronize, indicate which account to synchronize with your Contacts list.

- **1.** From the Home screen, tap  $\rightarrow$  **Contacts \square**.
- 2. Press 📃 then tap Accounts.
- 3. Tap the Auto sync app data checkbox to create a checkmark and activate the feature.

**4.** Tap **OK** to synchronize all accounts. The accounts are synchronized.

# **Address Book Options**

You can access Address Book options while at the main Address Book page or while in the details page for a specific entry.

## **Options in Address Book**

- From the Home screen, tap → Contacts I then press
- 2. The following options are displayed:
  - Delete: allows you to delete 1 or more of your contacts.
  - Import/Export: allows you to move contacts to or from your memory card or USB storage. You can also send a namecard via Bluetooth, ChatON, Email, Gmail, or Wi-Fi Direct.
  - Merge with Samsung account: allows you to merge your contacts together with your Samsung account contacts.
  - Merge with Google: allows you to merge your contacts together with your Google account contacts.

- Accounts: allows you to add and manage your Samsung, ChatON, Google, LDAP (Lightweight Directory Access Protocol), and Microsoft Exchange ActiveSync accounts. Tap Add account and then follow the on-screen instructions.
- Send email: allows you to send an email using your Google account.
- Contacts to display: You can choose to display all of your contacts or only display contacts on your Device, SIM, or contacts stored to other accounts. You can also tap Customized list to change other options on how your contacts are displayed.
- Settings: allows you to choose set the following options:
  - Only contacts with phones: allows you to only display contacts that have phone numbers.
  - List by: allows you to sort by First name or Last name.
  - Display contacts by: allows you to sort by First name or Last name first.
  - Contact sharing settings: allows you to send all or individual contacts via Bluetooth in the form of namecards.

#### **Options at Selected Contact Screen**

- **1.** From the Home screen, tap  $\blacksquare \rightarrow$  Contacts  $\blacksquare$ .
- 2. Tap a contact and at the contact's display screen, press
- 3. The following options are displayed:
  - History: allows you to view the message history for the contact.
  - Edit: allows you to edit the contact's information.
  - **Delete**: allows you to delete the contact from your Address Book.
  - Join contact: allows you to join contacts with other contacts (only displays when contact is saved to SIM).
  - Separate contact: allows you to separate contacts that have been joined.
  - Mark as default: when you have multiple contacts linked together, you can mark one of them as default (only displays when contact is saved to the camera). For more information, refer to "Marking a Contact as Default" on page 53.
  - Share namecard via: allows you to send the contact's information via Bluetooth, ChatON, Email, Gmail, or Wi-Fi Direct.

- Print contact info: allows you to print the contact's namecard to a Samsung printer using Wi-Fi.
- Add shortcut to Home: allows you to place a shortcut for this contact on your Home screen.

# Groups

# Adding a Contact to a Group

- **1.** From the Home screen, tap  $\blacksquare \rightarrow$  Contacts  $\blacksquare$ .
- Press and hold a contact that you would like to add to a group.
- 3. Tap Add to group.
- 4. Tap a group entry.
- 5. Tap Done.

The contact is added to the group.

## Removing a Contact From a Group

- From the Home screen, tap → Contacts > Groups .
- 2. Tap a group entry.
- 3. Press  $\blacksquare \rightarrow$  Remove member.

 Tap all of the contacts you want to remove from this group. A green checkmark will appear next to their name.

#### 5. Tap Done.

The contacts are now removed from the group.

## **Creating a New Group**

- From the Home screen, tap → Contacts > Groups ... → = → Create.
- Tap the Group name field and use the on-screen keypad to enter a new group name. For more information, refer to "Entering Text" on page 44.
- 3. Tap Add member to add contacts to the new group.
- 4. Tap each contact you want to add to create a checkmark. You can also tap Select all.
- 5. Tap Done.
- 6. Tap Save to save the new Group category.

# **Editing a Caller Group**

To edit a Group entry, there must be at least one member as part of the selected group.

1. From the Home screen, tap  $\implies$   $\rightarrow$  Contacts  $\swarrow$   $\rightarrow$  Groups  $\implies$ .

- 2. Tap a group entry.
- **3.** Press  $\blacksquare \rightarrow$  Edit.
- Make modifications to the Group name field field if desired.
- 5. Tap Add member to add more contacts to this group.
- 6. Tap Done.
- 7. Tap Save to save the edited Group category.

# **Address Book Favorites**

Once you have stored contacts in the Address Book, you can add them to your Favorites list.

To view your Favorites list:

■ From the Home screen, tap  $\implies$  → Contacts  $\square$  → Favorites  $\implies$ .

## Adding Favorites to your Address Book

- **1.** From the Home screen, tap  $\blacksquare \rightarrow$  Contacts  $\blacksquare$ .
- 2. Within the Contacts list, touch and hold a contact that you want to add to your favorites list.
- 3. Tap Add to Favorites on the displayed list.
- 4. A gold star will appear next to the contact in the Address Book.

#### **Removing Favorites from your Address Book**

- **1.** From the Home screen, tap  $\longrightarrow$  **Contacts**  $\square$ .
- 2. Within the Contacts list, touch and hold a contact that you want to remove from your favorites list. Contacts in your Favorites list will have a gold star.
- 3. Tap Remove from favorites on the displayed list.
- The gold star will no longer appear next to the contact in the Address Book.

# **Managing Address Book Contacts**

You can copy, delete, and view the memory status for the Device and SIM contacts on your camera.

## **Copying Contacts to the SIM Card**

- Note: When storing an Address Book entry into the SIM card, only the name, phone number, and email address are available as fields. Also, if you move the SIM card to another phone that does not support additional fields on the SIM card, this additional information may not be available.
  - **1.** From the Home screen, tap  $\implies \rightarrow$  Contacts  $\swarrow \rightarrow$   $\implies \rightarrow$  Import/Export.

#### 2. Tap Export to SIM card.

A list of your current contacts are displayed.

- Tap the contacts to place a checkmark adjacent to those entries you wish to have copied to the SIM card.
  - Repeat this step for all individual entries you wish copied to the SIM or tap Select all to place a checkmark alongside all entries.
- 4. Tap Done to copy.
- At the Copy to SIM display, tap OK. The selected numbers are copied to the SIM card.

## **Copying Contacts to the Device**

- From the Home screen, tap → Contacts → Contacts
   → Import/Export.
- 2. Tap Import from SIM card.
- At the Save contact to prompt, tap on Device or an account name that you would like to copy the contact to.

The device then displays a list of your current contacts stored on your SIM card.

- 4. Tap the contacts to place a checkmark adjacent to those entries you wish to have copied to your camera.
  - Repeat this step for all individual entries you wish copied to your camera or tap Select all to place a checkmark alongside all entries.
- 5. Tap Done to copy.

The selected numbers are copied.

## **Deleting Address Book Entries from the Device**

You can delete contacts from your camera's memory.

- **1.** From the Home screen, tap  $\blacksquare \rightarrow$  Contacts  $\blacksquare$ .
- 2. Within the Contacts list, touch and hold a contact that you want to delete.
- 3. Tap Delete on the displayed list.
- At the Delete prompt, tap OK to delete the contact or Cancel to exit.

# Section 6: Multimedia

This section explains how to use the multimedia features of your camera, including AT&T Locker, Music Player, Google Play Music, Video Player, Play Movies & TV, Gallery, Photo Wizard, and Video Maker.

# AT&T Locker

AT&T Locker allows you to store, share, and sync all of your photos, videos, and documents in one safe, convenient place; the AT&T cloud.

- **1.** From the Home screen, tap  $\implies$  **AT&T Locker**  $\bigcirc$ .
- Sign on to your Google account if you are not already signed on. For more information, refer to "Creating a New Google Account" on page 12.

The Play Store is displayed.

- The first time you sign in, the Play Store Terms of Service will be displayed. Tap Accept to continue or Decline to exit.
- 4. Tap Update.
- 5. Tap Accept & download.

AT&T Locker will be downloaded to your device.

- At the AT&T Locker homescreen, tap Sign Me Up! to create an account or tap Sign In if you already have an account.
- 7. Follow the on-screen instructions to use AT&T Locker.

## **Music Player**

The Music Player is an application that can play music files. The Music Player supports files with extensions AAC, AAC+, eAAC+, MP3, WMA, 3GP, MP4, and M4A. Launching the Music Player allows you to navigate through your music library, play songs, and create playlists (music files bigger than 300 KB are displayed).

## **Playing Music**

- **1.** Tap  $\longrightarrow$  Music Player  $\bigcirc$ .
- 2. Tap a library category at the top of the screen (All, Playlists, Albums, Artists, Music square, or Folders) to view the available music files.
- **3.** Scroll through the list of songs and tap an entry to begin playback.

- 4. The following Music Player controls are available:
  - Pause the song.
  - Start the song after being paused.
  - Press and hold to rewind the song. Tap to go to previous song.

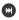

D

K

- Press and hold to fast-forward the song. Tap to go to next song.
- Volume control.

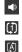

<u>A</u>,

>⊄

6

- Repeat one: repeats the currently playing song.
- Repeat all: replays the current list when the list ends.
- Play All: plays the current song list once.
- Shuffle On: the current list of songs are randomly shuffled for playback.
- Shuffle Off: songs play in order and are not shuffled.
- Provides access to the Music square.
  - Lists the current playlist songs.
  - Displays the current song in the player window.

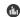

Provides access to the SoundAlive feature.

## **Music Player Options**

To access additional options, follow these steps:

- 1. While in the Music Player, press 📃.
- 2. The follow options are available:
  - Add to quick list: adds the current music file to the Quick list.
  - Via Bluetooth: scans for devices and pairs with a Bluetooth headset.
  - Share via: allows you to share your music by using Bluetooth, Email, Grauil, Group Cast, or Wi-Fi Direct.
  - Add to playlist: allows you to add the current music file to a selected playlist.
  - Set as: allows you to set a music file to an Alarm tone.
  - Settings: allows you to change your Music Player settings. For more information, refer to "Music Player Settings" on page 61.
  - Details: allows you to view media information and details.
  - End: allows you to end the Music Player app.

#### **Music Player Settings**

The Music Player Settings menu allows you to set preferences for the Music Player such as whether you want the music to play in the background, sound effects, and how the music menu displays.

- **1.** From the Home screen, tap  $\implies$  **Music Player**  $\bigcirc$ .
- **2.** Press  $\blacksquare$   $\rightarrow$  Settings.
- 3. Select one of the following settings:
  - SoundAlive: set the type of equalization that you desire.
  - **Play speed**: set the play speed anywhere between 0.5X and 2.0X using the slider.
  - Music menu: this menu allows you to select which categories you want to display. Choices are: Albums, Artists, Genres, Music square, Folders, Composers, Years, Most played, Recently played, or Recently added. Tap each item that you want to display in the Music menu.
  - Lyrics: when activated, the lyrics of the song are displayed if available.
  - **Music auto off:** when activated, music will automatically turn off after a set interval.

# **Using Playlists**

Playlists are used to assign songs to a list of preferred media which can then be grouped into a list for later playback. These Playlists can be created via either the handset's Music Player options menu or from within a 3rd party music application (such as Windows Media Player) and then downloaded to the handset.

## **Creating a Playlist**

- **1.** From the Home screen, tap  $\blacksquare \rightarrow$  Music Player  $\bigcirc$ .
- 2. Tap the Playlists tab.
- 3. Press  $\blacksquare \rightarrow$  Create playlist.
- 4. Type a name for this playlist in the field and tap **OK**.

## Adding Music to a Playlist

To add files to the playlist:

- **1.** From the Home screen, tap  $\implies \rightarrow$  Music Player  $\bigcirc$ .
- 2. Tap the Playlists tab.
- 3. Tap the playlist name in which to add music.
- 4. Tap 🛨 Add music.
- 5. Tap a music file, or tap **Select all** to add all the music tracks to this playlist then tap **Done**.

#### **Removing Music from a Playlist**

To remove music files from a playlist:

- **1.** From the Home screen, tap  $\implies$  **Music Player**  $\bigcirc$ .
- 2. Tap the Playlists tab.
- 3. Tap the playlist name in which to delete music.
- 4. Press  $\blacksquare \rightarrow$  Delete.
- Tap the checkbox to the left of each track you want to remove from this playlist, or tap Select all to remove all the music tracks from this playlist, then tap Delete.

## **Editing a Playlist**

Besides adding and removing music files in a playlist, you can also rename the playlist.

To edit a playlist:

- **1.** From the Home screen, tap  $\implies$  **Music Player**  $\bigcirc$ .
- 2. Tap Playlists.
- 3. Press  $\blacksquare \rightarrow$  Edit title.
- 4. Tap a playlist name to edit.
- 5. Enter a new name for the playlist then tap OK.

For information on downloading music for your camera, see "Google Play Music" on page 62.

# **Google Play Music**

With Google Play Music, you can play music that you have added to your music file as well as any music you copied from your PC. While offline, you can listen to music you have copied from your PC.

- **1.** From the Home screen, tap  $\implies$  **Play Music**  $$\widehat{\mathbf{qp}}$$ .
- 2. Follow the on-screen instructions to use the Play Music app.

# **Video Player**

The Video Player application plays video files stored on your microSD card.

- **1.** Tap  $\longrightarrow$  Video Player  $\square$ .
- All videos that you have on your camera and memory card will be displayed. Tap the video that you want to play.
- 3. The video will begin to play.
- 4. The following video controls are available:
  - 🕛 Р
    - Pause the video.
    - Start the video after being paused.

- K
- Press and hold to rewind the video. Tap to go to previous video.
- Press and hold to fast-forward the video. Tap to go to next video.
- Volume control.
- ▼
- PIP (Picture In Picture) view. The video will be played in a small window so you can use your camera for other purposes while watching the video. Double-tap screen to return to previous size.
- Original size view. The video will be played in its original size.

K 7

- Full-screen in ratio view. The video is enlarged as much as possible without becoming distorted.
- Full-screen view. The entire screen is used, which may cause some minor distortion.

Note: The screen view icons are a three-way toggle. The icon that is displayed, is the mode that will appear after the icon is tapped.

## Play Movies & TV

With Google Play Movies & TV, you can rent thousands of different movies and television shows. You can watch instantly, or download your movie or show for offline viewing at a later time.

- From the Home screen, tap →Play Movies & TV
   .
- 2. Log on to your Google account if you have not already done so.
- **3.** Following the on-screen instructions for renting and viewing movies and TV shows.

## Gallery

The Gallery is where you view photos and play back videos. For photos, you can also perform basic editing tasks, view a slideshow, set photos as wallpaper or contact image, and share as a picture message.

**1.** From the Home screen, tap  $\longrightarrow$  Gallery  $\swarrow$ .

All of the Albums that hold your pictures and videos will be displayed with folder name and number of files.

- 2. Tap an Album and thumbnails of the contents will be displayed.
- Note: If your device displays that the memory is full when you access Gallery, delete some of the files by using **My files** or other file management applications and try again. For more information, refer to *"My Files"* on page 128.

### **Viewing Pictures**

- 2. Tap a thumbnail to view a single picture.
- Note: If no control icons are displayed on the screen in addition to the picture, tap anywhere on the screen to display them.
  - **3.** The following options are available at the top of the screen:
    - Back  $\leq$  : sends you back to the picture gallery.
    - Home 🛖 : sends you to the Home screen.

- Share via : allows you to share the picture via AT&T Locker, Bluetooth, ChatON, Email, Gmail, Google+, Group Cast, Instagram, Photo Wizard, Picasa, or Wi-Fi Direct.
- **Delete :** allows you to delete the picture.
- Options 📃 : displays additional options.

## **Viewing Videos**

- Note: If no control icons are displayed on the screen in addition to the picture, tap anywhere on the screen to display them.
  - 1. Tap a video to select it.
  - **2.** Tap  $\bigcirc$  to play the video.
  - Press for additional options.
     For video player controls, see "Video Player" on page 62.

# **Photo Wizard**

The Photo Wizard application provides basic editing functions for pictures that you take on your phone. Along with basic image tuning like brightness, contrast, and color it also provides a wide variety of effects used for editing the picture.

- **1.** From the Home screen, tap  $\longrightarrow$  Photo Wizard  $\square$ .
- 2. Tap a picture to load it into the Photo editor.
  - or –

Tap 💿 to take a picture with the camera.

3. Use the Photo editor controls to edit your picture.

# Video Editor

With the Video Editor, you can edit videos you take with your camera. You can add themes and also add additional media to your videos such music and photos.

- 1. From the Home screen, tap  $\longrightarrow$  Video Editor  $\implies$ .
- 2. Follow the on-screen instructions for using the Video Editor.

# Instagram

Instagram is a fun way to share your life with friends through pictures. Snap a photo with your camera, then choose a filter to transform the image into a great picture.

- **1.** From the Home screen, tap  $\blacksquare \rightarrow$  Instagram  $\bigcirc$ .
- 2. At the Instagram display, tap **Register** if you have never created an account, otherwise, tap **Sign in**.
- 3. Follow the on-screen instructions for using Instagram.

# Section 7: Messaging

This section describes how to send and receive different types of messages. It also includes the features and functionality associated with messaging.

## **Types of Messages**

Your camera provides the following message types:

- Email and Gmail Messages
- Google Talk
- Google+ and Messenger Messages
- ChatON

# **Using Email**

Email enables you to review and create email using various email services. You can also receive text message alerts when you receive an important email.

#### **Creating an Email Account**

- From the Home screen, tap → Email ●.
   Your accounts screen displays with an Email setup screen displayed.
- 2. Enter you email address in the Email address field.
- 3. Enter your password in the Password field.

- 4. If you want to see your password as it is being typed, tap **Show password** to create a checkmark.
- 5. Tap Next.
- At the Account options screen, tap any of the options you would like.
- 7. Tap Next.
- 8. Enter a name for this email account (optional).
- 9. Tap Done.

## **Creating a Corporate Email Account**

Use the following procedure to configure your camera to synchronize with a corporate email account.

- From the Home screen, tap → Email ○.
   Your accounts screen displays with an Email setup screen displayed.
- 2. Enter you email address in the Email address field.
- 3. Enter your password in the Password field.
- If you want to see your password as it is being typed, tap Show password to create a checkmark.

- If you want all of your emails sent from this email account by default, tap checkbox to create a checkmark.
- 6. Tap Manual setup.
- 7. Tap the Microsoft Exchange ActiveSync field.
- 8. Enter all the Exchange server information, Domain, User name and Password, then tap Next.
- 9. At the Activation prompt, tap OK. The Account options screen is displayed.
- 10. Enter the desired information in the different fields, then tap Next.
- **11.** Enter an Account name for this account (Optional) and tap **Done**.

Wait for the Inbox to synchronize before use.

**12.** Press  $\blacksquare$   $\rightarrow$  Settings to change the account settings.

## **Creating Additional Email Accounts**

To create additional email accounts after setting up your first account, follow these steps:

**1.** From the Home screen, tap  $\implies$  **Email**  $\bigcirc$ .

Your Email screen displays showing your emails from the active account.

- **2.** Press  $\blacksquare \rightarrow$  Settings.
- 3. Tap + to add another email account.
- **4.** Enter the information required to set up another account. For more information, refer to *"Creating an Email Account"* on page 66.

## Switching Between Email Accounts

- From the Home screen, tap → Email .
   Your Email screen displays showing your emails from the active account.
- Tap the Inbox button at the top of your screen that displays the optional name you assigned to your active email account, for example, Work, Gmail, etc. Your Email accounts screen is displayed.
- Tap the Email account you would like to switch to. You can also select Combined view which will display email messages from all accounts.
- 4. The new Email account is displayed.

# **Using Gmail**

Gmail is Google's web-based email. When you first setup the camera. Gmail is configured. Depending on the synchronization settings, Gmail is automatically synchronized with your Gmail account.

## Signing into Your Gmail

Note: You must sign in to your Gmail account in order to access Gmail.

- 1. Sign on to your Google account if you are not already signed on. For more information, refer to "Creating a New Google Account" on page 12.
- 2. From the Home screen, tap  $\rightarrow$  Gmail  $\checkmark$ .
- Follow the on-screen instructions. 3 The Inbox loads conversations and email.

## **Creating a Gmail Message**

- **1.** From the Gmail Inbox, tap  $\searrow_{\perp}$  at the bottom of the screen to create a new message.
- 2. Enter the recipients Email address in the To field. Separate multiple recipient email addresses with a comma.

- Tap 📃 and select Add Cc/Bcc to add a carbon or blind 3. copy.
- Enter the subject of this message in the Subject field. 4.
- 5. Tap the **Compose email** field and begin composing your message.
- 6. Tap **b** to send.

## Viewing a Gmail Message

- From the Gmail Inbox, tap a message to view it.
- 2. The following options are available at the top or bottom of the screen after a message has been selected:
  - Archive : archives the selected message.
  - Delete : deletes the message.
  - Labels 🖉 : allows you to attach labels to a message. This is similar to putting it in a folder.
  - Mark Unread : after reading a message, marks as unread.
  - Newer: swipe your screen to the right to see newer messages.
  - Older: swipe your screen to the left to see older messages.
- Press 📃 to select one of the following additional 3. options:
  - Mark important/not important: allows you to set the importance of a message.

- Mute: allows you to mute the sound in a message if applicable.
- **Report spam**: allows you to report a message as spam. Tap the UNDO option if you change your mind.
- Settings: displays Email settings that you can modify.
- Help: displays the Google.com webpage so you can search the web for help.
- Send feedback: allows you to send feedback or report a problem.

## **Other Gmail Options**

- Tap 
   C at the bottom of the screen to refresh the screen, send and receive new emails, and synchronize your email with the Gmail account.
- Tap at the bottom of the screen to set up and manage Labels for your Gmail messages.
- 3. Tap  $\bigcirc$  at the bottom of the screen to search through your Gmail messages.

# **Google Talk**

Google Talk is a free Windows and web-based application for instant messaging offered by Google. Conversation logs are automatically saved to a Chats area in your Gmail account. This allows you to search a chat log and store them in your Gmail accounts.

- Log on to your Google account if you have not already done so. For more information, refer to "Creating a New Google Account" on page 12.
- **2.** From the Home screen, tap  $\rightarrow$  Talk  $\frac{talk}{v}$ .
- **3.** Begin using Google Talk.
- Press → Help for more information on using Google Talk.

Note: The Network confirms your login and processes. This could take up to 5 minutes to complete.

# Google +

Google+ makes messaging and sharing with your friends a lot easier. You can set up Circles of friends, visit the Stream to get updates from your Circles, use Messenger for fast messaging with everyone in your Circles, or use Instant Upload to automatically upload videos and photos to your own private album on Google+.

- 1. Sign on to your Google account. For more information, refer to "Creating a New Google Account" on page 12.
- **2.** From the Home screen, tap  $\longrightarrow$  Google+  $\mathbb{R}^+$ .
- 3. Select the account you want to use to sign in to Google+.

- or -

Tap Add account to create another account.

- 4. Follow the on-screen instructions to use Google+.
- 5. Visit <u>www.google.com/mobile/+/</u> for more information.

## Messenger

Messenger allows you to bring groups of friends together into a simple group conversation. When you get a new conversation in Messenger, Google+ sends an update to your camera.

- 1. Sign on to your Google account. For more information, refer to "Creating a New Google Account" on page 12.
- From the Home screen, tap → Messenger .
   or -

From the Google+ application, select Messenger.

- 3. Follow the on-screen instructions for using Messenger.
- 4. Press  $\blacksquare \rightarrow$  Help for more information.

# **ChatON**

Use ChatON to chat with any device that has a mobile phone number.

- **1.** From the Home screen, tap  $\longrightarrow$  **ChatON**  $\bigcirc$ .
- Create your buddies list by entering phone numbers or email addresses of Samsung accounts, or selecting buddies from the list of suggestions.

If ChatON is installed on a friend's device, the friend is added to your buddies list automatically.

3. Select a buddy to start chatting.

# **Section 8: Changing Your Settings**

This section explains the settings used for customizing your device.

# **Accessing Settings**

From any Home screen, tap → Settings .
 – or –

From any Home screen, press  $\blacksquare$   $\rightarrow$  Settings.

The Settings screen displays.

# Wi-Fi Settings

This section describes the Wi-Fi settings. For information on how to use Wi-Fi, see *"Wi-Fi"* on page 105.

## Activating Wi-Fi

- 1. From the Home screen, tap  $\rightarrow$  Settings  $\rightarrow$  Wi-Fi.
- Tap the ON/OFF slider, located to the right of the Wi-Fi field, to turn Wi-Fi ON
- Tap Scan to scan for available Wi-Fi networks. For more information, refer to "Connect to a Wi-Fi Network" on page 106.

## **Advanced Wi-Fi Settings**

The advanced Wi-Fi settings allow you to set up and manage wireless access points.

- **1.** From the Home screen, tap  $\rightarrow$  Settings  $\rightarrow$  Wi-Fi.
- **2.** Press  $\blacksquare \rightarrow$  Advanced.

The following options are available:

- Network notification: alerts you when a new WAP is available.
- Keep Wi-Fi on during sleep: allows you to specify when to disconnect from Wi-Fi.
- Check for Internet service: Checks if Wi-Fi internet service is available when connected to an AP (Access Point).
- Auto connect: allows you to be automatically connected to an AT&T Wi-Fi Hotspot as soon as your camera detects it.
- MAC address: view your device's MAC address, required when connecting to some secured networks (not configurable).
- IP address: view your device's IP address.

# **Bluetooth settings**

In this menu you can activate Bluetooth, view or assign a device name, activate your camera so other Bluetooth devices can discover it, or scan for other, available Bluetooth devices with which to pair.

## **Activating Bluetooth**

- **1.** From the Home screen, tap  $\rightarrow$  **Settings**.
- Tap the ON/OFF slider, located to the right of the Bluetooth field, to turn Bluetooth ON
   The Bluetooth icon is is displayed.

## Additional Bluetooth Settings

When Bluetooth is on, additional settings are available.

- From the Home screen, tap → Settings → Bluetooth.
- Tap Scan to scan for nearby discoverable devices. After searching, tap a device to pair with it. For more information, refer to "Pairing Bluetooth Devices" on page 110.
- 3. Press 📃 and select a Bluetooth setting to configure:

- Rename device: Your device's default name displays on screen. Tap to change the device name. Available when Bluetooth is turned On.
- Visible timeout: Use this setting to control when to automatically turn off the Discoverable option: 2 minutes, 5 minutes, 1 hour, or Never timeout.
- Received files: Show the list of files received by using Bluetooth.
- Tap the checkbox next to SAMSUNG-EK-GC100 if you do not want your camera visible to other Bluetooth devices.

# **Data Usage**

From this screen you can view your Mobile data usage and turn your Mobile data capability On or Off.

- From the Home screen, tap → Settings → Data usage.
- 2. Tap the Data usage cycle drop-down menu and select a date.

The data usage displays as a visual (chart) and also displays a list of each application with a breakdown of how much data was used per application.

**3.** Slide the vertical white bars to the left to expand the date range of the display.

Note: Data is measured by your device. Your service provider may account for data usage differently.

- 4. Press 📃 to display additional options. Tap to activate.
  - Auto-sync data: allows your accounts to automatically sync
  - Mobile hotspots: displays available mobile hotspots.

# **More Settings**

This option displays additional Connectivity information.

■ From the Home screen, tap ⇒ Settings → More settings.

Options display for Airplane mode, Smart network, Mobile networks, VPN, Nearby devices, AllShare Cast, and Kies via Wi-Fi.

## Airplane mode

Airplane mode allows you to use many of your device's features, such the Camera, Games, and more, when you are in an airplane or in any other area where making or receiving calls or data is prohibited.

Important! When your camera is in Airplane Mode, it cannot send or receive any calls or access online information or applications.

- **1.** From the Home screen, tap  $\rightarrow$  Settings.
- 2. Tap More settings located under the Connectivity heading.
- 3. Tap Airplane mode. A check mark displayed next to the feature indicates Airplane mode is active.
- At the Airplane mode prompt, tap OK. The Airplane mode icon X is displayed at the top of your screen.

### Smart network

The Smart network feature allows you to extend battery life by only enabling networks when the screen is turned on.

- From the Home screen, tap → Settings → More settings.
- 2. Tap the **Smart network** checkbox to create a checkmark and activate the feature.

#### **Mobile networks**

Before you use applications such as Google Maps and find your location or search for places of interest, you must enable the Mobile networks options.

#### **Mobile data**

To enable data access over the mobile network, this option must be selected. It is set on by default.

- From the Home screen, tap → Settings → More settings → Mobile networks.
- 2. Tap Mobile data to create a checkmark and activate the feature.

#### **Data Roaming**

Data roaming allows you to connect to your service provider's partner networks and access data services when you are out of your service providers area of coverage.

- From the Home screen, tap → Settings → More settings → Mobile networks.
- 2. Tap Data roaming to create a checkmark and activate the feature.

#### Access Point Names

To use Wi-Fi you need access to a wireless access point (hotspot).

- From the Home screen, tap → Settings → More settings → Mobile networks.
- 2. Tap Access Point Names.

A list of the Access Point names display. The active access point displays a green, filled circle to the right of the name.

#### **Network Operators**

Using this feature you can view the current network connection. You can also scan and select a network operator manually, or set the network selection to Automatic.

- From the Home screen, tap → Settings → More settings → Mobile networks.
- 2. Tap Network operators.

The current network connection displays at the bottom of the list.

Important! You must deactivate data service prior to searching for an available network.

Note: Connecting to 2G networks slows the data transfer speed and time.

#### **Default setup options**

Your camera default is set to Automatic (to automatically search for an available network. You can set this option to Manual to select a network each time you connect.

- From the Home screen, tap → Settings → More settings → Mobile networks.
- 2. Tap Network operators.
- 3. Tap Default setup.
- Tap Manual to locate and connect to a network manually, or tap Automatic to allow the device to automatically select a network.

#### **VPN** settings

The VPN settings menu allows you to set up and manage Virtual Private Networks (VPNs).

Important! Before you can use a VPN you must establish and configure one.

Before you add a VPN you must determine which VPN protocol to use: PPTP (Point-to-Point Tunneling Protocol), L2TP (Layer 2 Tunneling Protocol), L2TP/IPSec PSK (Pre-shared key based L2TP/IPSec), or L2TP/IPSec CRT (Certificate based L2TP/IPSec).

- Before using VPN, you must first set up a screen unlock PIN or password. For more information, refer to "Lock Screen Settings" on page 82.
- From the Home screen, tap → Settings → More settings → VPN.
- 3. Tap Add VPN network.
- 4. Enter a name for the VPN network in the Name field.
- 5. Select a VPN type from the Type drop-down menu.
- 6. Enter the Server address and any other required fields that are dependent upon the Type you entered previously.
- 7. Tap the PPP encryption (MPPE) check box if desired.
- 8. Tap the Show advanced options check box to display additional VPN options.
- 9. Tap Save to save your VPN settings.

#### **Nearby devices**

This option allows you to share your media files with nearby devices using DLNA and connected to the same Wi-Fi.

- Connect to a Wi-Fi network. For more information, refer to "Activating Wi-Fi" on page 71.
- From the Home screen, tap → Settings → More settings → Nearby devices.
- 3. Verify Wi-Fi Direct is enabled and you are paired with the device you wish to detect and share content with.
- 4. Tap the File sharing checkbox to create a checkmark and activate File sharing.
- 5. Verify (Nearby devices) appears at the top of the screen.
- 6. At the Nearby devices prompt, tap OK.
- 7. Tap Shared contents, then check the media you would like to share. Tap OK.
- 8. Tap **Device name**, then use the on-screen keyboard to change the name shown to others. Tap **Save**.
- 9. Tap Allowed devices list, then select the connected devices you would like to allow.

- Tap Not-allowed devices list, then select the connected devices you would like to not allow.
- Tap Download to, then select the destination of any downloaded (shared) content. Choose from Device or SD card.
- 12. Tap Upload from other devices, then select the actions you'll take when you upload content from other devices. Choose from either Always accept, Always ask, or Always reject.

### **AllShare Cast**

With AllShare Cast, you can wirelessly share your camera's screen with Wi-Fi-enabled TV using the AllShare Cast Hub accessory.

- Confirm you have already logged in to your Samsung account. There should be no Sicon in the Notifications area of the screen.
- From the Home screen, tap → Settings → More settings → AllShare Cast.
- 3. Tap the  $\ensuremath{\text{OFF}}$  /  $\ensuremath{\text{ON}}$  icon to turn AllShare Cast on

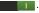

 Make sure you and the device you want to share with are connected to the same Wi-Fi network. For more information, refer to "Connect to a Wi-Fi Network" on page 106.

Your camera automatically scans for other compatible devices.

- 5. Follow the on-screen instructions to connect with the TV.
- Note: This feature allows a connection between your camera and the optional AllShare Cast Hub, via a shared Wi-Fi connection. The AllShare Cast Hub then allows the communicating TV to mirror what is being shown on the camera's display.

### Kies via Wi-Fi

Kies via Wi-Fi allows you to sync your PC wirelessly with your device provided they are both on the same Wi-Fi network. You can view and share videos, photos, music, ringtones, and more.

- From your PC, download the Samsung Kies application if you don't already have it. You can find it at <u>samsung.com</u>.
- 2. From your PC, launch the Samsung Kies application.
- 3. From your PC, connect to a Wi-Fi network.
- From the Home screen, tap → Settings → More settings → Kies via Wi-Fi.
- 5. From your device, connect to the same Wi-Fi network that your PC is connected to if you have not already done so. For more information, refer to *"Connect to a Wi-Fi Network"* on page 106.

# **Blocking Mode**

When Blocking mode is enabled, notifications for selected features will be disabled. You will only receive notifications of incoming calls from people on your allowed list.

- 1. From the Home screen, tap  $\implies$   $\rightarrow$  Settings  $\rightarrow$  Blocking mode.
- In a single motion touch and slide the Blocking mode slider to the right to turn it on . Confirm that the Blocking mode active icon appears in the Status bar.

- Place a green checkmark adjacent to those features you would like to enable. Choose from: Disable notifications and Disable alarm and timer.
- Configure a timeframe for these features to be active. Remove the checkmark from the Always field to configure the From and To time fields.

# **Sound Settings**

From this menu you can control the sounds on the camera.

From the Home screen, tap  $\implies$  > Settings  $\rightarrow$  Sound. The following options display:

#### Volume

The Volume option allows you to change the volume for all camera sounds in one easy location.

- From the Home screen, tap → Settings → Sound → Volume.
- 2. Touch and drag the slider to adjust the sound volume for Music, video, games and other media, Notifications, and System.
- 3. Tap OK.

## **Default notifications**

This option allows you to set the notification that will sound for notifications and alarms.

- **1.** From the Home screen, tap  $\rightarrow$  Settings  $\rightarrow$  Sound.
- 2. Tap Default notifications.
- 3. Tap a Default notification sound and tap OK.

# System Sounds

There are several sounds you can set for system activity.

- **1.** From the Home screen, tap  $\rightarrow$  Settings  $\rightarrow$  Sound.
- 2. Tap the **Touch sounds** check box to create a checkmark and activate the feature if you would like sounds played when making screen selections.
- Tap the Screen lock sound check box to create a checkmark and activate the feature if you would like sounds played when locking and unlocking the screen.

# **Display Settings**

In this menu, you can change various settings for the display.

■ From the Home screen, tap → Settings → Display. The following options display:

- Wallpaper: allows you to set the Wallpaper for your Home screen, Lock screen, or both. For more information, refer to "Changing the Wallpaper" on page 33.
- Screen mode: allows you to select from several different color modes.
- **Brightness**: configures the LCD Brightness levels. Tap Automatic brightness to allow the camera to self-adjust or drag the slider and tap OK.
- Auto-rotate screen: allows you to switch the display orientation automatically when you rotate the camera.
- Screen timeout: adjusts the delay time before the screen automatically turns off. Selections are: 15 seconds, 30 seconds, 1 minute, 2 minutes, 5 minutes, 10 minutes, and 30 minutes.
- Font style: allows you to set the font style that your camera will use. You can also tap Get fonts online to choose from a wider selection.
- Font size: allows you to select which size of font is displayed.
- Display battery percentage: allows you to see the battery charge percentage next to the battery charge icon at the top of the display.

# Storage

From this menu you can view the memory allocation for the memory card and USB as well as mount or unmount the SD card.

For more information about mounting or unmounting the SD card, see *"Memory Card"* on page 34.

To view the memory allocation for your external SD card:

■ From the Home screen, tap → Settings → Storage. The available memory displays under the Total space and Available space headings for both Device memory and SD card.

## **SD** card

- Tap Unmount SD card to unmount your SD card so that you can safely remove it, then tap OK.
   or –
- 1. Tap Format SD card to re-format your SD card. This will delete all data on your SD card including music, videos, and photos.
- 2. Tap Format SD card again.
- 3. Tap **Delete all** to continue or press  $\leq$  to cancel.

Note: The Format SD card option is only available when your SD card is mounted.

## Power

Power Saving Mode allows you to manage your camera to conserve power.

- **1.** From the Home screen, tap  $\rightarrow$  Settings  $\rightarrow$  Power.
- 2. Tap the OFF / ON icon next to Power saving mode to turn Power saving mode on .
- 3. Tap Auto power off.
- Tap the Fast power-on checkbox to create a checkmark and activate the feature if you would like a speedy start-up for 24 hours without using a USB connection.

# Battery

See how much battery power is used for device activities.

 From a Home screen, tap → Settings → Battery. The battery level displays in percentage. The amount of time the battery was used also displays. Battery usage displays in percentages per application.  Tap Screen, Cell standby, Android System, Android OS, Media server, Device idle, or any other listed application to view how it is affecting battery use.

Note: Other applications may be running that affect battery use.

# **Application Manager**

You can download and install applications from Play Store or create applications using the Android SDK and install them on your device. Use Application manager settings to manage applications.

Warning! Because this device can be configured with system software not provided by or supported by Google or any other company, end-users operate these devices at their own risk.

#### **Memory Usage**

See how memory is being used by Downloaded or Running applications.

1. From a Home screen, tap  $\implies$  > Settings > Application manager.

 Tap Downloaded, Running, or All to display memory usage for that category of applications. The graph at the bottom of the Downloaded tab shows used and free device memory. The graph at the bottom of the Running tab shows used and free RAM.

#### Downloaded

Displays apps you have downloaded onto your device.

- 1. From a Home screen, tap  $\implies$   $\rightarrow$  Settings  $\rightarrow$  Application manager.
- 2. Tap the **Downloaded** tab to view a list of all the downloaded applications on your device.
- To switch the order of the lists displayed in the Downloaded tabs, press → Sort by size or Sort by name.
- Note: This will reset the preferences for disabled apps, disabled app notifications, default applications for actions, and background data restrictions for apps. You will not lose any app data.

5. Tap an application to view and update information about the application, including memory usage, default settings, and permissions.

## **Running Services**

View and control services running on your device.

- 1. From a Home screen, tap  $\rightarrow$  Settings  $\rightarrow$  Application manager.
- 2. Tap the **Running** tab. All the applications that are currently running on the device display.
- Tap Show cached processes to display all the cached processes that are running. Tap Show services in use to switch back.
- **4.** Tap one of the applications to view application information.

The following options display:

- **Stop**: Stops the application from running on the device. This is usually done prior to uninstalling the application.
- Warning! Not all services can be stopped. Stopping services may have undesirable consequences on the application or Android System.

• **Report**: Report failure and other application information.

Note: Options vary by application.

# **Location Services**

The Location services settings allow you to set up how the camera will determine your location and the sensor settings for your camera.

- From the Home screen, tap → Settings → More settings → Location services.
- **2.** Tap any of the following options to create a checkmark and activate the service:
  - Use wireless networks: allows applications to use data from mobile networks and Wi-Fi to help determine your location.
  - Use GPS satellites: allows applications to use GPS to pinpoint your location.
  - Location and Google search: allows Google to use your location data for improved search results and other services.

# **Lock Screen Settings**

Choose settings for unlocking your screen. For more information about using the lock and unlock features, see *"Locking and Unlocking the Touch Screen"* on page 10.

## **Screen Lock**

- From the Home screen, tap → Settings → Lock screen.
- 2. Tap Screen lock for these options:
  - Swipe: Swipe the screen to unlock it.
  - **Motion**: While tapping and holding the screen, tilt the device forward to unlock.
  - Pattern: A screen unlock pattern is a touch gesture you create and use to unlock your device. Follow the prompts to create or change your screen unlock pattern.
  - **PIN**: Select a PIN to use for unlocking the screen.
  - Password: Create a password for unlocking the screen.
  - None: No pattern, PIN, or password is required. The screen will never lock.

## Lock screen options

Activate or deactivates various Unlock screen functions.

Note: The Lock screen options are only available when the Screen lock option is set to Swipe or Motion.

- From the Home screen, tap → Settings → Lock screen → Lock screen options.
- 2. The following options are available:
  - **Clock** allows you to display the digital clock while the Lock screen is active. Enabled by default.
  - **Dual clock** displays a set of dual digital clock on the Lock screen while you are traveling. Tap the entry to set your home city. This time zone then becomes the time used by one of these on-screen clocks. Touch and slide the slider to the right to turn it on
  - Weather displays the current area weather on the Lock screen. Touch and slide the slider to the right to turn it on Tap and set both the temperature units (F or C) and a refresh time.
  - Ripple effect activates/deactivates the ripple effect on the lock screen when you tap it.
  - Help text shows help information on the Lock screen.
  - Wake up in lock screen requires that you say a command to wake-up S Voice.

 Set wake-up command designates your S Voice wake-up commands. Tap Wake-up S Voice and follow the on-screen prompts to create a new verbal command.

Note: These options vary depending on the selected Lock settings.

## **Owner information**

This option allows you to show owner information on the lock screen. You can also enter text to display on the lock screen.

- From the Home screen, tap → Settings → Lock screen → Owner information.
- 2. Enter text that you would like displayed on your lockscreen and tap **OK**.

# Security

The Security settings allow you to determine the security level for your camera.

## Encryption

To require a numeric PIN or password to decrypt your camera each time you power it on or encrypt the data on your SD card each time it is connected:

- From the Home screen, tap → Settings → Security.
- 2. Tap Encrypt device. For more information, read the displayed help screen.
- 3. Tap Encrypt external SD card to enable the encryption on SD card data that requires a password be entered each time the microSD card is connected.

Tip: Make sure your battery is charged more than 80 percent. Encryption may take an hour or more.

### Set up/change password

Use this option to set up your password when one is first required or change your current password.

- From the Home screen, tap → Settings → Security → Set up/change password.
- 2. Enter a new password and tap Confirm.
- 3. Enter the new password again and tap Confirm.

## Set up SIM card lock

Prevent another user from using your SIM card to make unauthorized calls or from accessing information stored on your SIM card by protecting the information using a PIN code. When enabled, your camera will ask for a PIN number each time you use the camera. Using this option you can also change your SIM PIN number.

- From the Home screen, tap → Settings → Security.
- 2. Tap Set up SIM card lock.
- 3. Tap Lock SIM card, enter your SIM PIN code, then tap OK.

Note: You must activate Lock SIM card before you can change your SIM PIN code.

#### 4. Tap Change SIM PIN.

- 5. Enter your old SIM PIN code and tap OK.
- 6. Enter your new SIM PIN code and tap OK.
- 7. Re-type your new SIM PIN code and tap OK.

## Make passwords visible

When enabled, password characters display briefly as you touch them while entering passwords.

 From the Home screen, tap → Settings → Security. 2. Tap Make passwords visible to create a checkmark and enable or disable the display of password characters.

## **Device Administrators**

The Device Administration feature allows you to select one or more administration applications that control your device for security purposes (for example, if your camera is lost of stolen). These applications enforce remote or local device security policies.

Some of the features a device administration application might control are:

- Setting the number of failed password attempts before the device is restored to factory settings.
- Automatically locking the device.
- Restoring factory settings on the device.

**Note:** If a device uses multiple enabled administration applications, the strictest policy is enforced.

- From the Home screen, tap → Settings → Security.
- 2. Tap Device administrators.

 Select a device administrator and follow the prompts. If no device administrators are listed, you can download them from the Play Store.

#### **Unknown sources**

This feature allows you to download and install non-Market applications.

- From the Home screen, tap → Settings → Security.
- 2. Tap Unknown sources.

A check mark is displayed to indicate it is active.

Warning! Enabling this option causes your camera and personal data to be more vulnerable to attack by applications from unknown sources.

#### **Trusted Credentials**

If a certificate authority (CA) certificate gets compromised or for some other reason you do not trust it, you can disable or remove it.

- From the Home screen, tap → Settings → Security.
- 2. Tap Trusted credentials.

The trusted credentials screen has two tabs:

- **System**: Displays CA certificates that are permanently installed in the ROM of your device.
- User: Displays any CA certificates that you installed, for example, in the process of installing a client certificate.
- **3.** Tap a CA certificate to examine its details. A scrolling screen displays the details.
- Scroll to the bottom of the details screen and tap Disable to disable a System certificate or Remove to remove a User certificate.

Caution! When you disable a system CA certificate, the Disable button changes to Enable, so you can enable the certificate again, if necessary. When you remove a user-installed CA certificate, it is permanently deleted and must be re-installed, if needed.

5. Tap **OK** to return to the certificate list.

When enabled, a check mark appears in the check box.

#### Install from device storage

Install encrypted certificates from an installed memory card.

Note: You must have installed a memory card containing encrypted certificates to use this feature.

- From the Home screen, tap → Settings → Security.
- 2. Tap Install from device storage, then choose a certificate and follow the prompts to install.

#### **Clear credentials**

Clear stored credentials.

- Note: This setting only appears if you have installed encrypted certificates.
  - From the Home screen, tap → Settings → Security.
  - 2. Tap Clear credentials to remove all certificates.

## Language and input

This menu allows you to configure the language in which to display the menus. You can also set onscreen keyboard options.

### Language

You can change the language used by your device by following these steps:

- From the Home screen, tap → Settings → Language and input → Language.
- 2. Tap a language from the list.

## **Keyboards and Input Methods**

You can change the keyboard used by your device by following these steps:

- From the Home screen, tap → Settings → Language and input.
- 2. Tap **Default** and select a keyboard. Select Samsung keyboard.
- 3. Tap Set up input methods.
- Tap the O icon next to the input method that you would like to configure the settings for.
- Based on your selection of input method, the appropriate settings will appear and are explained below.

## Google voice typing settings

From this menu you can set Samsung keyboard options.

- From the Home screen, tap → Settings → Language and input.
- 2. Tap the 🌣 icon next to Google voice typing.
- 3. The following options are available:
  - Choose input languages: tap on a language that you want to input. Select Automatic to use the local language or select a language from the list.
  - Block offensive words: tap to create a checkmark and enable the blocking of recognized offensive words from the results of your voice-input Google typing.
  - **Download offline speech recognition**: Enables voice input while offline.

## Samsung Keyboard settings

From this menu you can set Samsung keyboard options.

- From the Home screen, tap → Settings → Language and input.
- 2. Tap the 🌣 icon next to Samsung keyboard.
  - Portrait keypad types allows you to choose a keypad configuration (Qwerty [default] or 3x4 Keyboard).

- Input language sets the input language. Tap a language from the available list. The keyboard is updated to the selected language.
- Predictive text enables predictive text entry mode. This must be enabled to gain access to the advanced settings. Touch and hold to access the advanced settings. Touch and slide the slider to the right to turn it on
- **Continuous input** allows you to type words by swiping between on-screen keys.
- **Keyboard swipe** allows you to swipe the screen horizontally to switch between letters and symbols.
- **Handwriting** enables the device to recognize on-screen handwriting and convert it to text.
- Voice input displays the voice entry button on the keyboard.
- Auto capitalization automatically capitalizes the first letter of the first word in each sentence (standard English style).
- Auto-punctuate automatically inserts a full stop in a sentence by tapping the space bar twice when using the on-screen QWERTY keyboard.

- Character preview provides an automatic preview of the current character selection within the text string. This is helpful when multiple characters are available within one key.
- Key-tap sound enables auditory feedback when you tap an on-screen key.
- **Tutorial** launches a brief on-screen tutorial covering the main concepts related to the Samsung keyboard.
- **Reset settings** resets the keyboard settings back to their original configuration.

## **Predictive Text Settings**

From this menu you can set Predictive Text settings.

- From the Home screen, tap → Settings → Language and input.
- 2. Tap the 🌣 icon next to Samsung keyboard.
- 3. Tap the ON/OFF slider, located to the right of the **Predictive text** field, to turn it ON
- 4. Tap Predictive text.
- Tap the Word completion field to enable word completion. Your phone will predict how to complete the word you have started.

- 6. Tap the Word completion point field to set how many letters should be entered before a prediction is made.
- Tap the Spell correction field. This option corrects typographical errors by selecting from a list of possible words that reflect the characters of the keys you tapped as well as the characters of nearby keys.
- 8. Tap the Next word prediction field to enable word prediction for the next word.
- **9.** Tap the **Auto-append** field to automatically add predictions to the word you are typing.
- Tap the Auto-substitution field to automatically replace words that you are typing. This option will help for accidental misspellings.
- Tap the Regional correction field. This option sets the device to automatically correct mistyped words according to normal spelling for your region.
- 12. Tap the Recapture field. This option sets the device to re-display the word suggestion list when you select the wrong word from the list.
- To add commonly used words to your personal dictionary, tap My word list.

14. To add words to substitute (for example youve becomes you've) tap Auto substitution list.

## **Speech Settings**

This menu allows you to set the speech settings for Voice input.

- From the Home screen, tap → Settings → Language and input.
- 2. Tap Voice recognizer and select Google or Samsung powered by Vlingo.
- 3. Tap Voice search to configure the following:
  - Language: Choose a language for your voice input.
  - **Speech output**: Sets whether you will use speech output always or only when using hands-free.
  - Block offensive words: Enable or disable blocking of recognized offensive words from the results of your voice-input Google searches.
  - Hotword detection: Enable to being able to launch voice search by saying the word "Google".
  - **Download offline speech recognition**: Enables voice input while offline.

- 4. Tap Text-to-speech output and select Google Text-tospeech Engine or Samsung TTS.
- 5. Tap 🗭 next to the preferred TTS engine configure the following settings:
  - Language: allows you to set the language for spoken text.
  - Settings for Google Text-to-speech Engine: allows you to view Open Source Licenses.
  - Install voice data: allows you to install voice data for speech synthesis.
- 6. From the Text-to speech output screen, scroll down to access the following options:
  - Speech rate: Set the speed at which the text is spoken.
  - Listen to an example: Play a sample of speech synthesis (available if voice data is installed).
- 7. Touch and slide the slider next to Driving mode

notifications to be read out automatically.

### **Pointer speed**

This option sets your Pointer speed.

 From the Home screen, tap → Settings → Language and input.

- 2. Tap Pointer speed then drag the slider to the right to go faster or to the left to go slower.
- **3.** Tap **OK** to save your setting.

# **Back up and reset**

The Back up and reset settings allow you to back up your data, back up accounts, automatically restore your camera, and reset your settings to the factory settings.

## Back Up My Data

By setting this option, the Google server will back up all of your settings and data.

- From the Home screen, tap → Settings → Back up and reset.
- 2. Tap Back up my data to enable or disable back up of application data, WI-Fi passwords, and other settings to the Google server.

## **Backup Account**

If you have enabled the **Back up my data** option, then the **Backup account** option is available.

 From the Home screen, tap → Settings → Back up and reset. 2. Tap Backup account and tap your Google Gmail account or tap Add account to set your Google Gmail account to be backed up to the Google server.

## **Automatic Restore**

By setting this option, when you reinstall an application, all of your backed up settings and data will be restored.

- From the Home screen, tap → Settings → Back up and reset.
- 2. Tap Automatic restore to enable or disable automatic restoration of settings from the Google server.

# Factory Data Reset

From this menu you can reset your camera and sound settings to the factory default settings.

- From the Home screen, tap → Settings → Back up and reset.
- 2. Tap Factory data reset.

The Factory data reset screen displays reset information.

**3.** Tap **Reset device**, then follow the prompts to perform the reset.

Warning! Performing a Factory data reset will erase all data from your device and internal SD card, including your Google account, system and application data and settings, and downloaded applications. It will not erase current system software, bundled applications, and external SD card files such as music and photos.

# Add Account

This menu allows you to set up, manage, and synchronize accounts, including your Google and email accounts.

## **Adding an Account**

- From a Home screen, tap → Settings → Add account.
- **2.** Tap one of the account types.
- **3.** Use the keyboard and follow the prompts to enter your credentials and set up the account.

A green circle will appear next to the account type once you have created an account. Your email account will also be displayed in the **Accounts** section of the main Settings menu.

#### **Removing an Account**

Important! Removing an account also deletes all of its messages, contacts, and other data from the device.

- **1.** From a Home screen, tap  $\rightarrow$  Settings.
- Tap the account which is located in the Accounts section.
- 3. Tap the account name.
- Tap Remove account, then tap Remove account at the prompt to remove the account and delete all its messages, contacts, and other data.

#### **Synchronizing Accounts**

Select the items you want to synchronize on your account such as Books, Calendar, Contacts, and more.

- **1.** From a Home screen, tap  $\longrightarrow$  Settings.
- 2. Tap the account which is located in the Accounts section.
- 3. Tap the account name.

- Tap Sync now to synchronize your account or tap Sync all to synchronize all your accounts. Tap Cancel sync to stop the synchronization.
- 5. Tap Settings to access your account settings.

## Motion

The Motion settings allow you to set up various Motion activation services. For more information on using gestures, see *"Using Gestures"* on page 26.

- **1.** From the Home screen, tap  $\rightarrow$  Settings  $\rightarrow$  Motion.
- 2. Tap the ON/OFF icon **at the top of your** screen to activate Motion.
- **3.** The following options are available. Tap an option to activate the feature. A checkmark is displayed.
  - Pan to move icon: Once enabled, touch and hold a desired application shortcut icon or widget on the screen. Once it detaches, move the device left or right to migrate it to a new location.
  - Pan to browse images: Once enabled, touch and hold a desired on-screen image to pan around it. Move the device left or right to pan vertically or up and down to pan horizontally around the large on-screen image.

- Sensitivity settings: allows you to access additional settings for Gyroscope calibration, Pan to move icon, and Pan to browse images.
- Learn about motions: provides additional help on using the different motions.
- Palm swipe to capture: Once enabled, you can capture any on-screen information swiping across the screen. In a single motion, press the side of your hand on the screen and swipe form left to right. The image is then copied to the clipboard.
- Palm touch to mute/pause: Once enabled, you can pause any on-screen video or mute any current sound by simply covering the screen with your hand. Once you remove your hand from the screen, the device goes back to normal by either continuing to play the current video or unmuting the current sound.
- Learn about hand motions: provides additional help on the hand motions such as Palm swipe to capture and Palm touch to mute/pause.

# **Accessory Settings**

This menu allows you to select the Audio output mode when using a car or desk dock.

- From the Home screen, tap → Settings → Accessory.
- 2. Tap Audio output to set your Audio output to Stereo or Surround.
- Tap Audio applications to enable audio applications in the quick panel when earphones are connected.

# **Date and time**

This menu allows you to change the current time and date displayed.

- From the Home screen, tap → Settings → Date and time.
- Tap Automatic date and time to allow the network to set the date and time.
- 3. Tap Automatic time zone to allow the network to set the time zone.

Important! Deactivate Automatic date and time to manually set the rest of the options.

4. Tap Set date and tap the up and down arrows to set the Month, Day, and Year then tap Set.

- Tap Set time and tap the up and down arrows to set the Hour, Minute, and PM/AM, then tap Set.
- 6. Tap Select time zone, then tap a time zone.
- 7. Optional: Tap **Use 24-hour format**. If this is not selected the camera automatically uses a 12-hour format.
- 8. Tap Select date format and tap the date format type.

# Accessibility

Accessibility services are special features to make using the device easier for those with certain physical disabilities. Use the Accessibility settings to activate these services.

Note: You can download accessibility applications from Play Store and manage their use here.

- From the Home screen, tap → Settings → Accessibility.
- 2. Tap the Auto-rotate screen to automatically rotate the screen from landscape to portrait when you rotate your camera.
- Tap the Screen timeout option to timeout the accessibility feature after a defined amount of time.

- 4. Tap the **Speak passwords** option to activate this feature which reads out password information.
- Tap the Accessibility shortcut option to allow the accessibility shortcut under the device options to be used by pressing and holding the power key.
- 6. Tap the **TalkBack** option to activate the TalkBack feature.

Note: TalkBack, when installed and enabled, speaks feedback to help blind and low-vision users.

- Important! TalkBack can collect all of the text you enter, except passwords, including personal data and credit card numbers. It may also log your user interface interactions with the device.
  - 7. Tap the Font size field to change the size of the fonts used on the device within menus, options, etc. Choose from: Tiny, Small, Normal, Large, or Huge.
  - Tap the Negative colors field to reverse the display of on-screen colors from White text on a Black background to Black text on a White background.

- Tap the Text-to-speech output field to adjust your textto-speech settings. For more information, refer to "Speech Settings" on page 89.
- Tap Enhance web accessibility if want to allow apps to install scripts from Google that make their Web content more accessible. Tap Allow.
- Tap the Mono audio field to enable stereo audio to be compressed into a single mono audio stream for use with a single earbud/earphone.
- Tap the Turn off all sounds field to mute every sound made by the device during taps, selections, notifications, etc.
- Tap the Tap and hold delay field to select a time interval for this action. Choose from: Short, Medium, or Long.

# **Developer options**

Use the Developer options to set options for application development.

Warning! The developer options are intended for development use only. They can cause errors to occur on your device and with the applications you have on it.

- From the Home screen, tap → Settings → Developer options.
- 2. Tap the ON/OFF slider, located to the right of the Developer options field, to turn ON
- 3. The following options are available:
  - Desktop backup password: allows you to protect your desktop with a backup password ID.
  - Stay awake: with the Stay awake option enabled, your screen will never sleep while you are charging the camera.
  - Protect SD card: requires apps to ask your permission before accessing data on your SD card.
  - USB debugging: allows debugging when the device is attached to a PC by a USB cable.
  - Allow mock locations: used by developers when developing location-based applications.
  - Select app to be debugged: allows developers to select a specific app to debug.
  - Wait for debugger: specified apps must have debugger attached before executing.
  - Show touches: Displays touch interactions on the screen.

- Show pointer location: Highlights the data that was touched on the screen.
- Show layout boundaries: displays clip bounds, margins, etc.
- Show GPU view updates: flashes views inside windows when drawn with GPU.
- Show screen updates: Areas of the screen flash when they update.
- Window animation scale: Configure the scale for animation (ranges from off to 10x).
- Transition animation scale: Configure the scale for transitioning when using animation (ranges from off to 10x).
- Animator duration scale: Configure the scale for duration when using animation (ranges from off to 10x).
- **Disable hardware overlays**: Assigns the work of redendering to the GPU.
- Force GPU rendering: allows the use of 2D hardware accelerations in applications.
- **Strict mode**: Makes the screen flash when applications perform long operations on the main thread.
- Show CPU usage: Screen highlights the current CPU usage.
- GPU rendering profile : Uses a 2D acceleration in applications.

- Enable traces: Enables/disables on-screen tracing based on an available parameter.
- Do not keep activities: destroys every activity as soon as the application is closed.
- Limit background processes: sets the number of processes that can run in the background.
- **Show all ANRs**: displays a prompt when applications running in the background are not responding.

# **About Device**

This menu contains legal information, system tutorial information, and other device information such as the model number, firmware version, baseband version, kernal version, and software build number.

To access device information:

- From the Home screen, tap → Settings → About device.
- 2. The following information displays:
  - Software update: allows you to update your device software, if available. For more information, refer to "Software Update" on page 97.

- Status: displays the battery status, the level of the battery (percentage), network, signal strength, mobile network type, service state, roaming, mobile network state, the phone number for this device, ERI version, IMEI number, IP address, Wi-Fi MAC address, Bluetooth address, Serial number, Up time, and Device status.
- Legal information: This option displays information about Open source licenses as well as Google legal information. This information clearly provides copyright and distribution legal information and facts as well as Google Terms of Service, Terms of Service for Android-powered Phones, and much more pertinent information as a reference. Read the information and terms, then press to return to the Settings menu.
- Model number: displays the device's model number.
- Android version: displays the android version loaded on this handset.
- **Baseband version**: displays the baseband version loaded on this handset.
- Kernel version: displays the kernel version loaded on this handset.
- Build number: displays the software, build number.

Note: Baseband, kernal and build numbers are usually used for updates to the handset or support. For additional information please contact your AT&T service representative.

#### Software Update

The AT&T Software Update feature enables you to use your device to connect to the network and upload any new device software directly to your camera. The camera automatically updates with the latest available software when you access this option.

- From the Home screen, tap → Settings → About device → Software update.
- 2. Tap Check for updates.
- 3. At the Software update prompt, tap OK to continue.
- The camera automatically updates the software (if available), otherwise, when the Current software is up to date prompt is displayed, tap OK.

5. When updating software, once the update file is downloaded, you can delay the update on the start screen by postponing it for a certain period of time. If you want to resume the update before the selected time, tap Continue update.

# Section 9: Connections

This section describes the various connections your camera can make including accessing the Internet with your Browser, Wi-Fi, Bluetooth, and Connecting your PC.

## Internet

The Browser is your access to the mobile web. This section explains how to navigate the Browser and introduces you to the basic features.

## Accessing the Mobile Web

To access the Browser:

 From the Home screen, tap Internet (). The AT&T/YAHOO! mobile homepage displays.

## Navigating with the Browser

- 1. To select an item, tap an entry.
- 2. To scroll through a website, sweep the screen with your finger in an up or down motion.
- **3.** Sweep the screen left to right to move laterally across a web page.
- 4. To return to a previous page, press
- 5. To move forward to a web page, press  $\rightarrow$

## Zooming in and out of the Browser

There are several ways to Zoom in and out on your browser. After tapping on a link or article, use one of these methods:

- **Double tap:** Quickly tap the screen twice on the web page to zoom in or out.
- **Pinching**: Sweep in opposite directions at the same time to zoom in or out (use a pinching-in or pinching-out motion).

### **Browser Options**

- 1. From the home page, press 📃 to access the following options:
  - New window: displays a new window so you can browse multiple URLs. For more information, refer to "Adding and Deleting Windows" on page 100.
  - Add bookmark: allows you to add a URL to your bookmark list
  - Add shortcut to home screen: allows you to add a shortcut to your Home screen.
  - Share page: allows you to share the page using Gmail or as a message.
  - Find on page: allows you to search in the current page.

- Desktop view: allows you to assign the browser to display the current page in the desktop view (to closely mimic the display as it would appear on a desktop computer).
- Save for offline reading: allows you to store the current page in memory so that it can be read later even if you loose your Internet connection.
- Brightness: allows you to set the screen brightness.
- Downloads: displays the download history.
- **Print**: allows you to print the screen or web page on a Samsung printer using Wi-Fi.
- Settings: allows you to modify your web settings. For more information, refer to "Browser Settings" on page 103.

### Enter a URL

You can access a website quickly by entering the URL. Websites are optimized for viewing on your camera.

To enter a URL and go to a particular website, follow these steps:

- 1. Tap the **URL** field at the top of your screen.
- Enter the URL using the on-screen keypad. The website displays.

## Search the Internet

To perform an internet search using keywords, follow these steps:

- 1. From the Google homepage, tap the URL field.
- 2. Enter the keyword(s) to search using the on-screen keypad and tap **Go**.
- **3.** Tap a link to view the website.

## **Adding and Deleting Windows**

You can have up to eight Internet windows open at one time. To add a new window, follow these steps:

- From your browser, press → New window. A new browser window is opened.
- Tap (Windows) to see thumbnails of all open windows. The number displayed on the icon shows how many open windows you have.
- 3. Tap a window listing to open up that Internet window.
- 4. Tap at the top right corner of the web page thumbnail to delete the window.

### **Going Incognito**

The incognito feature allows you to view Internet sites outside of the normal browsing. Pages viewed in this incognito window won't appear within your browser history or search history, and no traces (such as cookies) are left on your device.

Note: Any downloaded files will be preserved and will stay on your device after you exit the incognito mode.

#### To add a new incognito window:

- From your browser window, tap 
   [□] (Windows) → 

   (Incognito page).
- 2. A new browser window displays.

Note: The incognito icon appears in the upper-left of the new browser window while you are in this mode.

#### To exit from the incognito window:

- From your browser window, tap 
   (Windows) → +
   (New window).
- 2. Scroll across the available windows and locate the incognito window.

Tap next to the incognito listing to delete this window.

## **Using Bookmarks**

While navigating a website, you can bookmark a site to quickly and easily access it at a future time. The URLs (website addresses) of the bookmarked sites are displayed in the Bookmarks page. From the Bookmarks page you can also view your Most visited websites and view your History.

- From the Home webpage, tap (Bookmarks). The Bookmarks page is displayed.
- 2. Press 📃 to display the following options:
  - List/Thumbnail view: Select Thumbnail view (default) to view a thumbnail of the webpage with the name listed, or select List view to view a list of the bookmarks with Name and URL listed.
  - Create folder: Creates a new folder in which to store new bookmarks.
  - Change order: Rearranges the current bookmarks.
  - Move to folder: Selected bookmarks are moved to a selected folder.
  - Delete: Erases selected bookmarks.

- **3.** Tap a bookmark to view the webpage, or touch and hold a bookmark for the following options:
  - **Open**: Opens the webpage of the selected bookmark.
  - Open in new window: Opens the webpage in a new window.
  - Edit bookmark: Allows you to edit the name or URL of the bookmark. For more information, refer to "Editing Bookmarks" on page 102.
  - Add shortcut to home screen: Adds a shortcut to the bookmarked webpage to your camera's Home screen.
  - Share link: Allows you to share a URL address using many different options.
  - Copy link URL: Allows you to copy the URL address to use in a message.
  - Delete bookmark: Allows you to delete a bookmark. For more information, refer to "Deleting Bookmarks" on page 102.
  - Set as homepage: Sets the bookmark to your new homepage.

## **Adding Bookmarks**

- 1. From any webpage, tap  $\blacksquare \rightarrow \blacksquare$  Add.
- **2.** Use the on-screen keypad to enter the Name, Address, and the Location.
- 3. Tap Save.

 Saved to Bookmarks will appear at the bottom of the page.

## **Editing Bookmarks**

- 1. From the Bookmarks page, tap and hold the bookmark you want to edit.
- 2. Tap Edit bookmark.
- **3.** Use the on-screen keypad to edit the Name, Address, and the Location.
- 4. Tap Save.

## **Deleting Bookmarks**

- 1. From the Bookmarks page, tap and hold the bookmark you want to delete.
- 2. Tap Delete bookmark.
- 3. At the Delete confirmation window, tap OK.

## **Emptying the Cookies**

A cookie is a small file which is placed on your camera by a website during navigation. In addition to containing some site-specific information, it can also contain some personal information (such as a username and password) which can pose a security risk if not properly managed. You can clear these cookies from your camera at any time.

- 2. At the Clear prompt, tap OK to delete the cookies or tap Cancel to exit.

## **Using your History**

The History list provides you with a list of the most recently visited websites. These entries can be used to return to previously unmarked web pages.

- From the Home webpage, tap → History tab. A list of your most recently visited websites is displayed with Name and URL address.
- 2. Tap on a category such as Today, Last 7 days, or Most visited.
- 3. Tap any entry to display the webpage.
- 4. Press  $\blacksquare \rightarrow$  Clear history to delete the History list.

# Saved Pages

The Saved pages list provides you with a list of the websites that you have saved.

**1.** From the Home webpage, tap  $\square \rightarrow$  Saved pages tab.

A list of your saved webpages is displayed with Name and URL address. The webpages that have been visited the most will appear at the top.

**2.** Tap any entry to display the webpage.

## **Browser Settings**

To make adjustments in your browser settings, follow these steps:

- **1.** Tap Internet  $\langle \rangle \rightarrow \blacksquare \rightarrow$  Settings.
- 2. The following options are available: General
  - Set home page: Sets the current home page for the Web browser.
  - Form auto-fill: allows you to fill in web forms with a single tap.
  - Auto-fill text: allows you to enter text to be used in the Form auto-fill feature.

## Privacy and security

- Clear cache: Deletes all currently cached data. Tap OK to complete the process.
- Clear history: Clears the browser navigation history. Tap OK to complete the process.

- Show security warnings: Notifies you if there is a security issue with the current website.
- Accept cookies: Allows sites, that require cookies, to save and read cookies from your device.
- Clear all cookie data: Deletes all current browser cookie files.
- Remember form data: Allows the device to store data from any previously filled out forms. Remove the checkmark to disable this function.
- Clear form data: Deletes any stored data from previously filled out forms. Tap OK to complete the process.
- Enable location: Allows websites to request access to your location.
- Clear location access: Clears location access for all websites. Tap OK to complete the process.
- Remember passwords: Stores usernames and passwords for visited sites. Remove the checkmark to disable this function.
- Clear passwords: Deletes any previously stored usernames or passwords. Tap OK to complete the process.
- Enable notifications: Allows website notifications. Select Always on, On demand, or Off.

Clear notifications: Deletes website notification access information.

#### Accessibility

- Force zoom: allows you to override the website's request to control zoom.
- Text size: allows you to preview the text size, scale the text size using a slider bar, set the zoom amount on double tap, and minimize the font size using a slider bar.
- Inverted screen rendering: allows you to preview a website page, select Inverted rendering (black becomes white and vice versa), and adjust the Contrast using a slider bar.

#### Advanced

- Select search engine: allows you to set your default search engine to Google, Yahoo!, or Bing.
- **Open in background**: New pages are launched in a separate page and displayed behind the current one. Remove the checkmark to disable this function.
- Enable JavaScript: Enables Javascript for the current Web page. Without this feature, some pages may not display properly. Remove the checkmark to disable this function.

- Allow multiple tabs per app: Allows you to use multiple navigation tabs per application.
- Enable plug-ins: Allows the download of plug-ins such as Adobe Flash.
- **Default storage**: Allows you to set your default storage to Device or Memory Card.
- Website settings: View advanced settings for individual websites.
- **Default zoom**: Adjusts the zoom feature. Set to Far, Medium, or Close.
- Open pages in overview: Shows an overview of newly opened web pages.
- Auto-fit pages: Allows web pages to be resized to fit as much of the screen as possible.
- Block pop-ups: Prevents popup advertisement or windows from appearing onscreen. Remove the checkmark to disable this function.
- Text encoding: Adjusts the current text encoding.
- Reset to default: Clears all browser data and resets all settings to default.

#### **Bandwidth management**

- Preload search results: Allows the browser to preload high confidence search results in the background to help speed up searches.
- Page preloading: Allows the browser to preload pages in the background.
- Load images: Allows web page images to be loaded along with the other text components of a loaded website.

#### Labs

- Quick controls: allows you to open quick controls and hide the app and URL bars by swiping your thumb from the left or right edge of the screen.
- Full screen: allows you to access Full screen mode and hide the status bar.

### Wi-Fi

#### About Wi-Fi

Wi-Fi (short for "wireless fidelity" and sometimes referred to as wifi) is a term used for certain types of Wireless Local Area Networks (WLAN). These device types use an 802.11 wireless specification to transmit and receive wireless data. Wi-Fi communication requires access to an existing and accessible Wireless Access Point (WAP). These WAPs can either be Open (unsecured) as within most Hot Spots, or Secured (requiring knowledge of the Router name and password).

#### **Turning Wi-Fi On**

By default, your device's Wi-Fi feature is turned off. Turning Wi-Fi on makes your device able to discover and connect to compatible in-range WAPs.

- **1.** From the Home screen, tap  $\rightarrow$  Settings.
- 2. Tap the ON/OFF slider, located to the right of the Wi-Fi field, to turn Wi-Fi ON

### **Connect to a Wi-Fi Network**

- From the Home screen, tap → Settings → Wi-Fi. The network names and security settings (Open network or Secured with WEP) of detected Wi-Fi networks are displayed in the Wi-Fi networks section.
- 2. Tap the network you want to connect to.

Note: When you select an open network, you will be automatically connected to the network.

3. Enter a wireless password if necessary.

### Manually add your new network connection

- 1. Tap Add Wi-Fi network.
- 2. Enter the Network SSID. This is the name of your Wireless Access Point.
- **3.** Tap the **Security** field and select a security option. This must match the current security setting on your target WAP.
- 4. If secured, you will also need to enter your WAP's password.
- 5. Tap **Save** to store the new information and connect to your target WAP.
- **Note:** The next time your device connects to a previously accessed or secured wireless network, you are not prompted to enter the WAP key again, unless you reset your device back to its factory default settings.

#### **Turning Wi-Fi Off**

- **1.** From the Home screen, tap  $\rightarrow$  Settings.
- 2. Tap the ON/OFF slider, located to the right of the Wi-Fi field, to turn Wi-Fi OFF

Note: Use of wireless data connections such as Wi-Fi and Bluetooth can cause an added drain to your battery and reduce your use times.

#### Manually Scan for a Wi-Fi Network

- 1. From the Home screen, tap  $\rightarrow$  Settings  $\rightarrow$  Wi-Fi.
- 2. Tap Scan.

All available Wi-Fi networks are displayed.

#### **Wi-Fi Status Indicators**

The following icons show your Wi-Fi connection status at a glance:

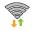

Displays when Wi-Fi is connected, active, and communicating with a Wireless Access Point (WAP).

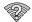

Displays when Wi-Fi is active but there is a communication issue with the target Wireless Access Point (WAP).

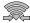

Displays when connected to another device using Wi-Fi Direct. For more information, refer to *"Wi-Fi Direct"* on page 107.

### Wi-Fi Advanced Settings

The Advanced Wi-Fi menu allows you to set up many of your device's Wi-Fi service, including:

- Network notification when an open network is available
- · Setting your Wi-Fi sleep policy
- Checking for Wi-Fi Internet service
- Automatically connecting to an AT&T Wi-Fi hotspot when detected
- Specifying your Wi-Fi frequency band
- Viewing your device's MAC and IP Address

To access the Advanced Wi-Fi menu:

- 1. From the Home screen, tap  $\rightarrow$  Settings  $\rightarrow$  Wi-Fi.
- 2. Tap Advanced.

For more information, refer to "Advanced Wi-Fi Settings" on page 71.

#### Wi-Fi Direct

Wi-Fi Direct allows device-to-device connections so you can transfer large amounts of data over a Wi-Fi connection.

Note: See your service plan for applicable charges for Wi-Fi Direct.

- 1. From the Home screen, tap  $\rightarrow$  Settings  $\rightarrow$  Wi-Fi.
- 2. Tap the ON/OFF slider, located to the right of the Wi-Fi field, to turn Wi-Fi ON
- **3.** At the top of the Wi-Fi screen, tap the **Wi-Fi Direct** button.
- Repeat steps 1 3 on the other device you want to connect with. The steps on a different device model may be different.
- 5. On your camera, tap Scan. The device scans for other Wi-Fi Direct devices.
- 6. Once the device you want to connect to is displayed, tap on it.
- 7. The other device has 2 minutes to tap **Accept** for the connection to be made.
- To change your Device name, press → Rename device.
- **10.** For additional information about Wi-Fi Direct, press  $\blacksquare \rightarrow$  Help.

#### **Sharing Information with Connected Device**

To share Videos, Photos, or other information with the connected device, follow these steps:

- View the information that you want to share. For example, if you want to share a photo, find the photo in your camera viewer or My Files folder, then tap the Share, Share via, or Send via option.
- 2. Tap the Wi-Fi Direct option.
- **3.** Tap the connected device name. For example, Android\_49ba.
- 4. The other device will receive a prompt to receive the information and must tap **Accept**.
- The file is transferred and the other device will receive a screen notification that a Wi-Fi file has been received. The file can be found in My files → sdcard0 in the ShareViaWifi folder.

**Note:** Depending on the other device model, the prompts and shared folder information may differ.

### Bluetooth

### About Bluetooth

Bluetooth is a short-range communications technology that allows you to connect wirelessly to a number of Bluetooth devices, such as headsets and hands-free car kits, and Bluetooth-enabled handhelds, computers, printers, and wireless devices. The Bluetooth communication range is usually up to approximately 30 feet.

### **Turning Bluetooth On and Off**

#### To turn Bluetooth on:

- **1.** From the Home screen, tap  $\rightarrow$  Settings.

#### To turn Bluetooth off:

- **1.** From the Home screen, tap  $\longrightarrow$  Settings.
- 2. Tap the ON/OFF slider, located to the right of the Bluetooth field, to turn Bluetooth OFF OFF

### **Bluetooth Status Indicators**

The following icons show your Bluetooth connection status at a glance:

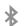

Displays when Bluetooth is active.

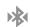

Displays when Bluetooth is connected (paired) and communicating.

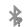

Displays briefly when Bluetooth is on but is not connected to a Bluetooth device.

### **Bluetooth Settings**

The Bluetooth settings menu allows you to set up many of the characteristics of your device's Bluetooth service, including:

- Entering or changing the name your device uses for Bluetooth communication and description
- Setting your device's visibility (or "discoverability") for other Bluetooth devices
- Displaying your device's Bluetooth address

#### To access the Bluetooth Settings menu:

- **1.** From the Home screen, tap  $\rightarrow$  Settings.
- 2. Verify your Bluetooth is ON
- 3. Tap Bluetooth.

#### To change your Bluetooth name:

- From the Bluetooth settings page, press → Rename device.
- 2. Enter a new name.
- 3. Tap OK to complete the rename process.

#### To make your device visible:

- From the Bluetooth settings page, press ⇒ Visible timeout.
  - Making your device visible allows it to be detected by other devices for pairing and communication.
- 2. Select a time that you would like your device visibility to time-out.

#### To show received files:

A list of all files received from Bluetooth is displayed.

#### To scan for Bluetooth devices:

- 1. Verify your Bluetooth is active.
- 2. From the Bluetooth settings page, tap Scan to search for visible external Bluetooth-compatible devices such as headsets, devices, printers, and computers.

### **Pairing Bluetooth Devices**

The Bluetooth pairing process allows you to establish trusted connections between your device and another Bluetooth device. When you pair devices, they share a passkey, allowing for fast, secure connections while bypassing the discovery and authentication process.

To pair your device with another Bluetooth device:

- 1. Verify your Bluetooth is active.
- 2. Tap Scan. Your device will display a list of discovered in-range Bluetooth devices.
- 3. Tap a device from the list to initiate pairing.
- 4. Enter the passkey or PIN code, if needed, and tap OK.
- The external device will then have to also accept the connection and enter your device's PIN code.
   Once successfully paired to an external device, appears within the Status area.

- Note: Due to different specifications and features of other Bluetooth-compatible devices, display and operations may be different, and functions such as transfer or exchange may not be possible with all Bluetooth compatible devices.
- **Note:** Pairing between two Bluetooth devices is a one-time process. Once a pairing has been created, the devices will continue to recognize their partnership and exchange information without having to re-enter a passcode again.

#### **Disconnecting a paired device**

Disconnecting a paired device breaks the connection between the device and your camera, but retains the knowledge of the pairing. At a later point when you wish to reconnect the device, there is no need to setup the connection information again.

- 1. Verify your Bluetooth is active.
- **2.** From the Bluetooth settings page, tap the previously paired device (from the bottom of the page).

- 3. At the **Disconnect?** prompt, tap **OK** to confirm disconnection.
- Note: Disconnections are manually done but often occur automatically if the paired device goes out of range of your camera or it is powered off.

#### **Deleting a paired device (unpair)**

Deleting a device from your list removes its "connection record" and upon reconnection would require that you reenter all the previous pairing information.

- 1. Verify your Bluetooth is active.
- From the Bluetooth settings page, tap in the previously paired device. This opens the connected device's menu options.
- 3. Tap Unpair to delete the paired device.
- 4. Tap Rename to change the name of the paired device.
- 5. Tap **Call audio** to enable or disable call audio from the paired device.

#### **Sending Contacts via Bluetooth**

Depending on your paired devices' settings and capabilities, you may be able to send pictures, Contact information, or other items using a Bluetooth connection.

Note: Prior to using this feature, Bluetooth must first be enabled, and the recipient's device must be visible.

- 1. Verify your Bluetooth is active.
- **2.** From the Home screen, tap  $\rightarrow$  **Contacts**  $\square$ .
- 3. Press = → Import/Export → Send namecard via.
- Tap each contact that you would like to send via Bluetooth. A green checkmark will appear next to each entry you select.
- 5. Tap Done.
- 6. Tap Bluetooth.
- Tap Always to use Bluetooth as the selection every time you access this menu, or tap Just once if you only want to select Bluetooth on this one occasion.
- 8. Select the paired device to send the contacts to.

Note: The external Bluetooth device must be visible and communicating for the pairing to be successful.

 A Bluetooth share notification will appear in your notifications list.

### **PC Connections**

You can connect your device to a PC using your PC data cable using various USB connection modes.

**Storage**: allows you to use the onboard storage capacity of the camera to store and upload files. This option allows your computer to detect the camera as a removable storage drive.

**Kies:** allows you to manage music, movies and photos. You can also backup precious contacts and calendars, download apps and podcasts and automatically upgrade device firmware. Kies conveniently syncs your life across all your devices.

Note: To sync your device to your PC, it is highly recommended that you install Samsung Kies which is available at http://www.samsung.com/kies (for Windows/ Mac). Note: If you are a Windows XP user, ensure that you have Windows XP Service Pack 3 or higher installed on your computer. Also, ensure that you have Samsung Kies 2.0 or Windows Media Player 10 or higher installed on your computer.

#### **Connecting as a Storage Device**

You can connect your device to a PC as a removable disk and access the file directory. If you insert a memory card in the device, you can also access the files directory from the memory card by using the device as a memory card reader.

Note: The file directory of the memory card displays as a removable disk, separate from the internal memory.

- Connect the USB cable to the device and connect the cable to the computer. After a few seconds, a pop-up window displays on the PC when connected.
- 2. On the PC pop-up, click Open device to view files.
- **3.** You can now copy, move, create, delete, or organize files between your PC and the memory card.

### **Section 10: Applications**

This section contains a description of each application that is available in the Apps Menu, its function, and how to navigate through that particular application. If the application is already described in another section of this user manual, then a cross reference to that particular section is provided.

Tip: To open applications quickly, add the icons of frequentlyused applications to one of the Home screens. For details, see *"Customizing Your Home Screen"* on page 30. You can also add an application icon as a Primary Shortcut that will display on all Home screens. If you add an application as a primary shortcut, the application icon will not be displayed in the Apps menu. For more information, refer to *"Adding and Removing Primary Shortcuts"* on page 31.

#### **AllShare Play**

This application wirelessly synchronizes your Samsung device with your TV, streams content, and even keeps tabs on who calls or sends text messages with real-time, on-screen monitoring. Samsung's AllShare makes staying connected easy. AllShare Play allows users to share their in-device media content with other external devices using DLNA certified<sup>™</sup> (Digital Living Network Alliance) Devices. These external devices must also be DLNA-compliant. Wi-Fi capability can be provided to TVs via a digital multimedia streamer.

#### AllShare Definitions:

- AllShare This uses the traditional DLNA technology for sharing multimedia (photos, videos, or music) to your Samsung Smart TV and other DLNA devices.
- AllShare Play This new feature builds on the previous AllShare feature. It includes features such as Web storage integration and social networking integration. This is a Web service that requires using a Samsung account.

| AllShare Play/Group | A subset feature of AllShare Play, this |
|---------------------|-----------------------------------------|
| Cast                | allows you to mirror photos and         |
|                     | multimedia presentations with other     |
|                     | members of your current Wi-Fi group.    |
|                     | Users must be on the same Wi-Fi and     |
|                     | provide an access code to join the      |
|                     | group.                                  |

AllShare Cast (with Hub accessory)

ith This feature functions with an external Wi-Fi AllShareCast Hub connected to a TV. It allows you to fully mirror what is currently displayed on your device to the external TV.

Important! You must first connect both of your communicating devices to the same Wi-Fi and be using an active/registered Samsung account prior to using this application. For more information, refer to "Wi-Fi Settings" on page 71. For more information, refer to "Creating a Samsung Account" on page 12.

Important! The Samsung account manages the access information (username/password) to several applications, such as AllShare Play, ChatON, and Media Hub.

- From the Home screen, tap → AllShare Play .
   The AllShare Play screen is displayed.
- 2. If prompted, read the on-screen message about network charges and tap **OK** to continue and return to the main AllShare Play screen.
- 3. Tap Start and follow the on-screen prompts.

The application contains two separate streaming media options:

- Registered Storage: allows you to receive and playback media stored externally (server, laptop, etc.) directly on your device by allowing you to add a Web storage service for streaming content.
- Registered Devices: allows you to stream/share selected multimedia content from your device to DLNA compliant device connected to the same Wireless Access Point.

#### **Configuring AllShare Settings**

The AllShare Play<sup>™</sup> application must first be configured prior to its initial use. You must setup parameters such as connected Wi-Fi, Items to share, source server address, and external device acceptance rights.

- 1. From the Home screen, tap  $\rightarrow$  AllShare Play  $\triangleright$ .
- 2. Press and then tap **Settings** and configure the following settings as desired:
  - Registered Storage: allows you to add a Web storage location. Without a storage service/location added, you will not be able to use AllShare Play.
  - Registered Devices: defaults to your camera. This indicates the source of the streaming images and videos. Use the main screen to add more external devices.
  - Setting up web services: allows you to set up external Web services by signing in to external sites such as Facebook, Twitter, YouTube, etc.
  - Auto Upload photos from mobile: allows you to setup automatic upload of images from your device to those storage locations specified within the Web storage list.
  - Video quality settings: allows you to setup the video quality for streamed video content.

- Lock AllShare Play: allows you to restrict access to AllShare Play by requiring a user enter the currently active and associated Samsung account password. Tap Locking AllShare Play to activate/deactivate the feature.
- Language: allows you select a display language.
- About: displays application information.
- Contact Us: allows you to contact the AllShare team via a new email from an available email account.

# Sharing Media via AllShare Play to a Target Device

Important! Make sure all communicating devices are connected to the same Wi-Fi.

- 1. Launch AllShare on the target device (such as an Internet TV, Samsung Tablet, etc.).
- 2. From the Home screen, tap  $\rightarrow$  AllShare Play  $\triangleright$ .
- 3. Tap your device name from the Devices list.
- 4. Tap an available category tab (Pictures, Music, Movies, Files, or Info) and select a file.
  - Touch and hold to select multiple files.

- A file with N in the upper-left indicates it is stored remotely on a web storage location. Selecting this media causes your device to access the file currently stored on your services' servers.
- 5. Tap an available on-screen file, image, or video to place a green check mark alongside it.
- 6. Tap 🔁 (Stream to connected devices) to begin streaming the selected files.
- 7. On a target device (ex: Internet TV) select the onscreen Allow button to continue.

**Note:** At this stage your device is requesting access to share media with the external source.

8. Confirm (AllShare Controller enabled) appears in the Notification area at the top of the device to indicate you are using your device as the media source.

### AllShare Play Screen Sharing via Group Cast

Important! Verify all of your recipients are connected to the same Wi-Fi.

- **1.** From the Home screen, tap  $\longrightarrow$  Gallery  $\swarrow$ .
- 2. Tap → Group Cast.
- If prompted, read the on-screen notification and tap OK to continue and return to the main AllShare Play screen.
- Enter a security PIN and tap Done. This process makes sure only desired recipients can view your shared image.
- 5. Re-enter you PIN and tap **Done**. The device then waits for other connected recipients to accept the connection and enter the PIN on their screens.

– or –

Tap **Start Group Cast anyway** to continue the process while your users connect.

You can now interact and draw with the on-screen image, users will instantaneously see the same gestures and also be able to interact.

Note: The newly altered image (with markups and comments) can not be saved, but you can take a screen shot of the current image and save it to your Clipboard. For more information, refer to "Using Gestures" on page 26.

### AT&T Locker

AT&T Locker allows you to store, share, and sync all of your photos, videos, and documents in one safe, convenient place; the AT&T cloud. For more information, refer to *"AT&T Locker"* on page 59.

### Calculator

With this feature, you can use the camera as a calculator. The calculator provides the basic arithmetic functions; addition, subtraction, multiplication, and division. The Calculator also keeps a history of recent calculations.

- **1.** From the Home screen, tap  $\longrightarrow$  Calculator  $\stackrel{\blacksquare}{\Longrightarrow}$ .
- 2. Enter the first number using the on-screen numeric keys.
- **3.** Enter the operation for your calculation by tapping the corresponding on-screen arithmetic function key.
- 4. Enter the second number.

- 5. To view the result, tap equals (=).
- 6. To view calculator history, tap clocated at the top of the calculator buttons. A history of your past calculations is displayed. Tap calculator keypad.
- To clear the calculator history, press ⇒ Clear history.
- To change the text size, press → Text size. Tap Small, Medium, or Large.
- **9.** Turn your camera sideways to the landscape position to display the scientific calculator.

### Calendar

With the Calendar feature, you can consult the calendar by day, week, or month, create events, and set an alarm to act as a reminder, if necessary.

To access the Calendar:

- 1. From the Home screen, tap  $\rightarrow$  Calendar 31.
- In in the portrait posistion, tap (Show More) to display these tabs:
  - Year: displays the Year view.
  - Month: displays the Month view.

- Week: displays the Week view.
- Day: displays the Day view.
- List: displays the List view.
- Task: allows you to search for tasks.
- 3. Tap + (Create event) to create a new Calendar event.
- 4. Tap **Today** to display the current date indicated by a blue box.
- 5. Tap **Calendars** to select the calendar options that you want displayed.
- 6. Press  $\equiv$  and select one of the following options:
  - Go to: displays a specific date.
  - **Delete**: allows you to delete All events, All events before today, or an individual event.
  - Search: allows you to search within your current events.
  - **Sync**: allows you to synchronize your calendar with one or all of your accounts. This option only appears when an account has been opened.
  - Settings: displays a list of configurable settings.

 Tap (Handwriting mode) to activate handwriting mode. This allows you to jot down freehand notes using your S pen or finger.

#### **Calendar Settings**

- **1.** From any Calendar view, press  $\blacksquare \rightarrow$  Settings.
- 2. Tap Month view styles and select an option.
- 3. Tap Week view and select a type: Timeline or Analog.
- 4. Tap First day of week and select either Local default, Saturday, Sunday or Monday.
- 5. Tap Hide declined events to activate this option. A check mark indicates selection.
- 6. Tap Lock time zone (to lock event time based on your current user-selected time zone). Select a time zone from within the Select time zone field.
- 7. Tap Show week number to display the week numbers along the side of the week entries.
- 8. Tap **Calendars** and select the type of general synchronization settings you want. A check mark indicates selection.

- 9. Tap Set alerts & notifications to adjust the event notification method. Choose from: Alert, Status bar notification, and Off.
- **10.** Tap **Select ringtone** to assign a ringtone to a calendar event notification.
- **11.** Tap **Vibration** to set the Event notification tone to vibrate.
- **12.** Tap **Default reminder time** to assign a default time frame for event reminders.
- Tap Notifications while screen is off to display notifications on the full screen while it is turned off.
- 14. Tap Quick responses to select quick responses to emailing guests.
- **15.** Tap **Swipe with two fingers** to change the way events are displayed when swiped.

### Camera

Use your 16.0 megapixel camera feature to produce photos in a JPEG format. Your camera also functions as a Camcorder to take videos. For more information, refer to *"Camera Operation"* on page 36.

### ChatON

With the ChatON application, you can interact with friends and family with text, images, hand-written notes and video shared instantly. You can chat in groups, while a Web client will allow the easy sharing of content and conversations between your camera and PC. For more information, refer to *"ChatON"* on page 70.

### Chrome

The Google Chrome app allows you to use the Google Chrome web browser on your camera.

- **1.** From the Home screen, tap  $\implies$  **- Chrome**  $\bigcirc$  .
- 2. Read the Google Chrome Terms of Service and tap Accept and Continue.
- If you have an existing Chrome account, tap Sign in to bring your open tabs, bookmarks, and omnibox data from your computer to your camera, otherwise tap No thanks.
- 4. Follow the on-screen instructions to use Google Chrome.

### Clock

The Clock application allows you to access alarms, view the World Clock, set a stopwatch, and use a timer.

#### Alarm

This feature allows you to set an alarm to ring at a specific time.

- From the Home screen, tap → Clock → Alarm → Create alarm +. The following options display:
  - Time: tap (Up) or (Down) to set the new time for the alarm to sound. Tap AM or PM.
  - Alarm repeat: use this option to set the repeating status for the alarm by tapping one the days that you want the alarm to sound. Tap the Repeat weekly checkbox to have the alarm repeat weekly.
  - Alarm type: sets the way in which the alarm sounds when activated (Melody, Vibration, Vibration and melody, and Briefing).
  - More: displays the following additional options:
    - Alarm volume: drag the slider to adjust the alarm's volume.

- Alarm tone: sets the sound file which is played when the alarm is activated. Select an option or tap Add for additional options.
- Snooze: use this option to set a Duration (3, 5, 10, 15, or 30 Minutes) and Snooze repeat (1, 2, 3, 5, or 10 Times). Tap the ON/OFF slider to activate.
- Smart alarm: tracks body movements and calculates the best time for sounding the alarm. Place the camera somewhere on your bed then the camera's movement sensor (also known as accelerometer) is sensitive enough to work from any part of the bed. Set the Duration and the Tone. Tap the ON/OFF slider to activate.
- Name: allows you to use a specific name for the alarm. The name will appear on the display when the alarm activates.
- 2. Tap Save to store the alarm details.

#### **Turning Off an Alarm**

 To stop an alarm when it sounds, touch and sweep the icon to the right.

#### **Setting the Snooze Feature**

To activate the Snooze feature after an alarm sounds, touch and sweep the control icon to the left. Snooze must first be set in the alarm settings. For more information, refer to "Alarm" on page 121.

#### **Deleting Alarms**

To delete an alarm, follow these steps:

- 1. From the Home screen, tap  $\implies \rightarrow$  Clock  $\checkmark \rightarrow$  Alarm  $\rightarrow \implies \rightarrow$  Delete.
- 2. Tap the alarm or alarms you wish to delete. A green checkmark will appear next to each selection. Tap **Select all** to delete all alarms.
- 3. Tap Delete.

#### **World Clock**

World Clock allows you to view the time of day or night in other parts of the world. World Clock displays time in hundreds of different cities, within all 24 time zones around the world.

- 1. From the Home screen, tap  $\implies$   $\rightarrow$  Clock  $\checkmark \rightarrow$  World Clock. The clock for your time zone is displayed.
- 2. Tap Add city to add another city to the World Clock.

- Scroll through the list of cities to find the city you want to add, or tap the Search bar and use the keypad to enter a city to search for.
- 4. Tap the city you want to add. The clock for that city will display.
- To set Daylight Savings time, press and hold a city, then tap DST settings.
- 6. Select Automatic, Off, or 1 hour.
- **7.** If Daylight Savings Time is selected, a sun symbol on the World Clock listing will appear.

#### **Deleting a World Clock Entry**

- 1. From the Home screen, tap  $\implies \rightarrow$  Clock  $\checkmark \rightarrow$  World Clock  $\rightarrow \implies \rightarrow$  Delete.
- 2. Press and hold the city clocks you wish to delete.
- 3. Tap Delete.

#### Stopwatch

You can use this option to measure intervals of time.

- 1. From the Home screen, tap  $\implies \rightarrow \text{Clock } \xrightarrow{} \rightarrow \text{Stopwatch.}$
- 2. Tap Start to start the stopwatch and tap Lap to mark a unit of time per lap.
- 3. Tap Stop to stop the stopwatch.
- Tap Restart to continue or tap Reset to erase all times recorded.

#### Timer

You can use this option to set a countdown timer. Use a timer to count down to an event based on a preset time length (hours, minutes, and seconds).

- 1. From the Home screen, tap  $\implies$   $\rightarrow$  Clock  $\checkmark \rightarrow$  Timer.
- 2. Tap the **Hours** field to set hours if desired. As you tap different fields, they will become highlighted.
- The Minutes field is highlighted and set to 1 minute. Use the keypad to set the number of minutes you want.
- 4. Tap the Seconds field to set seconds.

- 5. Tap Start to begin the timer and tap Stop to pause the timer.
- 6. After stopping, tap **Restart** to continue or tap **Reset** to set the timer back to the original setting.

### **Desk clock**

You can use the Desk clock when you have a desk dock and you want your camera to display the time, day, date, location, and weather conditions when it is docked.

1. From the Home screen, tap  $\implies$  Clock  $\checkmark$   $\rightarrow$  Desk clock.

The default Desk clock is displayed.

- 2. Tap 💽 to display the Desk clock in full-screen mode.
- **3.** To make changes, tap  $\blacksquare \rightarrow$  Settings.
- 4. The following options are displayed while in full-screen mode:
  - Hide status bar: when this is checked, the status bar is hidden from view.
  - **Wallpaper**: tap to select Desk clock wallpaper from Default, Gallery, or Same as home screen.
  - **Calendar**: when this is checked, the calendar is displayed. Tap to uncheck.

- AccuWeather: when this is activated, the location, temperature, and weather condition is displayed. Touch and slide the slider to the right to turn it on
- **Dock**: allows you to set your Dock settings such as Dock sound, Audio output mode, Desk home screen display, and HDMI Audio output.

### **Connect To AT&T**

Use the Connect To app to set up an AT&T data plan on the nation's largest 4G network.

- **1.** From the Home screen, tap  $\longrightarrow$  **Connect to..**  $\leqslant$  .
- 2. Write down the IMEI Number and ICCID Number that is displayed for your camera.
- 3. Visit <u>www.att.com/dataplans</u> on the internet and follow the on-screen instructions to purchase a data plan.

### Contacts

You can manage your daily contacts by storing their name and number in your Address Book. For more information, refer to *"Contacts and Your Address Book"* on page 49.

### Downloads

The Downloads application allows you to manage all of your downloads from the Play Store and the Browser.

- From the Home screen, tap → Downloads U.
   All of your downloads are listed.
- 2. Tap the **Internet downloads** tab to see all of the downloads you have made from the Browser.
- 3. Tap the Other downloads tab to see all other downloads.
- 4. Tap Sort by size to see your downloads sorted in size order.
- 5. Tap Sort by date to see your downloads sorted in time order.

### Email

Email enables you to review and create email using various email services. You can also receive message alerts when you receive an important email. For more information, refer to *"Using Email"* on page 66.

### Gallery

The Gallery is where you view photos and play back videos. For photos, you can also perform basic editing tasks, view a slideshow, set photos as wallpaper or contact image, and share as a picture message. For more information, refer to *"Gallery"* on page 63.

### Gmail

Gmail is a web-based email service. Gmail is configured when you first set up your camera. Depending on your synchronization settings, Gmail can automatically synchronize with your Gmail account on the web. For more information, refer to *"Using Gmail"* on page 68.

### Google

The Google Search application is the same on-screen Internet search engine that is on the Google Search Bar on your main Home screen. For more information, refer to *"Google Search Bar"* on page 25.

### Google +

Google+ makes messaging and sharing with your friends a lot easier. You can set up Circles of friends, visit the Stream to get updates from your Circles, use Messenger for fast messaging with everyone in your Circles, or use Instant Upload to automatically upload videos and photos to your own private album on Google+. For more information, refer to *"Google +"* on page 69.

### **Group Cast**

This application lets you share documents, photos or music in real-time with other connected friends.

Important! To share a Group Cast, all users must be connected to the same Wi-Fi access point.

- **1.** From the Home screen, tap  $\rightarrow$  Group Cast  $\square$ .
- 2. Read the various on-screen information and tap Next to continue.
- **3.** Follow the on-screen tutorials.

#### To share a picture with other Group Cast users:

- **1.** From the Home screen, tap  $\rightarrow$  Group Cast a.
- Tap the available Wi-Fi indicated at the top and verify you are connected to an active Wi-Fi. This must be the same Wi-Fi being used by your external recipients.
- 3. Tap Share Picture and then select a image by placing a green checkmark on it and tapping Done.

- 4. Enter a PIN code and tap **Done** (to secure you session). Pass this PIN along to all your recipients.
- 5. Your recipients must then:
  - Launch the Group Cast feature on their device.
  - Tap the active Group Cast session (shown at the bottom of the application screen).
  - Your recipients must enter the PIN code you created for the session.

You can now interact and draw with the on-screen image, users will instantaneously see the same gestures and also be able to interact.

### Instagram

Instagram is a fun way to share your life with friends through pictures. Snap a photo with your camera, then choose a filter to transform the image into a great picture. For more information, refer to *"Instagram"* on page 65.

### Internet

Open the web browser to start surfing the web. The browser is fully optimized and comes with advanced functionality to enhance the Internet browsing feature on your camera. For more information, refer to *"Internet"* on page 99.

### Latitude

With Google Latitude, you can see the location of all of your friends on a map or on a list. You can also share or hide your location.

You must first set up your phone to use wireless networks to help pinpoint your location. Also, Latitude works best when Wi-Fi is enabled.

- 1. Log on to your Google account. For more information, refer to "Creating a New Google Account" on page 12.
- From the Home screen, tap → Latitude .
   Your location is displayed on the map, accurate to 40 meters.
- **3.** Follow the on-screen instructions to use the Latitude application.

### Local

Local is an application that uses Google Maps and your location to help you find Restaurants, Cafes, Bars, Attractions, and other businesses. You can also add your own locations.

**1.** From the Home screen, tap  $\blacksquare \rightarrow$  Local  $\checkmark$ .

**2.** Tap on one of the business categories to search for a particular business.

All of the business categories that are close to you will be displayed.

- 3. Tap on a business that you want to see the details for.
- The business details such as address, phone, website, and location are displayed. You can also see reviews from around the web and from Google users.

### Maps

Depending on your location, you can view basic, custom, and satellite maps and local business information, including locations, contact information, and driving directions. You can also post public messages about a location and track your friends.

Important! Before using Google Maps you must have at least an active data (3G) connection. The Maps application does not cover every country or city.

#### **Enabling a Location Source**

Before you use Google Maps and find your location or search for places of interest, you must enable a location source. To enable the location source you must enable the wireless network, or enable the GPS satellites.

- From the Home screen, tap → Settings → Location services.
- Tap the Use GPS satellites field. A green checkmark will display next to the field.

Note: Selecting Use GPS satellites allows you to locate places of interest at the street-level. However, this also requires a clear view of the sky and uses more battery power.

To receive better GPS signals, avoid using your device in the following conditions:

- inside a building or between buildings
- in a tunnel or underground passage
- in poor weather
- around high-voltage or electromagnetic fields
- in a vehicle with tinted windows

#### **Using Maps**

- From the Home screen, tap → Maps .
   A map will display with your location in the very center.
- 2. Follow the on-screen instructions to use the Maps application.

### Messenger

Messenger allows you to bring groups of friends together into a simple group conversation. When you get a new conversation in Messenger, Google+ sends an update to your camera. For more information, refer to *"Messenger"* on page 70.

### **Music Player**

Music Player allows you to play music files that you have stored on your device and memory card. You can also create playlists. For more information, refer to *"Music Player"* on page 59.

### **My Files**

My Files allows you to manage your sounds, images, videos, bluetooth files, Android files, and other memory card data in one convenient location.

- From the Home screen, tap → My Files → All files.
- 2. Tap sdcard0 to see the contents of your internal SD card.

Note: Different folders may appear depending on how your camera is configured.

- 3. The following folders may display:
  - Alarms: this folder contains any alarm files you may have.
  - **Android**: the Android folder stores files that are used in Android applications.
  - Application: this folder contains app info for S Memo.
  - Bluetooth: this folder stores files sent via a Bluetooth device.
  - DCIM: this is the default location for pictures and videos taken by the device. Tap DCIM → Camera to view the picture or video files. For more information, refer to "Viewing Pictures" on page 64. Also, see "Viewing Videos" on page 64.
  - Download: this folder contains downloads you have made.
  - Movies: this folder contains your Video and Movie files.
  - Music: this folder contains your Music files.

- Notifications: this folder contains all of the notifications you have received.
- Pictures: this folder contains your photos and screenshots.
- Podcasts: this folder contains all of your podcasts.
- **Ringtones**: this folder contains any ringtones you have purchased.
- Samsung: this folder contains Samsung Videos, Images, and Music.
- If you have an external SD card inserted, tap extSdCard to see the contents of your external SD card (memory card).

### Navigation

Navigation is an internet-connected GPS navigation system with voice guidance. You can type or speak your destination.

Note: For voice-guided navigation, you need to install text-tospeech support from the Play Store.

To receive better GPS signals, avoid using your device in the following conditions:

- inside a building or between buildings
- in a tunnel or underground passage

- in poor weather
- around high-voltage or electromagnetic fields
- in a vehicle with tinted windows

#### Launching Navigation

- **1.** From the Home screen, tap  $\longrightarrow$  Navigation  $\bigwedge$ .
- 2. Read the Navigation information page and tap Accept to continue or Don't accept to exit.
- 3. Select one of the following options:
  - Speak destination: allows you to speak your destination.
  - **Type destination**: allows you to use the keypad to enter your destination.
  - Go home: takes you to your home address. The first time you are prompted to enter it.
  - Map: takes you to the map location of your present location using GPS.
  - Recent Destinations: allows you to access information on previous destinations you have used. This option only appears after you have entered one or more destinations.

#### **Navigation Options**

- The map displays with your location in the center. Press for the following options:
  - Set Destination: displays the Choose Destination screen where you can speak or type your destination.
  - Search: allows you to speak or type a destination, place, or service to search for.
  - Layers: are additional items that you can have displayed on your map. They include:
    - Traffic view: displays real-time traffic conditions so you can plan the fastest route.
    - Satellite: allows you to see you the map as a satellite image.
    - Parking: allows you to see registered parking areas.
    - Gas stations: allows you to see registered gas stations.
    - ATMs & banks: allows you to see registered ATMs and Banks.
    - Restaurants: allows you to see registered restaurants.
  - Settings: includes the following options:
    - Screen Dimming: set this option to dim the screen between instructions in order to conserve battery power.

- Terms, privacy & notices: displays Terms and Conditions for Google mobile products, the Google Privacy Policy, and Google legal notices.
- Exit Navigation: exits the Navigation application and returns you to the Application Menu screen.
- Help: takes you to the Google Mobile Help web page.

#### **Obtaining Driving Directions**

Your camera's built-in GPS hardware allows you to get realtime driving directions to selected locations or establishments based on your current location.

#### **Using a Physical Address**

- **1.** From the Home screen, tap  $\rightarrow$  Navigation  $\bigwedge$ .
- 2. Tap either Speak Destination or Type Destination.
- **3.** If typing in the address, enter the address, City, and State using the keypad. As you type, possible addresses will be displayed. Tap on one when you see the address you want.

The route will be displayed.

- If speaking the address, the Voice guidance screen is displayed. For voice-guided navigation you need to install text-to-speech support from the Play Store. Tap Install to install the application or tap Skip to exit.
- Note: You will need to be signed on to your Google account before downloading applications from the Play Store. For more information, refer to "Creating a New Google Account" on page 12.
  - **5.** As you drive the route display will be updated and you will receive voice-guided navigation directions.

### **Paper Artist**

Paper Artist provides access to an in-device graphics program. You can start from an empty canvas or import a picture from your Gallery to get you started.

- **1.** From the Home screen, tap  $\blacksquare \rightarrow$  Paper Artist  $\leq 1$ .
- 2. Follow the on-screen instructions.

### **Photo Wizard**

Allows you to edit your photos. For more information, refer to *"Photo Wizard"* on page 64.

### **Play Books**

With Google Play Books, you can find more than 3 million free e-books and hundreds of thousands more to buy in the eBookstore.

- **1.** From the Home screen, tap  $\implies$  **Play Books**  $\implies$ .
- 2. Log on to your Google account. For more information, refer to "Creating a New Google Account" on page 12.
- **3.** Follow the on-screen instructions for using the Play Books application.

### **Play Magazines**

With Google Play Magazines, you can subscribe to your favorite magazines and have them available to read on your camera at any time or any place.

- 1. From the Home screen, tap  $\implies$   $\rightarrow$  Play Magazines  $\int \mathbb{R}^{n}$ .
- Log on to your Google account if you have not already done so. For more information, refer to "Creating a New Google Account" on page 12.
- **3.** Follow the on-screen instructions to subscribe to a magazine.

### **Play Movies & TV**

With Google Play Movies & TV, you can rent thousands of different movies and television shows. You can watch instantly, or download your movie or show for offline viewing at a later time. For more information, refer to "Plav Movies & *TV*" on page 63.

### **Play Music**

With Google Play Music, you can play music that you have added to your music file as well as any music you copied from your PC. While offline, you can listen to music you have copied from your PC. For more information, refer to "Google Plav Music" on page 62.

### **Play Store**

Play Store provides access to downloadable applications and games to install on your camera. Play Store also allows you to provide feedback and comments about an application, or flag an application that might be incompatible with your camera.

Before using the Play Store you must have a Google Account. For more information, refer to "Using Gmail" on page 68.

- 1. From the main Home screen, tap **Play Store .**
- 2. Sign in to your Google account.

- 3. The first time you sign in the Play Store Terms of Service will be displayed. Tap Accept to continue or Decline to exit.
- 4. Tap Apps, Games, or AT&T to download or purchase games or applications. You can also download updates to existing applications.
- Follow on the on-screen instructions.

### S Suggest

This application provides on-screen recommendations for applications that are specifically supported and made for use on your device.

- Note: Access to this feature requires that you already be logged in to your Samsung account application. For more information, refer to "Creating a Samsung Account" on page 12.
  - **1.** From the Home screen, tap  $\implies \rightarrow$  **S** Suggest.

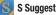

- Read the terms and conditions. 2
- 3. Place a check mark in the Agree field then tap Agree.

- Select an application from one of the available categories (Picks, Categories, Games, Friends, and Info.
- **5.** Follow the on-screen download and installation instructions.

### S Voice

With the S Voice application you can use your voice to perform operations that you would normally have to do by hand such as texting a message, playing music, etc.

- 1. From the Home screen, tap  $\implies$  S Voice  $\bigcirc$
- 2. Read the Samsung Disclaimer then tap **Confirm** to continue.
- **3.** Read the Vlingo Terms of Service then tap **Agree** to continue.
- 4. Read the information on the About S Voice screen, then tap Next.
- 5. Read the information on the Say what you want screen, then tap Next.
- 6. Read the information on the Wake up S Voice screen, then tap Next.

- 7. Read the information on the What Can I Say? screen, then tap Finish.
- 8. At the S Voice screen, say "Hi Galaxy" to wake up S voice.
- **9.** Speak into the microphone and follow the on-screen instructions.

### **Settings**

This widget navigates to the settings for your camera. It includes such settings as: display, security, memory, and any extra settings associated with your camera. For more information, refer to *"Changing Your Settings"* on page 71.

### Talk

Google Talk is a free Windows and web-based application for instant messaging offered by Google. Conversation logs are automatically saved to a Chats area in your Gmail account. This allows you to search a chat log and store them in your Gmail accounts. For more information, refer to *"Google Talk"* on page 69.

### Video Editor

Allows you to edit your videos. For more information, refer to *"Video Editor"* on page 65.

### **Video Player**

The Video Player application plays video files stored on your memory card. For more information, refer to *"Video Player"* on page 62.

### **Voice Search**

The Google Voice Search application allows you to search the web using only your voice.

- **1.** From the Home screen, tap  $\longrightarrow$  **Voice Search**  $\bigcirc$  .
- When the Google Voice Search screen displays, speak the word or words that you would like to search for on the internet.
- If the timer expires and the mic icon changes from red to gray, tap the mic icon and speak the word or words that you would like to search for on the internet. Results are displayed on your camera.
- **4.** The following options are available at the bottom of your screen:
  - Web: After selecting a different option, tap Web to return to the original search results.
  - Images: Displays images for your search.

- **Places**: Displays places and businesses in your local area pertaining to your search.
- More: After tapping More, sweep your screen to the left to see additional options such as News, Shopping, Videos, Blogs, Discussions, and Books.

### YouTube

YouTube<sup>™</sup> is a video sharing website on which users can upload and share videos. The site is used to display a wide variety of user-generated video content, including movie clips, TV clips, and music videos, as well as video content such as video blogging, informational shorts and other original videos.

- Note: YouTube is a data-intensive feature. It is recommended that you upgrade to a large data plan to avoid additional data charges.
  - **1.** From the Home screen, tap  $\implies$  **YouTube**  $\implies$ .
  - 2. Tap the search field Q to search for specific videos, scroll down to browse through the main page thumbnails, or scroll to the bottom to explore additional options.

- To view a video, tap an available preview thumbnail or tap the title link.
- **4.** If you prefer high quality video, as the video starts to play, tap **HQ**.
- 5. Tap to go to your camcorder so you can take your own videos. For more information, refer to *"Using the Camcorder"* on page 42.
- Note: It is not necessary to sign in to the YouTube site to view content. However, if you wish to sign in to access additional options, access the page via the Web browser and tap **Sign in** at the bottom left corner. Enter your YouTube or Google username and password, and tap **Sign in**.

This section outlines the safety precautions associated with using your Galaxy Camera. The terms "GALAXY" or "mobile device" are used in this section to refer to your Galaxy Camera. **Read this information before using your mobile device.** 

### Exposure to Radio Frequency (RF) Signals

Although GALAXY is not a cell phone, it can operate on the same network as cell phones and can use the same Radio Frequency (RF) signals to communicate with the network as a cell phone. Therefore, although the following information refers specifically to RF exposure from wireless phones, it may apply similarly to GALAXY when it is being used on a cell phone network.

The U.S. Food and Drug Administration (FDA) has published information for consumers relating to Radio Frequency (RF) exposure from wireless phones. The FDA publication includes the following information:

#### Do cell phones pose a health hazard?

Many people are concerned that cell phone radiation will cause cancer or other serious health hazards. The weight of scientific evidence has not linked cell phones with any health problems.

Cell phones emit low levels of Radio Frequency (RF) energy. Over the past 15 years, scientists have conducted hundreds of studies looking at the biological effects of the radio frequency energy emitted by cell phones. While some researchers have reported biological changes associated with RF energy, these studies have failed to be replicated. The majority of studies published have failed to show an association between exposure to radio frequency from a cell phone and health problems.

The low levels of RF cell phones emit while in use are in the microwave frequency range. They also emit RF at substantially reduced time intervals when in the stand-by mode. Whereas high levels of RF can produce health effects (by heating tissue), exposure to low level RF that does not produce heating effects causes no known adverse health effects.

The biological effects of radio frequency energy should not be confused with the effects from other types of electromagnetic energy.

Very high levels of electromagnetic energy, such as is found in X-rays and gamma rays, can ionize biological tissues. Ionization is a process where electrons are stripped away from their normal locations in atoms and molecules. It can permanently damage biological tissues including DNA, the genetic material.

The energy levels associated with radio frequency energy, including both radio waves and microwaves, are not great enough to cause ionization of atoms and molecules. Therefore, RF energy is a type of non-ionizing radiation. Other types of non-ionizing radiation include visible light, infrared radiation (heat), and other forms of electromagnetic radiation with relatively low frequencies.

While RF energy does not ionize particles, large amounts can increase body temperatures and cause tissue damage. Two areas of the body, the eyes and the testes, are particularly vulnerable to RF heating because there is relatively little blood flow in them to carry away excess heat.

## Research Results to Date: Is there a connection between RF and certain health problems?

The results of most studies conducted to date say no. In addition, attempts to replicate and confirm the few studies that have shown a connection have failed.

The scientific community at large therefore believes that the weight of scientific evidence does not show an association between exposure to Radio Frequency (RF) from cell phones and adverse health outcomes. Still the scientific community has supported additional research to address gaps in knowledge. Some of these studies are described below.

#### **Interphone Study**

Interphone is a large international study designed to determine whether cell phones increase the risk of head and neck cancer. A report published in the International Journal of Epidemiology (June, 2010) compared cell phone usage for more than 5,000 people with brain tumors (glioma and meningioma) and a similar number of healthy controls.

Results of this study did NOT show that cell phones caused brain cancer. In this study, most people had no increased risk of brain cancer from using cell phones. For people with the heaviest use of cell phones (an average of more than  $\frac{1}{2}$  hour

per day, every day, for over 10 years) the study suggested a slight increase in brain cancer. However, the authors determined that biases and errors prevented any conclusions being drawn from this data. Additional information about Interphone can be found at

#### http://www.iarc.fr/en/media-centre/pr/2010/pdfs/pr200\_E.pdf.

Interphone is the largest cell phone study to date, but it did not answer all questions about cell phone safety. Additional research is being conducted around the world, and the FDA continues to monitor developments in this field.

# International Cohort Study on Mobile Phone Users (COSMOS)

The COSMOS study aims to conduct long-term health monitoring of a large group of people to determine if there are any health issues linked to long-term exposure to radio frequency energy from cell phone use. The COSMOS study will follow approximately 300,000 adult cell phone users in Europe for 20 to 30 years. Additional information about the COSMOS study can be found at

http://www.ukcosmos.org/index.html.

#### Risk of Brain Cancer from Exposure to Radio Frequency Fields in Childhood and Adolescence (MOBI-KIDS)

MOBI-KIDS is an international study investigating the relationship between exposure to radio frequency energy from communication technologies including cell phones and brain cancer in young people. This is an international multicenter study involving 14 European and non-European countries. Additional information about MOBI-KIDS can be found at

http://www.creal.cat/programes-recerca/en\_projectes-creal/ view.php?ID=39.

#### Surveillance, Epidemiology, and End Results (SEER) Program of the National Cancer Institute

The National Cancer Institute (NCI) actively follows cancer statistics in the United States to detect any change in rates of new cases for brain cancer. If cell phones play a role in risk for brain cancer, rates should go up, because heavy cell phone use has been common for quite some time in the U.S. Between 1987 and 2005, the overall age-adjusted incidence of brain cancer did not increase. Additional information about SEER can be found at

http://seer.cancer.gov/.

#### **Cell Phone Industry Actions**

Although the existing scientific data do not justify FDA regulatory actions, the FDA has urged the cell phone industry to take a number of steps, including the following:

- Support-needed research on possible biological effects of RF for the type of signal emitted by cell phones;
- Design cell phones in a way that minimizes any RF exposure to the user; and
- Cooperate in providing users of cell phones with the current information on cell phone use and human health concerns.

The FDA also is working with voluntary standard-setting bodies such as the Institute of Electrical and Electronics Engineers (IEEE), the International Commission on Non-Ionizing Radiation Protection (ICNIRP), and others to assure that safety standards continue to adequately protect the public.

#### Reducing Exposure: Hands-Free Kits and Other Accessories

#### **Steps to Reduce Exposure to Radio Frequency Energy**

If there is a risk from being exposed to radio frequency energy (RF) from cell phones - and at this point we do not know that there is - it is probably very small. But, if you are concerned about avoiding even potential risks, you can take a few simple steps to minimize your RF exposure.

- Reduce the amount of time spent using your cell phone;
- Use speaker mode or a headset to place more distance between your head and the cell phone.

#### Hands-Free Kits

Hands-free kits may include audio or Bluetooth<sup>®</sup> headsets and various types of body-worn accessories such as belt-clips and holsters. Combinations of these can be used to reduce RF energy absorption from cell phones.

Headsets can substantially reduce exposure because the phone is held away from the head in the user's hand or in approved body-worn accessories. Cell phones marketed in the U.S. are required to meet RF exposure compliance requirements when used against the head and against the body.

Because there are no known risks from exposure to RF emissions from cell phones, there is no reason to believe that hands-free kits reduce risks. Hands-free kits can be used for convenience and comfort. They are also required by law in many states if you want to use your phone while driving.

# Cell Phone Accessories that Claim to Shield the Head from RF Radiation

Because there are no known risks from exposure to RF emissions from cell phones, there is no reason to believe that accessories which claim to shield the head from those emissions reduce risks. Some products that claim to shield the user from RF absorption use special phone cases, while others involve nothing more than a metallic accessory attached to the phone. Studies have shown that these products generally do not work as advertised. Unlike "hands-free" kits, these so-called "shields" may interfere with proper operation of the phone. The phone may be forced to boost its power to compensate, leading to an increase in RF absorption.

# **Children and Cell Phones**

The scientific evidence does not show a danger to any users of cell phones from RF exposure, including children and teenagers. The steps adults can take to reduce RF exposure apply to children and teenagers as well.

- Reduce the amount of time spent on the cell phone;
- Use speaker mode or a headset to place more distance between the head and the cell phone.

Some groups sponsored by other national governments have advised that children be discouraged from using cell phones at all. For example, The Stewart Report from the United Kingdom made such a recommendation in December 2000. In this report, a group of independent experts noted that no evidence exists that using a cell phone causes brain tumors or other ill effects. Their recommendation to limit cell phone use by children was strictly precautionary; it was not based on scientific evidence that any health hazard exists.

Additional information on the safety of RF exposures from various sources can be obtained from the following organizations (updated 10/1/2010):

- FCC RF Safety Program: http://www.fcc.gov/oet/rfsafety/.
- Environmental Protection Agency (EPA): http://www.epa.gov/radtown/wireless-tech.html.
- Occupational Safety and Health Administration (OSHA): http://www.osha.gov/SLTC/radiofrequencyradiation/. (Note: This web address is case sensitive.)
- National Institute for Occupational Safety and Health (NIOSH): http://www.cdc.gov/niosh/.
- World Health Organization (WHO): <u>http://www.who.int/peh-emf/en/.</u>

- International Commission on Non-Ionizing Radiation Protection: http://www.icnirp.de.
- Health Protection Agency: <u>http://www.hpa.org.uk/Topics/Radiation/.</u>
- US Food and Drug Administration: <u>http://www.fda.gov/Radiation-EmittingProducts/</u> RadiationEmittingProductsandProcedures/ HomeBusinessandEntertainment/CellPhones/default.htm.

# Specific Absorption Rate (SAR) Certification Information

Your wireless mobile device is a radio transmitter and receiver. It is designed and manufactured not to exceed the exposure limits for Radio Frequency (RF) energy set by the Federal Communications Commission (FCC) of the U.S. Government.

These FCC RF exposure limits are derived from the recommendations of two expert organizations: the National Council on Radiation Protection and Measurement (NCRP) and the Institute of Electrical and Electronics Engineers (IEEE). In both cases, the recommendations were developed by scientific and engineering experts drawn from industry, government, and academia after extensive reviews of the

scientific literature related to the biological effects of RF energy.

The RF exposure limit set by the FCC for wireless mobile devices employs a unit of measurement known as the Specific Absorption Rate (SAR). The SAR is a measure of the rate of absorption of RF energy by the human body expressed in units of watts per kilogram (W/kg). The FCC requires wireless devices to comply with a safety limit of 1.6 watts per kilogram (1.6 W/kg).

Galaxy Camera meets the FCC Radio Frequency Emission Guidelines. Galaxy Camera has Body SAR levels that do not exceed FCC SAR limit of 1.6 W/kg.

SAR values for this camera are measured in reference to (hand) extremity and in simultaneous (multiple) transmitter conditions for each frequency band operation this camera supports.

The FCC limit for Hand SAR is 4.0 W/kg and is measured at an average of 10g.

Galaxy Camera has a Hand SAR level that does not exceed FCC SAR limit of 4.0 W/kg.

The FCC SAR limit incorporates a substantial margin of safety to give additional protection to the public and to account for any variations in measurements.

SAR tests are conducted using standard operating positions accepted by the FCC with the mobile device transmitting at its highest certified power level in all tested frequency bands. Although the SAR is determined at the highest certified power level, the actual SAR level of the mobile device while operating can be well below the maximum reported value. This is because the mobile device is designed to operate at multiple power levels so as to use only the power required to reach the network. In general, the closer you are to a wireless base station antenna, the lower the power output of the mobile device.

Before a new model mobile device is available for sale to the public, it must be tested and certified to the FCC that it does not exceed the SAR limit established by the FCC. Tests for each model mobile device are performed in positions and locations (e.g. near the body) as required by the FCC.

For typical operations, this mobile device has been tested and meets FCC SAR guidelines.

Use of other accessories may not ensure compliance with FCC RF exposure guidelines. The FCC has granted an

Equipment Authorization for this mobile device with all reported SAR levels evaluated as in compliance with the FCC RF exposure guidelines. The FCC has granted an Equipment Authorization for this mobile device with all reported SAR levels evaluated as in compliance with the FCC RF exposure guidelines. The maximum SAR values for this model device as reported to the FCC are:

Body: 1.12 W/kg.

Hand: 3.23 W/kg

# FCC Radio Frequency Emission

This camera meets the FCC Radio Frequency Emission Guidelines.

FCC ID: A3LEKGC100A

More information on the camera's SAR can be found from the following FCC website:

http://www.fcc.gov/oet/ea/.

SAR information on this and other model mobile devices can be accessed online on the FCC's website through <a href="http://transition.fcc.gov/oet/rfsafety/sar.html">http://transition.fcc.gov/oet/rfsafety/sar.html</a>. To find information that pertains to a particular model mobile device, this site uses the mobile device FCC ID number, which is usually printed somewhere on the case of the mobile device. Once you have the FCC ID number for a particular mobile device, follow the instructions on the website and it should provide values for typical or maximum SAR for a particular mobile device. Additional SAR information can also be obtained at

http://www.fcc.gov/encyclopedia/specific-absorption-rate-sar-cellulartelephones.

# FCC Part 15 Information to User

Pursuant to part 15.21 of the FCC Rules, you are cautioned that changes or modifications not expressly approved by Samsung could void your authority to operate the device.

This device complies with part 15 of the FCC Rules. Operation is subject to the following two conditions: (1) This device may not cause harmful interference, and (2) this device must accept any interference received, including interference that may cause undesired operation.

Note: This equipment has been tested and found to comply with the limits for a Class B digital device, pursuant to part 15 of the FCC Rules. These limits are designed to provide reasonable protection against harmful interference in a residential installation. This equipment generates, uses and can radiate radio frequency energy and, if not installed and used in accordance with the instructions, may cause harmful interference to radio communications. However, there is no guarantee that interference will not occur in a particular installation. If this equipment does cause harmful interference to radio or television reception, which can be determined by turning the equipment off and on, the user is encouraged to try to correct the interference by one or more of the following measures:

- Reorient or relocate the receiving antenna.
- Increase the separation between the equipment and receiver.
- Connect the equipment into an outlet on a circuit different from that to which the receiver is connected.
- Consult the dealer or an experienced radio/TV technician for help.

# **Smart Practices While Driving**

# **On the Road - Off the Device**

The primary responsibility of every driver is the safe operation of his or her vehicle.

Responsible drivers understand that no secondary task should be performed while driving whether it be eating, drinking, talking to passengers, or using a mobile device unless the driver has assessed the driving conditions and is confident that the secondary task will not interfere with their primary responsibility. **Do not engage in any activity while**  driving a moving vehicle which may cause you to take your eyes off the road or become so absorbed in the activity that your ability to concentrate on the act of driving becomes impaired. Samsung is committed to promoting responsible driving and giving drivers the tools they need to understand and address distractions.

Check the laws and regulations on the use of mobile devices and their accessories in the areas where you drive. Always obey them. The use of these devices may be prohibited or restricted in certain areas. For example, only hands-free use may be permitted in certain areas.

Before using your device, consider your circumstances. Let your sharing wait when driving conditions require. Remember, driving comes first, nothing else!

Notice regarding legal restrictions on mounting this device in an automobile:

Laws in some states may prohibit mounting this device on or near the windshield of an automobile. In other states, the law may permit mounting this device only in specific locations in the automobile. Be sure to consult the state and local laws or ordinances where you drive before mounting this device in an automobile. Failure to comply with these restrictions could result in fines, penalties, or other damages. Never mount this device in a manner that will obstruct the driver's clear view of the street and traffic.

Never use wireless data services such as Web browsing or e-mail while operating a vehicle.

Never watch videos, such as a movie or clip, or play video games while operating a vehicle.

For more information, go to http://www.ctia.org.

# **Battery Use and Safety**

The battery in GALAXY is not intended to be replaced by the consumer. If you believe the battery is damaged or needs to be replaced, take the GALAXY to a service center for inspection and replacement.

- Do not let the GALAXY or battery come in contact with liquids. Liquids can get into the GALAXY's circuits, leading to corrosion. Even when the GALAXY appears to be dry and appears to operate normally, the circuitry could slowly corrode and pose a safety hazard. If the GALAXY and/or battery get wet, have them checked by your service provider or contact Samsung, even if they appear to be working properly.
- Do not place your battery in or near a heat source. Excessive heating can damage the GALAXY or the battery and could cause the GALAXY or the battery to explode. Do not dry a wet or damp

battery with an appliance or heat source such as a microwave oven, hair dryer, iron, or radiator. Avoid leaving your GALAXY in your car in high temperatures.

- Do not dispose of the GALAXY or the battery in a fire. The GALAXY or the battery may explode when overheated.
- Avoid dropping the GALAXY. Dropping the GALAXY, especially on a hard surface, can potentially cause damage to the GALAXY. If you suspect damage to the GALAXY or battery, take it to a service center for inspection.
- Never use any charger or battery that is damaged in any way.

Important!: Use only Samsung-approved batteries, and recharge your battery only with Samsung-approved chargers which are specifically designed for your GALAXY.

#### WARNING!

# Use of a non-Samsung-approved battery or charger may present a risk of fire, explosion, leakage, or other hazard.

Samsung's warranty does not cover damage to the GALAXY caused by non-Samsung-approved batteries and/or chargers.

 Do not use incompatible batteries and chargers. Some websites and second-hand dealers not associated with reputable manufacturers and carriers, might be selling incompatible or even counterfeit batteries and chargers. Consumers should purchase manufacturer or carrier-recommended products and accessories. If unsure about whether a replacement battery or charger is compatible, contact the manufacturer of the battery or charger.

 Misuse or use of incompatible batteries and charging devices could result in damage to the equipment and a possible risk of fire, explosion, or leakage, leading to serious injuries, damages to your phone, or other serious hazard.

# Samsung Mobile Products and Recycling

Samsung cares for the environment and encourages its customers to recycle Samsung mobile devices and genuine Samsung accessories.

Proper disposal of your mobile device and its battery is not only important for safety, it benefits the environment. Batteries must be recycled or disposed of properly.

For more information about recycling your GALAXY, go to: http://mobile.samsungusa.com/recycling/index.jsp or call 1-800-822-8837 for more information.

To find the nearest recycling location, go to: <u>www.samsung.com/recyclingdirect</u> or call 1-877-278-0799.

Warning!: Never dispose of batteries in a fire because they may explode.

# **UL Certified Travel Charger**

The Travel Charger for this mobile device has met applicable UL safety requirements. Please adhere to the following safety instructions per UL guidelines:

# FAILURE TO FOLLOW THE INSTRUCTIONS OUTLINED MAY LEAD TO SERIOUS PERSONAL INJURY AND POSSIBLE PROPERTY DAMAGE.

IMPORTANT SAFETY INSTRUCTIONS - SAVE THESE INSTRUCTIONS.

# DANGER - TO REDUCE THE RISK OF FIRE OR ELECTRIC SHOCK, CAREFULLY FOLLOW THESE INSTRUCTIONS.

FOR CONNECTION TO A SUPPLY NOT IN NORTH AMERICA, USE AN ATTACHMENT PLUG ADAPTOR OF THE PROPER CONFIGURATION FOR THE POWER OUTLET. THIS POWER UNIT IS INTENDED TO BE CORRECTLY ORIENTED IN A VERTICAL OR HORIZONTAL OR FLOOR MOUNT POSITION.

# Display / Touch-Screen

Please note the following information when using your mobile device:

#### WARNING REGARDING DISPLAY

The display on your mobile device is made of glass or acrylic and could break if your mobile device is dropped or if it receives significant impact. Do not use if screen is broken or cracked as this could cause injury to you.

# WARRANTY DISCLAIMER: PROPER USE OF A TOUCH-SCREEN MOBILE DEVICE

If your mobile device has a touch-screen display, please note that a touch-screen responds best to a light touch from the pad of your finger or a non-metallic stylus. Using excessive force or a metallic object when pressing on the touch-screen may damage the tempered glass surface and void the warranty. For more information, please refer to the "Standard Limited Warranty".

# GPS

GALAXY can use a Global Positioning System (GPS) signal for location-based applications. A GPS uses satellites controlled by the U.S. Government that are subject to changes implemented in accordance with the Department of Defense policy and the 2008 Federal Radio navigation Plan (FRP). Changes may affect the performance of location-based technology on your mobile device.

#### **Your Location**

Location-based information includes information that can be used to determine the approximate location of a mobile device. Mobile devices which are connected to a wireless network transmit location-based information. Additionally, if you use applications that require location-based information (e.g. driving directions), such applications transmit location-based information. The location-based information may be shared with third-parties, including your wireless service provider, applications providers, Samsung, and other third-parties providing services.

#### **Navigation**

Maps, directions, and other navigation-data, including data relating to your current location, may contain inaccurate or incomplete data, and circumstances can and do change over time. In some areas, complete information may not be available. **Therefore**, you should always visually confirm that the navigational instructions are consistent with what you see before following them. All users should pay attention to road conditions, closures, traffic, and all other factors that may impact safe driving or walking. Always obey posted road signs.

### **Emergency Communication**

GALAXY should not be relied upon for essential communications (medical emergencies, calls to 911, or communications to emergency services). GALAXY is not designed or intended to be used for such communications. Voice Over Internet Protocol (VOIP) services which may be used on GALAXY to make phone calls do not support 911 calls and are only intended for talking with friends.

# **Care and Maintenance**

Your mobile device is a product of superior design and craftsmanship and should be treated with care. The suggestions below will help you fulfill any warranty obligations and allow you to enjoy this product for many years:

### Keep your Samsung Mobile Device away from:

# Liquids of any kind

Keep the mobile device dry. Precipitation, humidity, and liquids contain minerals that will corrode electronic circuits. If the mobile device does get wet, do not accelerate drying with the use of an oven, microwave, or dryer, because this may damage the mobile device and could cause a fire or explosion. Do not use the mobile device with a wet hand. Doing so may cause an electric shock to you or damage to the mobile device.

# Extreme heat or cold

Avoid temperatures below 0°C / 32°F or above 45°C / 113°F.

# Microwaves

Do not try to dry your mobile device in a microwave oven. Doing so may cause a fire or explosion.

# **Dust and Dirt**

Do not expose your mobile device to dust, dirt, or sand.

### **Cleaning solutions**

Do not use harsh chemicals, cleaning solvents, or strong detergents to clean the mobile device. Wipe it with a soft cloth slightly dampened in a mild soap-and-water solution.

### Shock or vibration

Do not drop, knock, or shake the mobile device. Rough handling can break internal circuit boards.

#### Paint

Do not paint the mobile device. Paint can clog the device's moving parts or ventilation openings and prevent proper operation.

# **Responsible Listening**

#### Caution !: Avoid potential hearing loss.

Damage to hearing occurs when a person is exposed to loud sounds over time. The risk of hearing loss increases as sound is played louder and for longer durations.

Prolonged exposure to loud sounds (including music) is the most common cause of preventable hearing loss. Some scientific research suggests that using portable audio devices, such as portable music players and cell phones, at high volume settings for long durations may lead to permanent noise-induced hearing loss. This includes the use of headphones (including headsets, earbuds, and Bluetooth<sup>®</sup> or other wireless devices).

Exposure to very loud sound has also been associated in some studies with tinnitus (a ringing in the ear), hypersensitivity to sound, and distorted hearing. Individual susceptibility to noise-induced hearing loss and potential hearing problem varies. Additionally, the amount of sound produced by a portable audio device varies depending on the nature of the sound, the device settings, and the headphones that are used. As a result, there is no single volume setting that is appropriate for everyone or for every combination of sound, settings, and equipment.

You should follow some common sense recommendations when using any portable audio device:

- Always turn the volume down before plugging the earphones into an audio source.
- Set the volume in a quiet environment and select the lowest volume at which you can hear adequately.
- Be aware that you can adapt to higher volume settings over time, not realizing that the higher volume may be harmful to your hearing.
- When using headphones, turn the volume down if you cannot hear the people speaking near you or if the person sitting next to you can hear what you are listening to.

- Do not turn the volume up to block out noisy surroundings. If you choose to listen to your portable device in a noisy environment, use noise-cancelling headphones to block out background environmental noise. By blocking background environment noise, noise cancelling headphones should allow you to hear the music at lower volumes than when using earbuds.
- Limit the amount of time you listen. As the volume increases, less time is required before you hearing could be affected.
- Avoid using headphones after exposure to extremely loud noises, such as rock concerts, that might cause temporary hearing loss. Temporary hearing loss might cause unsafe volumes to sound normal.
- Do not listen at any volume that causes you discomfort. If you experience ringing in your ears, hear muffled speech, or experience any temporary hearing difficulty after listening to your portable audio device, discontinue use and consult your doctor.

You can obtain additional information on this subject from the following sources:

## American Academy of Audiology

11730 Plaza American Drive, Suite 300 Reston, VA 20190 Voice: (800) 222-2336

Email: info@audiology.org

Internet: http://www.audiology.org/Pages/default.aspx

# National Institute on Deafness and Other Communication Disorders

National Institutes of Health 31 Center Drive, MSC 2320 Bethesda, MD 20892-2320 Email: pidedinfo@pib.gov

Email: nidcdinfo@nih.gov

Internet:

http://www.nidcd.nih.gov/

# National Institute for Occupational Safety and Health (NIOSH)

395 E Street, S.W., Suite 9200 Patriots Plaza Building Washington, DC 20201

Voice: 1-800-35-NIOSH (1-800-356-4674) 1-800-CDC-INF0 (1-800-232-4636) Outside the U.S. 513-533-8328

Email: cdcinfo@cdc.gov Internet: http://www.cdc.gov/niosh/topics/noise/ default.html

1-888-232-6348 TTY

# **Operating Environment**

Remember to follow any special regulations in force in any area, and always switch your mobile device off whenever it is forbidden to use it, or when it may cause interference or danger. When connecting the mobile device or any accessory to another device, read its user's guide for detailed safety instructions. Do not connect incompatible products.

# Using Your Mobile Device Near Other Electronic Devices

Most modern electronic equipment is shielded from Radio Frequency (RF) signals. However, certain electronic equipment may not be shielded against the RF signals from your wireless mobile device. Consult the manufacturer to discuss alternatives.

#### **Implantable Medical Devices**

A minimum separation of six (6) inches should be maintained between a handheld wireless mobile device and an implantable medical device, such as a pacemaker or implantable cardioverter defibrillator, to avoid potential interference with the device.

Persons who have such devices:

- Should ALWAYS keep the mobile device more than six (6) inches from their implantable medical device when the mobile device is turned ON;
- · Should not carry the mobile device in a breast pocket;
- Should use the ear opposite the implantable medical device to minimize the potential for interference;
- Should turn the mobile device OFF immediately if there is any reason to suspect that interference is taking place;

 Should read and follow the directions from the manufacturer of your implantable medical device. If you have any questions about using your wireless mobile device with an implantable medical device, consult your health care provider.

For more information see: <u>http://www.fcc.gov/oet/rfsafety/rf-faqs.html#</u>.

# **Other Medical Devices**

If you use any other personal medical devices, consult the manufacturer of your device to determine if it is adequately shielded from external RF energy. Your physician may be able to assist you in obtaining this information. Switch your mobile device off in health care facilities when any regulations posted in these areas instruct you to do so. Hospitals or health care facilities may be using equipment that could be sensitive to external RF energy.

### Vehicles

RF signals may affect improperly installed or inadequately shielded electronic systems in motor vehicles. Check with the manufacturer or its representative regarding your vehicle before using your mobile device in a motor vehicle. You should also consult the manufacturer of any equipment that has been added to your vehicle.

#### **Posted Facilities**

Switch your mobile device off in any facility where posted notices require you to do so.

#### **Potentially Explosive Environments**

Switch your mobile device off when in any area with a potentially explosive atmosphere and obey all signs and instructions. Sparks in such areas could cause an explosion or fire resulting in bodily injury or even death. Users are advised to switch the mobile device off while at a refueling point (service station).

Users are reminded of the need to observe restrictions on the use of radio equipment in fuel depots (fuel storage and distribution areas), chemical plants, or where blasting operations are in progress. Areas with a potentially explosive atmosphere are often, but not always, clearly marked. They include below deck on boats, chemical transfer or storage facilities, vehicles using liquefied petroleum gas (such as propane or butane), areas where the air contains chemicals or particles, such as grain, dust, or metal powders, and any other area where you would normally be advised to turn off your vehicle engine.

### When your Device is Wet

Do not turn on your device if it is wet. If your device is already on, turn it off and remove the battery immediately, if applicable (if the device will not turn off or you cannot remove the battery, leave it as-is). Then, dry the device with a towel and take it to a service center.

# **Restricting Children's Access to Your Mobile Device**

Your mobile device is not a toy. Do not allow children to play with it because they could hurt themselves and others, damage the mobile device, or use services that increase your mobile device bill.

Keep the mobile device and all its parts and accessories out of the reach of small children.

# **FCC Notice and Cautions**

### **FCC Notice**

The mobile device may cause TV or radio interference if used in close proximity to receiving equipment. The FCC can require you to stop using the mobile device if such interference cannot be eliminated. Vehicles using liquefied petroleum gas (such as propane or butane) must comply with the National Fire Protection Standard (NFPA-58). For a copy of this standard, contact the National Fire Protection Association.

# Cautions

Any changes or modifications to your mobile device not expressly approved in this document could void your warranty for this equipment and void your authority to operate this equipment. Only use approved batteries, antennas, and chargers.

The use of any unauthorized accessories may be dangerous and void the mobile device warranty if said accessories cause damage or a defect to the mobile device. Although your mobile device is quite sturdy, it is a complex piece of equipment and can be broken. Avoid dropping, hitting, bending, or sitting on it.

# **Other Important Safety Information**

- Only qualified personnel should service the mobile device. Faulty service may be dangerous and may invalidate any warranty applicable to the device.
- Ensure that any mobile devices or related equipment used in your vehicle are securely mounted.

- Check regularly that all wireless mobile device equipment in your vehicle is mounted and operating properly.
- When using a headset in dry environments, static electricity can build up in the headset and cause a small quick static electrical shock. To minimize the risk of electrostatic discharge from the headset avoid using the headset in extremely dry environments or touch a grounded unpainted metal object to discharge static electricity before inserting the headset.
- Do not store or carry flammable liquids, gases, or explosive materials in the same compartment as the mobile device, its parts, or accessories.
- For vehicles equipped with an air bag, remember that an air bag inflates with great force. Do not place objects, including installed or portable wireless equipment near or in the area over the air bag or in the air bag deployment area. If wireless equipment is improperly installed and the air bag inflates, serious injury could result.
- Switch your mobile device off before boarding an aircraft. The use
  of wireless mobile devices in aircraft is illegal and may be
  dangerous to the aircraft's operation. Check with appropriate
  authorities before using any function of a mobile device while on
  an aircraft.

- Failure to observe these instructions may lead to the suspension or denial of network services to the offender, or legal action, or both.
- While using your device, leave some lights on in the room and do not hold the screen too close to your eyes.
- Seizures or blackouts can occur when you are exposed to flashing lights while watching videos or playing games for extended periods. If you feel any discomfort, stop using the device immediately.
- Reduce risk of repetitive motion injuries. When you repetitively
  perform actions, such as pressing keys, drawing characters on a
  touch screen with your fingers, or playing games, you may
  experience occasional discomfort in your hands, neck, shoulders,
  or other parts of your body. When using your device for extended
  periods, hold the device with a relaxed grip, press the keys lightly,
  and take frequent breaks. If you continue to have discomfort
  during or after such use, stop use and see a physician.
- If your device has a camera flash or light, do not use the flash or light close to the eyes of people or pets. [122011]

# **Section 12: Warranty Information**

# **Standard Limited Warranty**

#### What is covered and for how long?

SAMSUNG TELECOMMUNICATIONS AMERICA, LLC ("SAMSUNG") warrants that SAMSUNG's devices and accessories ("Products") are free from defects in material and workmanship under normal use and service for the period commencing upon the date of purchase by the first consumer purchaser and continuing for the following specified period of time after that date:

| Camera                                      | 1 Year  |
|---------------------------------------------|---------|
| Batteries (Including<br>Internal Batteries) | 1 Year  |
| Case                                        | 90 Days |
| Other Camera<br>Accessories                 | 1 Year  |

#### What is not covered?

This Limited Warranty is conditioned upon proper use of Product by Purchaser.

This Limited Warranty does not cover: (a) defects or damage resulting from accident, misuse, abnormal use, abnormal conditions, improper storage, exposure to liquid, moisture, dampness, sand or dirt, neglect, or unusual physical, electrical or electromechanical stress: (b) scratches, dents and cosmetic damage, unless caused by SAMSUNG; (c) defects or damage resulting from excessive force or use of a metallic object when pressing on a touch screen: (d) equipment that has the serial number or the enhancement data code removed, defaced, damaged, altered or made illegible: (e) ordinary wear and tear: (f) defects or damage resulting from the use of Product in conjunction or connection with accessories, products, or ancillary/peripheral equipment not furnished or approved by SAMSUNG; (g) defects or damage resulting from improper testing, operation, maintenance, installation, service, or adjustment not furnished or approved by SAMSUNG; (h) defects or damage resulting from external causes such as collision with an object, fire, flooding, dirt, windstorm, lightning, earthquake, exposure to weather conditions, theft, blown fuse, or improper use of any electrical source: (i) defects or damage resulting from cellular signal reception or transmission, or viruses or other software problems introduced into the Product: or (i) Product used or purchased outside the United States. This Limited Warranty covers batteries only if battery capacity falls below 80% of rated capacity or the battery leaks, and this Limited Warranty does not cover any battery if (i) the battery has been charged by a battery charger not specified or approved by SAMSUNG for charging the battery: (ii) any of the seals on the battery are broken or show evidence of tampering; or (iii) the battery has been used in equipment other than the SAMSUNG Tablet for which it is specified.

#### What are SAMSUNG's obligations?

During the applicable warranty period, provided the Product is returned in accordance with the terms of this Limited Warranty, SAMSUNG will repair or replace the Product, without charge to Purchaser, or at SAMSUNG's sole option, refund the purchase price. SAMSUNG may, at SAMSUNG's sole option, use rebuilt, reconditioned, or new parts or components when repairing any Product, or may replace Product with a rebuilt, reconditioned or new Product. Repaired/replaced cases will be warranted for a period of ninety (90) days. All other repaired/replaced Products will be warranted for a period equal to the remainder of the original Limited Warranty on the original Product or for ninety (90) days, whichever is longer. All replaced Products, parts, components, boards and equipment shall become the property of SAMSUNG. This Limited Warranty is extended to the Purchaser and is not transferable or assignable to any other person or entity.

# What must you do to obtain warranty service?

To obtain service under this Limited Warranty, Purchaser must return the Product to an authorized Tablet service facility in an adequate container for shipping, accompanied by the sales receipt or comparable proof of sale showing the original date of purchase, the serial number of the Product and the seller's name and address. To obtain assistance on where to deliver the Product, please call SAMSUNG Customer Care at 1-800-SAMSUNG. If SAMSUNG determines that any Product is not covered by this Limited Warranty, Purchaser must pay all parts, shipping, and labor charges for the repair or return of such Product.

Purchaser should keep a separate backup copy of any contents of the Product before delivering the Product to SAMSUNG for warranty service, as some or all of the contents may be deleted or reformatted during the course of warranty service.

#### What are the limits on SAMSUNG's liability?

THIS LIMITED WARRANTY SETS OUT THE FULL EXTENT OF SAMSUNG'S RESPONSIBILITIES, AND THE EXCLUSIVE REMEDY REGARDING THE PRODUCTS. ALL IMPLIED WARRANTIES, INCLUDING WITHOUT LIMITATION, IMPLIED WARRANTIES OF MERCHANTABILITY AND FITNESS FOR A PARTICULAR PURPOSE, ARE LIMITED TO THE DURATION OF THIS LIMITED WARRANTY.

IN NO EVENT SHALL SAMSUNG BE LIABLE FOR DAMAGES IN EXCESS OF THE PURCHASE PRICE OF THE PRODUCT OR FOR, WITHOUT LIMITATION, COMMERCIAL LOSS OF ANY SORT; LOSS OF USE, TIME, DATA, REPUTATION, OPPORTUNITY, GOODWILL, PROFITS OR SAVINGS; INCONVENIENCE; INCIDENTAL, SPECIAL, CONSEQUENTIAL OR PUNITIVE DAMAGES; OR DAMAGES ARISING FROM THE USE OR INABILITY TO USE THE PRODUCT. SOME STATES AND JURISDICTIONS DO NOT ALLOW LIMITATIONS ON HOW LONG AN IMPLIED WARRANTY LASTS, OR THE DISCLAIMER OR LIMITATION OF INCIDENTAL OR CONSEQUENTIAL DAMAGES, SO THE ABOVE LIMITATIONS AND DISCLAIMERS MAY NOT APPLY TO YOU.

SAMSUNG MAKES NO WARRANTIES OR REPRESENTATIONS. EXPRESS OR IMPLIED. STATUTORY OR OTHERWISE. AS TO THE QUALITY, CAPABILITIES, OPERATIONS, PERFORMANCE OR SUITABILITY OF ANY THIRD-PARTY SOFTWARE OR EQUIPMENT USED IN CONJUNCTION WITH THE PRODUCT. OR THE ABILITY TO INTEGRATE ANY SUCH SOFTWARE OR EQUIPMENT WITH THE PRODUCT. WHETHER SUCH THIRD-PARTY SOFTWARE OR FOUIPMENT IS INCLUDED WITH THE PRODUCT DISTRIBUTED BY SAMSUNG OR OTHERWISE. RESPONSIBILITY FOR THE QUALITY, CAPABILITIES, OPERATIONS. PERFORMANCE AND SUITABILITY OF ANY SUCH THIRD-PARTY SOFTWARE OR FOUIPMENT RESTS SOLELY WITH THE PURCHASER AND THE DIRECT VENDOR, OWNER OR SUPPLIER OF SUCH THIRD-PARTY SOFTWARE OR FOUIPMENT.

Nothing in the Product instructions or information shall be construed to create an express warranty of any kind with respect to the Products. No agent, employee, dealer, representative or reseller is authorized to modify or extend this Limited Warranty or to make binding representations or claims, whether in advertising, presentations or otherwise, on behalf of SAMSUNG regarding the Products or this Limited Warranty.

This Limited Warranty gives you specific legal rights, and you may also have other rights that vary from state to state.

#### What is the procedure for resolving disputes?

ALL DISPUTES WITH SAMSUNG ARISING IN ANY WAY FROM THIS LIMITED WARRANTY OR THE SALE, CONDITION OR PERFORMANCE OF THE PRODUCTS SHALL BE RESOLVED EXCLUSIVELY THROUGH FINAL AND BINDING ARBITRATION, AND NOT BY A COURT OR JURY. Any such dispute shall not be combined or consolidated with a dispute involving any other person's or entity's Product or claim, and specifically, without limitation of the foregoing, shall not under any circumstances proceed as part of a class action.

The arbitration shall be conducted before a single arbitrator, whose award may not exceed, in form or amount, the relief allowed by the applicable law. The arbitration shall be conducted according to the American Arbitration Association (AAA) Commercial Arbitration Rules applicable to consumer disputes. This arbitration provision is entered pursuant to the Federal Arbitration Act. The laws of the State of Texas, without reference to its choice of laws principles, shall govern the interpretation of the Limited Warranty and all disputes that are subject to this arbitration provision. The arbitrator shall decide all issues of interpretation and application of this arbitration provision and the Limited Warranty.

For any arbitration in which your total damage claims, exclusive of attorney fees and expert witness fees, are \$5,000.00 or less ("Small Claim"), the arbitrator may, if you prevail, award your reasonable attorney fees, expert witness fees and costs as part of any award, but may not grant SAMSUNG its attorney fees, expert witness fees or costs unless it is determined that the claim was brought in bad faith. In a Small Claim case, you shall be required to pay no more than half of the total administrative, facility and arbitrator fees, or \$50.00 of such fees, whichever is less, and SAMSUNG shall pay the remainder of such fees.

Administrative, facility and arbitrator fees for arbitrations in which your total damage claims, exclusive of attorney fees and expert witness fees, exceed \$5,000.00 ("Large Claim")

shall be determined according to AAA rules. In a Large Claim case, the arbitrator may grant to the prevailing party, or apportion among the parties, reasonable attorney fees, expert witness fees and costs. Judgment may be entered on the arbitrator's award in any court of competent jurisdiction.

This arbitration provision also applies to claims against SAMSUNG's employees, representatives and affiliates if any such claim arises from the Product's sale, condition or performance.

You may opt out of this dispute resolution procedure by providing notice to SAMSUNG no later than 30 calendar days from the date of the first consumer purchaser's purchase of the Product. To opt out, you must send notice by e-mail to optout@sta.samsung.com, with the subject line: "Arbitration Opt Out." You must include in the opt out e-mail (a) your name and address; (b) the date on which the Product was purchased; (c) the Product model name or model number; and (d) the IMEI or MEID or Serial Number, as applicable, if you have it (the IMEI or MEID or Serial Number can be found (i) on the Product box; (ii) on the Product information screen, which can be found under "Settings;" (iii) on a label on the back of the Product beneath the battery, if the battery is removable; and (iv) on the outside of the Product if the battery is not removable). Alternatively, you may opt out by calling 1-888-987-4357 no

later than 30 calendar days from the date of the first consumer purchaser's purchase of the Product and providing the same information. These are the only two forms of notice that will be effective to opt out of this dispute resolution procedure. Opting out of this dispute resolution procedure will not affect the coverage of the Limited Warranty in any way, and you will continue to enjoy the benefits of the Limited Warranty.

#### Severability

If any portion of this Limited Warranty is held to be illegal or unenforceable, such partial illegality or unenforceability shall not affect the enforceability of the remainder of the Limited Warranty.

# **Precautions for Transfer and Disposal**

If data stored on this device is deleted or reformatted using the standard methods, the data only appears to be removed on a superficial level, and it may be possible for someone to retrieve and reuse the data by means of special software.

To avoid unintended information leaks and other problems of this sort, it is recommended that the device be returned to Samsung's Customer Care Center for an Extended File System (EFS) Clear which will eliminate all user memory and return all settings to default settings. Please contact the **Samsung Customer Care Center** for details. Important! Please provide warranty information (proof of purchase) to Samsung's Customer Care Center in order to provide this service at no charge. If the warranty has expired on the device, charges may apply.

Samsung Telecommunications America, LLC 1301 E. Lookout Drive Richardson, Texas 75082

Phone: 1-800-SAMSUNG

Phone: 1-888-987-HELP (4357)

©2012 Samsung Telecommunications America. All rights reserved.

No reproduction in whole or in part allowed without prior written approval. Specifications and availability subject to change without notice. [111611]

# End User License Agreement for Software

IMPORTANT. READ CAREFULLY: This End User License Agreement ("EULA") is a legal agreement between you (either an individual or a single entity) and Samsung Electronics Co., Ltd. ("Samsung Electronics Co.") for software, owned by Samsung Electronics Co. and its affiliated companies and its third party suppliers and licensors, that accompanies this EULA, which includes computer software and may include associated media, printed materials, "online" or electronic documentation ("Software"). Samsung Electronics Co. is a separate company from the company that provides the limited warranty for this mobile device, Samsung Telecommunications America, LLC.

This device requires the use of preloaded software in its normal operation. BY USING THE DEVICE OR ITS PRELOADED SOFTWARE, YOU ACCEPT THE TERMS OF THIS EULA. IF YOU DO NOT ACCEPT THESE TERMS, **DO NOT USE** THE DEVICE OR THE SOFTWARE. INSTEAD, RETURN THE DEVICE TO THE RETAILER FOR A REFUND OR CREDIT.

1. GRANT OF LICENSE. Samsung Electronics Co. grants you the following rights provided that you comply with all terms and conditions of this EULA: You may install, use, access, display and run one copy of the Software on the local hard disk(s) or other permanent storage media of one computer and use the Software on a single computer or a mobile device at a time, and you may not make the Software available over a network where it could be used by multiple computers at the same time. You may make one copy of the Software in machine readable form for backup purposes only; provided that the backup copy must include all copyright or other proprietary notices contained on the original.

2. RESERVATION OF RIGHTS AND OWNERSHIP. Samsung Electronics Co. reserves all rights not expressly granted to you in this EULA. The Software is protected by copyright and other intellectual property laws and treaties. Samsung Electronics Co. or its suppliers own the title, copyright and other intellectual property rights in the Software. The Software is licensed, not sold.

3. LIMITATIONS ON END USER RIGHTS. You may not reverse engineer, decompile, disassemble, or otherwise attempt to discover the source code or algorithms of, the Software (except and only to the extent that such activity is expressly permitted by applicable law not withstanding this limitation), or modify, or disable any features of, the Software, or create derivative works based on the Software. You may not rent, lease, lend, sublicense or provide commercial hosting services with the Software.

4. CONSENT TO USE OF DATA. You agree that Samsung Electronics Co. and its affiliates may collect and use technical information gathered as part of the product support services related to the Software provided to you, if any. Samsung Electronics Co. and its affiliates may use this information solely to improve their products or to provide customized services or technologies to you and will not disclose this information in a form that personally identifies you.

5. UPGRADES. This EULA applies to updates, supplements and add-on components (if any) of the Software that Samsung Electronics Co. may provide to you or make available to you after the date you obtain your initial copy of the Software, unless we provide other terms along with such upgrade. To use Software identified as an upgrade, you must first be licensed for the Software identified by Samsung Electronics Co. as eligible for the upgrade. After upgrading, you may no longer use the Software that formed the basis for your upgrade eligibility.

6. SOFTWARE TRANSFER. You may not transfer this EULA or the rights to the Software granted herein to any third party unless it is in connection with the sale of the mobile device which the Software accompanied. In such event, the transfer must include all of the Software (including all component parts, the media and printed materials, any upgrades, this EULA) and you may not retain any copies of the Software. The transfer may not be an indirect transfer, such as a consignment. Prior to the transfer, the end user receiving the Software must agree to all the EULA terms.

7. EXPORT RESTRICTIONS. You acknowledge that the Software is subject to export restrictions of various countries. You agree to comply with all applicable international and national laws that apply to the Software, including the U.S. Export Administration Regulations, as well as end user, end use, and destination restrictions issued by U.S. and other governments.

8. TERMINATION. This EULA is effective until terminated. Your rights under this License will terminate automatically without notice from Samsung Electronics Co. if you fail to comply with any of the terms and conditions of this EULA. Upon termination of this EULA, you must cease all use of the Software and destroy all copies, full or partial, of the Software.

9. Disclaimer of Warranty. ALL SOFTWARE PROVIDED BY SAMSUNG ELECTRONICS CO. WITH THIS MOBILE DEVICE IS PROVIDED "AS IS" AND ON AN "AS AVAILABLE" BASIS, WITHOUT WARRANTIES OF ANY KIND FROM SAMSUNG ELECTRONICS CO., EITHER EXPRESS OR IMPLIED. TO THE FULLEST EXTENT POSSIBLE PURSUANT TO APPLICABLE LAW. SAMSUNG ELECTRONICS CO. DISCLAIMS ALL WARRANTIES EXPRESS, IMPLIED, OR STATUTORY, INCLUDING. BUT NOT LIMITED TO. IMPLIED WARRANTIES OF MERCHANTABILITY. SATISFACTORY QUALITY OR WORKMANLIKE EFFORT, FITNESS FOR A PARTICULAR PURPOSE. RELIABILITY OR AVAILABILITY. ACCURACY. LACK OF VIRUSES. QUIET ENJOYMENT. NON INFRINGEMENT OF THIRD PARTY RIGHTS OR OTHER VIOLATION OF RIGHTS. SOME JUBISDICTIONS DO NOT ALLOW EXCLUSIONS OB LIMITATIONS OF IMPLIED WARRANTIES. SO THE ABOVE EXCLUSIONS OR LIMITATIONS MAY NOT APPLY TO YOU. NO ADVICE OR INFORMATION. WHETHER ORAL OR WRITTEN. OBTAINED BY YOU FROM SAMSUNG FLECTRONICS CO. OR ITS AFFILIATES SHALL BE DEEMED TO ALTER THIS DISCLAIMER BY SAMSUNG FLECTRONICS CO. OF WARRANTY REGARDING THE SOFTWARE. OR TO CREATE ANY WARRANTY OF ANY SORT FROM SAMSUNG ELECTRONICS CO.

10. THIRD-PARTY APPLICATIONS. Certain third party applications may be included with, or downloaded to this mobile device. Samsung Electronics Co. makes no representations whatsoever about any of these applications. Since Samsung Electronics Co. has no control over such applications, you acknowledge and agree that Samsung Electronics Co. is not responsible for the availability of such applications and is not responsible or liable for any content, advertising, products, services, or other materials on or available from such applications. You expressly acknowledge and agree that use of third party applications is at your sole risk and that the entire risk of unsatisfactory quality, performance, accuracy and effort is with you. It is up to you to take precautions to ensure that whatever you select to use is free of such items as viruses, worms, Trojan horses, and other items of a destructive nature. References on this mobile device to any names, marks, products, or services of any third-parties are provided solely as a convenience to you, and do not constitute or imply an endorsement, sponsorship, or recommendation of, or affiliation with the third party or its products and services. You agree that Samsung Electronics Co. shall not be responsible or liable, directly or indirectly, for any damage or loss caused or alleged to be caused by, or in connection with, use of or reliance on any such third party content, products, or services available on or through any such application. You acknowledge and agree that the use of any third-party application is governed by such third party application provider's Terms of Use, License Agreement, Privacy Policy, or other such agreement and that any information or personal data you provide, whether knowingly or unknowingly, to such third-party application provider, will

be subject to such third party application provider's privacy policy, if such a policy exists. SAMSUNG ELECTRONICS CO. DISCLAIMS ANY RESPONSIBILITY FOR ANY DISCLOSURE OF INFORMATION OR ANY OTHER PRACTICES OF ANY THIRD PARTY APPLICATION PROVIDER.

11. Disclaimer of Warranty Regarding Third Party Applications, SAMSUNG ELECTRONICS CO, DOES NOT WARBANT OR MAKE ANY REPRESENTATIONS REGARDING THE AVAILABILITY, USE, TIMELINESS, SECURITY, VALIDITY, ACCURACY. OR RELIABILITY OF. OR THE RESULTS OF THE USE OF, OR OTHERWISE RESPECTING, THE CONTENT OF ANY THIRD PARTY APPLICATION WHETHER SUCH THIRD PARTY APPLICATION IS INCLUDED WITH THE PRODUCT DISTRIBUTED BY SAMSUNG ELECTRONICS CO., IS DOWNLOADED, OR OTHERWISE OBTAINED. USE OF ANY THIRD PARTY APPLICATION IS DONE AT YOUR OWN DISCRETION AND BISK AND YOU ARE SOLELY RESPONSIBLE FOR ANY DAMAGE TO THE MOBILE DEVICE OR LOSS OF DATA THAT RESULTS FROM THE DOWNLOADING OR USE OF SUCH THIRD PARTY APPLICATIONS, SAMSUNG FLECTRONICS CO. EXPRESSLY DISCLAIMS ANY WARRANTY REGARDING WHETHER YOUR PERSONAL INFORMATION IS CAPTURED BY ANY THIRD PARTY APPI ICATION PROVIDER OR THE USE TO WHICH SUCH PERSONAL INFORMATION MAY BE PUT BY

SUCH THIRD PARTY APPLICATION PROVIDER, ANY THIRD PARTY APPLICATIONS PROVIDED WITH THIS MOBILE DEVICE ARE PROVIDED "AS IS" AND ON AN "AS AVAILABLE" BASIS. WITHOUT WARRANTIES OF ANY KIND FROM SAMSUNG ELECTRONICS CO., EITHER EXPRESS OR IMPLIED. TO THE FULLEST EXTENT POSSIBLE PUBSUANT TO APPLICABLE LAW. SAMSUNG ELECTRONICS CO. DISCLAIMS ALL WARRANTIES EXPRESS, IMPLIED, OR STATUTORY, INCLUDING, BUT NOT LIMITED TO, IMPLIED WARRANTIES OF MERCHANTABILITY. SATISFACTORY QUALITY OR WORKMANLIKE EFFORT, FITNESS FOR A PARTICULAR PURPOSE. RELIABILITY OR AVAILABILITY. ACCURACY. LACK OF VIRUSES, QUIET ENJOYMENT, NON INFRINGEMENT OF THIRD PARTY RIGHTS OR OTHER VIOLATION OF RIGHTS. SAMSUNG FLECTRONICS CO. DOES NOT WARRANT AGAINST INTERFERENCE WITH YOUR ENJOYMENT OF THE THIRD PARTY APPLICATION. THAT THE FUNCTIONS CONTAINED IN THE THIRD PARTY APPLICATION WILL MEET YOUR REQUIREMENTS. THAT THE OPERATION OF THE THIRD PARTY APPLICATION WILL BE UNINTERRUPTED OR ERROR FREE, OR THAT DEFECTS IN THE THIRD PARTY APPLICATION WILL BE CORRECTED. YOU ASSUME THE ENTIRE COST OF ALL NECESSARY SERVICING, REPAIR, OR CORRECTION. SOME JUBISDICTIONS DO NOT ALLOW FXCLUSIONS OB

LIMITATIONS OF IMPLIED WARRANTIES, SO THE ABOVE EXCLUSIONS OR LIMITATIONS MAY NOT APPLY TO YOU. NO ADVICE OR INFORMATION, WHETHER ORAL OR WRITTEN, OBTAINED BY YOU FROM SAMSUNG ELECTRONICS CO. OR ANY OTHER PERSON OR ENTITY SHALL BE DEEMED TO ALTER THIS DISCLAIMER OF WARRANTY REGARDING THIRD PARTY APPLICATIONS, OR TO CREATE ANY WARRANTY BY SAMSUNG ELECTRONICS CO.

12. Limitation of Liability. SAMSUNG ELECTRONICS CO. WILL NOT BE LIABLE FOR ANY DAMAGES OF ANY KIND ARISING OUT OF OR RELATING TO THE USE OR THE INABILITY TO USE THE SOFTWARE OR ANY THIRD PARTY APPLICATION. ITS CONTENT OR FUNCTIONALITY. INCLUDING BUT NOT LIMITED TO DAMAGES CAUSED BY OR RELATED TO ERRORS, OMISSIONS, INTERRUPTIONS, DEFECTS, DELAY IN OPERATION OR TRANSMISSION. COMPUTER VIRUS. FAILURE TO CONNECT, NETWORK CHARGES, IN-APP PURCHASES, AND ALL OTHER DIRECT, INDIRECT, SPECIAL, INCIDENTAL, EXEMPLARY. OR CONSEQUENTIAL DAMAGES EVEN IF SAMSUNG ELECTRONICS CO. HAS BEEN ADVISED OF THE POSSIBILITY OF SUCH DAMAGES. SOME JURISDICTIONS DO NOT ALLOW THE EXCLUSION OF LIMITATION OF INCIDENTAL OR CONSEQUENTIAL DAMAGES. SO THE ABOVE EXCLUSIONS OR LIMITATIONS MAY NOT APPLY TO YOU.

NOTWITHSTANDING THE FOREGOING, SAMSUNG ELECTRONIC CO.'S TOTAL LIABILITY TO YOU FOR ALL LOSSES, DAMAGES, CAUSES OF ACTION, INCLUDING BUT NOT LIMITED TO THOSE BASED ON CONTRACT, TORT, OR OTHERWISE, ARISING OUT OF YOUR USE OF THE SOFTWARE OR THIRD PARTY APPLICATIONS ON THIS MOBILE DEVICE, OR ANY OTHER PROVISION OF THIS EULA, SHALL NOT EXCEED THE AMOUNT PURCHASER PAID SPECIFICALLY FOR THIS MOBILE DEVICE OR ANY SUCH THIRD PARTY APPLICATION THAT WAS INCLUDED WITH THIS MOBILE DEVICE. THE FOREGOING LIMITATIONS, EXCLUSIONS, AND DISCLAIMERS (INCLUDING SECTIONS 9, 10, 11 AND 12) SHALL APPLY TO THE MAXIMUM EXTENT PERMITTED BY APPLICABLE LAW, EVEN IF ANY REMEDY FAILS ITS ESSENTIAL PURPOSE.

13. U.S. Government End Users Restricted Rights. The Software is licensed only with "restricted rights" and as "commercial items" consisting of "commercial software" and "commercial software documentation" with only those rights as are granted to all other end users pursuant to the terms and conditions herein. All Products are provided only with "restricted rights" with only those rights as are granted to all other end users pursuant to the terms and conditions herein. All Software and Products are provided subject to Federal Acquisition Regulation (FAR) 52.227.19. 14. APPLICABLE LAW. This EULA is governed by the laws of TEXAS, without regard to conflicts of laws principles. This EULA shall not be governed by the UN Convention on Contracts for the International Sale of Goods, the application of which is expressly excluded.

# 15. DISPUTE RESOLUTION.

(a) Non-United States residents. If a dispute, controversy or difference is not amicably settled, it shall be finally resolved by arbitration in Seoul, Korea in accordance with the Arbitration Rules of the Korean Commercial Arbitration Board. The award of arbitration shall be final and binding upon the parties.

(b) United States residents. ALL DISPUTES WITH SAMSUNG ELECTRONICS CO. ARISING IN ANY WAY FROM THIS EULA OR YOUR USE OF THE SOFTWARE SHALL BE RESOLVED EXCLUSIVELY THROUGH FINAL AND BINDING ARBITRATION, AND NOT BY A COURT OR JURY. Any such dispute shall not be combined or consolidated with any other person's or entity's claim or dispute, and specifically, without limitation of the foregoing, shall not under any circumstances proceed as part of a class action. The arbitration shall be conducted before a single arbitrator, whose award may not exceed, in form or amount, the relief allowed by the applicable law. The arbitration shall be conducted according to the American Arbitration Association (AAA) Commercial Arbitration Rules applicable to consumer disputes. This arbitration provision is entered pursuant to the Federal Arbitration Act. The laws of the State of Texas, without reference to its choice of laws principles, shall govern the interpretation of the EULA and all disputes that are subject to this arbitration provision. The arbitrator shall decide all issues of interpretation and application of this arbitration provision and the EULA. For any arbitration in which your total damage claims, exclusive of attorney fees and expert witness fees, are \$5,000.00 or less ("Small Claim"), the arbitrator may, if you prevail, award your reasonable attorney fees, expert witness fees and costs as part of any award, but may not grant Samsung Electronics Co. its attorney fees, expert witness fees or costs unless it is determined that the claim was brought in bad faith. In a Small Claim case, you shall be required to pay no more than half of the total administrative, facility and arbitrator fees, or \$50.00 of such fees, whichever is less, and Samsung Electronics Co. shall pay the remainder of such fees. Administrative, facility and arbitrator fees for arbitrations in which your total damage claims, exclusive of attorney fees and expert witness fees, exceed \$5,000.00 ("Large Claim") shall be determined according to AAA rules. In a Large Claim case, the arbitrator may grant to the prevailing party, or apportion among the parties, reasonable attorney fees, expert witness fees and costs. Judgment may be entered on the arbitrator's award in any court of competent jurisdiction. This arbitration provision also applies to claims against Samsung Electronics Co.'s employees, representatives and affiliates if any such claim arises from the licensing or use of the Software. You may opt out of this dispute resolution procedure by providing notice to Samsung Electronics Co. no later than 30 calendar days from the date of the first consumer purchaser's purchase of this device. To opt out, vou must send notice by e-mail to optout@sta.samsung.com, with the subject line: "Arbitration Opt Out." You must include in the opt out e-mail (a) your name and address: (b) the date on which the device was purchased; (c) the device model name or model number; and (d) the IMEI or MEID or Serial Number, as applicable, if you have it (the IMEI or MEID or Serial Number can be found (i) on the device box; (ii) on the device information screen, which can be found under "Settings;" (iii) on a label on the back of the device beneath the battery. if the battery is removable: and (iv) on the outside of the device if the battery is not removable). Alternatively, you may opt out by calling 1-888-987-4357 no later than 30 calendar days from the date of

the first consumer purchaser's purchase of the device and providing the same information. These are the only two forms of notice that will be effective to opt out of this dispute resolution procedure. Opting out of this dispute resolution procedure will not affect your use of the device or its preloaded Software, and you will continue to enjoy the benefits of this license.

16. ENTIRE AGREEMENT; SEVERABILITY. This EULA is the entire agreement between you and Samsung Electronics Co. relating to the Software and supersedes all prior or contemporaneous oral or written communications, proposals and representations with respect to the Software or any other subject matter covered by this EULA. If any provision of this EULA is held to be void, invalid, unenforceable or illegal, the other provisions shall continue in full force and effect. [101212]

# Sign Up Now

Customize your Samsung device experience

Activate product warranty
 Access to a personalized My Samsung Mobile account

 No monthly fees

# Get More

· Latest info on promotions, events and special offers on related products

• Review Samsung products and share your opinion

Great deals on downloads

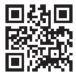

# Register now at

www.samsung.com/register

Scan this code to go directly to the registration page.

# samsung mob!le

# Index

# Α

Abc mode 45 About Device 96 Accounts 91 Add accounts 91 Adding a New Contact Idle Screen 49 Address Book 49 Adding a New Contact 49 Adding Pauses to Contact Numbers 51 Copving Contacts to Phone 57 Copying Contacts to SIM Card 57 Deleting Address Book Entries 58 Favorites 56 Finding an Address Book Entry 51 Group Settings 55 Managing Address Book Contacts 57 Address Book Options 54 Airplane mode 73, 78 Alarm 121

AllShare Definitions 114 AllShare Cast 76 AllShare Play 114 Configuring Settings 116 Group Cast 117 Sharing Media 116 AllShareCast Hub 115 Applications Using the Camcorder 42 Using the Camera 36 World Clock 122 Applications settings managing 81 running services 81 AT&T locker 118 AT&T Music Playlists 61

### B

Back key 26 Batterv charging 8

Installing 6 Low Battery Indicator 9 Battery Use & Safety 144 **Bigger Font** Setting 94 Blocking Mode 77 0n 77 Bluetooth 109 Sending contacts 112 Books Plav Books 131 С

Calculator 118 Calendar 118 Camcorder 42 Settings 40 Shooting Video 42 **Camcorder Options** Camcorder Options after a Video is Taken 43 Camera 36 Bottom View 16

icons 17 Modes 38 Quick Settings 39 Settinas 40 Switching On/Off 10 Taking Pictures 36 Zoom feature 37 Camera information 96 Camera Operation 36 Care and Maintenance 147 Changing Your Settings 71 Charging battery 8 ChatON 70 Children and Cell Phones 140 Clock 83, 121 Connect To AT&T 124 Contacts 49 Cookies Emptying 102 Creating a Playlist 61 D

Desk clock 123 Developer options 95 Display icons 17 Using Negative Colors 94 Display / Touch-Screen 146 Do cell phones pose a health hazard? 136 Downloads 124

# Ε

Email 66 Creating a Corporate Email Account 66 Creating Additional Email Accounts 67 Switching Between Email Accounts 67 Entering Text 44 Changing the Text Entry Mode 45 Using 123Svm Mode 46 Using Abc Mode 45 Using Swype 47 Using Symbol/Numeric Mode 46 Exposure to Radio Frequency (RF) Signals 136 F

FCC Notice and Cautions 152

Featured Apps 125 Font Size Changing 94 Format SD card 35

Gallery 63 viewing pictures 64 viewing videos 64 Gestures Browse Image 27, 92 Overview 26 Screen Capture 27, 93 Getting Started 5 Setting Up Your Camera 5 Gmail 68 Google Chrome 120, 121 Google Maps 127 Google Play Music 62 Google Voice Typing 47 Google voice typing settings 87 **GPS** 147 Group Adding a contact 55 Editing 56

Removing a contact 55 Group Cast 117, 125 Sharing Pictures 125 Group Settings Editing a Caller Group 56 н Health and Safety Information 136 Home Citv Setting 83 Home kev 26 Icons Application 20 Indicator 17 Icons. description 17 Incognito 101 Create Window 101 Fxit Window 101 **Instagram** 65 Internet 99 J

Joining Contacts 52

# Κ

Keyboard Input Methods 87 Keyboard settings 87 Keypad Changing Text Input 45

Landscape 44 Language and input 86 Language and keyboard settings select locale 87 Latitude 126 Local 126 Location services settings 82 Lock Screen Clock 83 Dual Clock 83 Ripple Effect 83 Say Wake-Up Command 83 Weather 83

# Μ

Maps 127 Memory Card 34 Memory Card Installation 7 Menu

key 25 Menu Navigation 25 Messaging Google Talk 69 Using Email 66 Using Gmail 68 Messenger 70 microSD card 7, 34 Installing 7 Removing 7 microSDHC card 7, 34 Movies 63 Multimedia 59 Music File Extensions 3GP 59 AAC 59 AAC + 59eAAC + 59M4A 59 MP3 59 MP4 59 WMA 59 Music Player 59

adding music 61 creating a playlist 61 removing music 62 **My Files** 128

Ν

Navigation 129 command keys 25 context-sensitive menus 26 terms used 26 touch gestures 26 Navigation Options 130 Negative Colors 94

0

Operating Environment 150 Other Important Safety Information 153 Owner information 83 P PC Connections 112 Photo Wizard 64 Pictures 63 Gallery 63

Play Books 131

Play Movies & TV 63 Play Music 62 Play Store 132 Pointer speed 90 Powering Off 10 On 10 Privacy settings factory data reset 91 Q QWERTY keypad 44

# R

Reducing Exposure Hands-Free Kits and Other Accessories 139

#### Reset

factory data 91 Responsible Listening 148 Restricting Children's Access to Your Mobile device 152 Ripple 83 Ripple Effect Lock Screen 83

#### S

S Suggest 132 S Voice 133 Set Wake-Up Command 83 Samsung account 11 Samsung Mobile Products and Recy**clina** 145 Screen Capture 27, 93, 118 SD Card 34 Security 90 Security settings device administration 85 trusted credentials 85 Settings 40, 71 Shortcuts 17 SIM card installation 6 Installing 5 Smart network 73 Smart Practices While Driving 143 **Snooze** 122 Software Update 97 Specific Absorption Rate (SAR) Certification Information 141

Standard Limited Warranty 155 Stopwatch 123 SWYPE

entering text using 47 Symbol/Numeric mode 46

Т

**T9 Trace** 88 Text Input Abc mode 45 Methods 44 numeric mode 46 symbol mode 46 Timer 123 Touch Screen 10 Lock/Unlock 10 Travel Charger 8 Using 8 U

**UL Certified Travel Charger** 146 **Understanding Your Camera** 14 Bottom view 16 Features of Your Camera 14 Views 15 **USB** settings

mass storage device 113 Using Bookmarks Adding Bookmarks 102 Deleting a Bookmark 102 Editing Bookmarks 102

# V

Video Editor 65 Video Player 62 Volume 78 **VPN** 75

# W

Warranty Information 155 Weather Setting 83 Web 99 Entering Text in the Web Browser 100 Navigating the Web 99 Using Bookmarks 101 Wi-Fi 105 using Kies via Wi-Fi 77 Wi-Fi Direct 107 World Clock Deleting an Entry 122

World clock 122 γ YouTube 134

# 7

**Zoom** 37